# Canon

# PowerShot SX130 IS

# Guide d'utilisation de l'appareil photo

- Prenez soin de lire ce guide, dont la section « Précautions de sécurité », avant d'utiliser l'appareil photo.
- Rangez-le dans un endroit sûr pour toute référence ultérieure.

# **FRANÇAIS**

# <span id="page-1-0"></span>Vérification du contenu du coffret

Vérifiez si tous les éléments suivants sont bien inclus dans le coffret de l'appareil photo. Si un élément venait à manquer, contactez le revendeur auprès duquel vous avez acheté l'appareil photo.

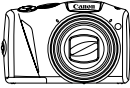

**Appareil photo**

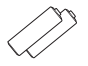

**Piles alcalines AA (x2)**

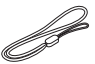

**Dragonne WS-800**

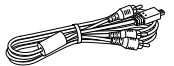

**Câble AV stéréo AVC-DC400ST**

<span id="page-1-2"></span>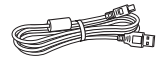

**Câble d'interface IFC-400PCU**

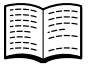

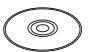

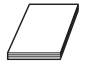

**Guide de mise en route**

<span id="page-1-1"></span>**CD-ROM DIGITAL CAMERA Solution Disk**

**Brochure sur le système de garantie de Canon**

### **Utilisation des Manuels**

Reportez-vous également aux manuels figurant sur le CD-ROM DIGITAL CAMERA Manuals Disk.

- **Guide d'utilisation de l'appareil photo (ce guide)** Une fois que vous maîtrisez les notions de base, utilisez les nombreuses fonctions de l'appareil photo pour prendre des photos plus complexes.
- **Guide d'impression personnelle** Lisez-le pour savoir comment connecter l'appareil photo à une imprimante (vendue séparément) et imprimer.
- **Guide d'utilisation des logiciels** Lisez-le avant d'utiliser les logiciels inclus.

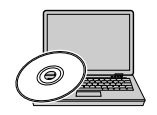

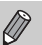

• La carte mémoire n'est pas fournie.

• Adobe Reader est nécessaire pour visualiser les manuels. Microsoft Word/Word Viewer peut être installé pour visualiser les manuels au format Word (nécessaire uniquement pour les manuels destinés au Moyen-Orient).

# <span id="page-2-0"></span>À lire en priorité

#### **Prises de vue test et limitation de la responsabilité**

Prenez quelques photos en guise de test et visualisez-les pour vous assurer que les images ont été correctement enregistrées. Veuillez noter que Canon Inc., ses filiales et ses revendeurs ne peuvent être tenus responsables de dommages consécutifs au dysfonctionnement d'un appareil photo ou d'un accessoire, y compris les cartes mémoire, entraînant l'échec de l'enregistrement d'une image ou son enregistrement de manière illisible par le système.

#### **Avertissement contre l'atteinte aux droits d'auteur**

Les images enregistrées avec cet appareil photo sont destinées à un usage privé. Il est interdit d'enregistrer des images soumises aux lois en matière de droits d'auteur sans l'autorisation préalable du détenteur de ces droits. Il convient de signaler que, dans certains cas, la copie d'images provenant de spectacles, d'expositions ou de biens à usage commercial au moyen d'un appareil photo ou de tout autre dispositif peut enfreindre les lois en matière de droits d'auteur ou autres droits légaux, même si lesdites prises de vue ont été effectuées à des fins privées.

#### **Limites de garantie**

Pour plus d'informations sur la garantie de votre appareil photo, reportez-vous à la Brochure sur le système de garantie de Canon fournie avec votre appareil photo.

Pour connaître les centres d'assistance Canon, consultez la Brochure sur le système de garantie de Canon.

# **Écran LCD (écran)**

- L'écran LCD fait appel à des techniques de fabrication de très haute précision. Plus de 99,99 % des pixels répondent aux spécifications, mais il peut arriver que certains pixels s'affichent sous la forme de points lumineux ou noirs. Ce phénomène, qui ne constitue nullement un dysfonctionnement, n'a aucune incidence sur l'image prise.
- Il est possible que l'écran LCD soit recouvert d'un mince film plastique destiné à le protéger des rayures durant le transport. Retirez le film avant d'utiliser l'appareil photo, le cas échéant.

#### **Température du boîtier de l'appareil photo**

Soyez prudent lorsque vous utilisez l'appareil photo de manière prolongée car le boîtier peut devenir chaud. Il ne s'agit pas d'un dysfonctionnement.

# <span id="page-3-0"></span>Que voulez-vous faire ?

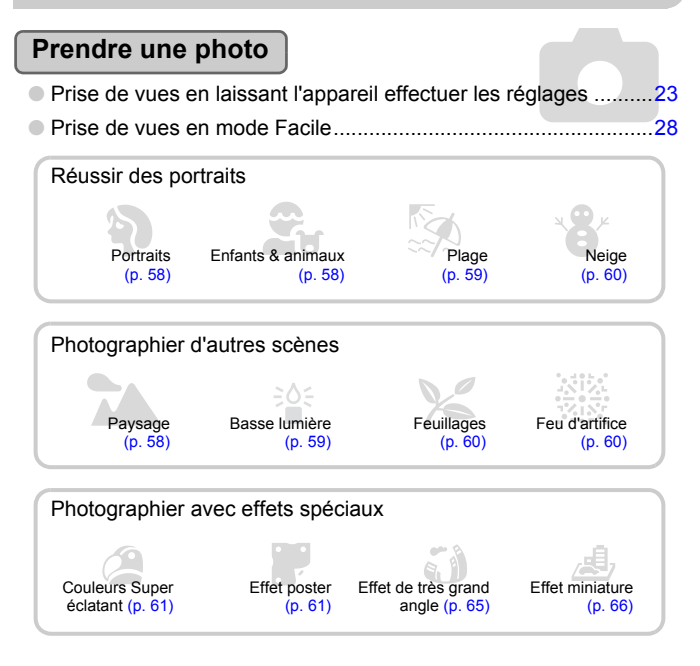

● Mise au point sur des visages ......................................[23](#page-22-0), [58,](#page-57-0) [80,](#page-79-0) [84](#page-83-0) ● Prise de vues sur lesquelles j'apparais (retardateur).........[57,](#page-56-0) [64,](#page-63-0) [77](#page-76-0) ● Affichage de la date et de l'heure sur les prises de vue...............[56](#page-55-0)

┍

١n

# **Afficher**

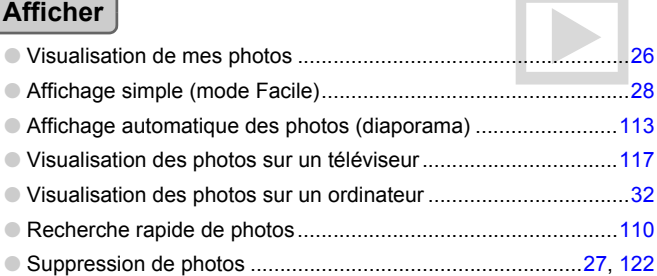

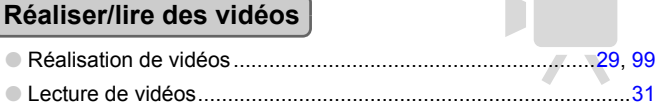

# **Imprimer**

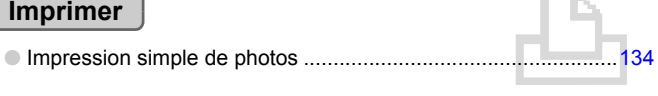

# **Enregistrer**

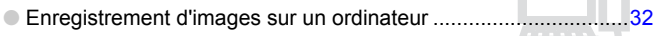

### **Divers**

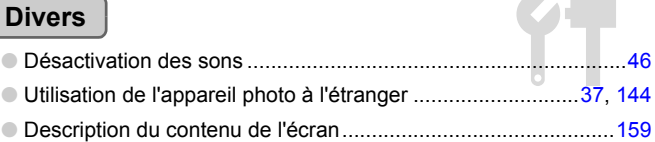

# <span id="page-5-0"></span>Table des matières

Les chapitres 1 à 3 décrivent les procédures de base et présentent les fonctions les plus courantes de l'appareil photo. Les chapitres 4 et suivants présentent les fonctions avancées, vous permettant ainsi d'en savoir plus au fil de votre lecture.

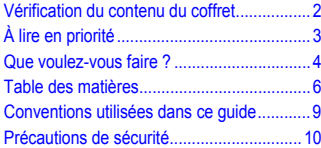

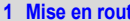

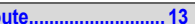

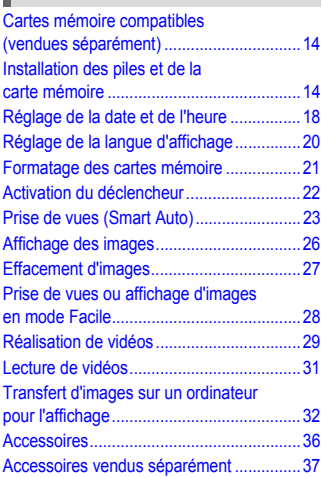

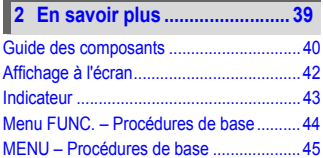

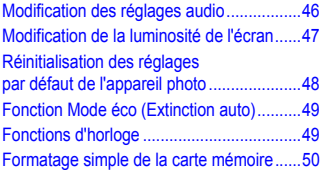

#### **3 Prise de vues avec des [fonctions courantes................53](#page-52-0)**

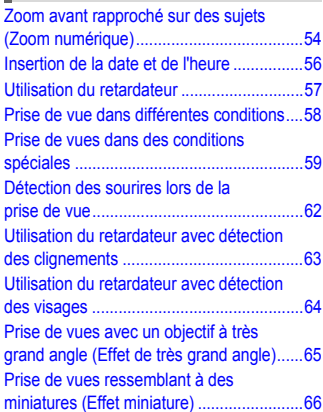

#### **4 Sélection manuelle des [réglages ...................................67](#page-66-0)**

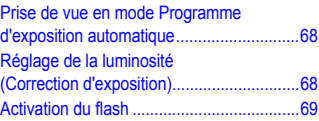

#### **Table des matières**

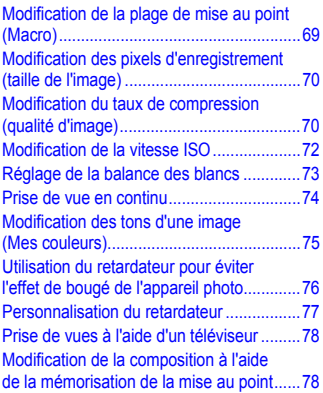

#### **5 Astuces pour tirer le meilleur [parti de l'appareil photo ......... 79](#page-78-0)**

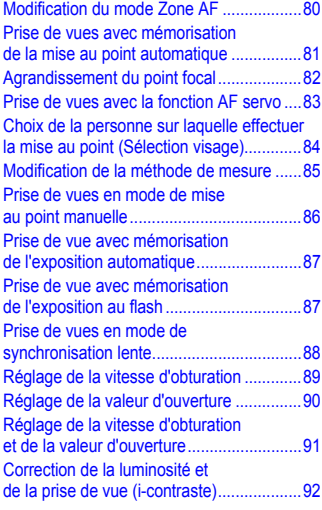

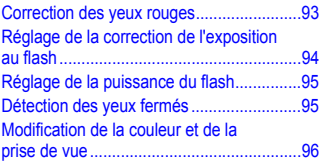

#### **[6 Utilisation de diverses fonctions](#page-98-1)  pour réaliser des vidéos.........99**

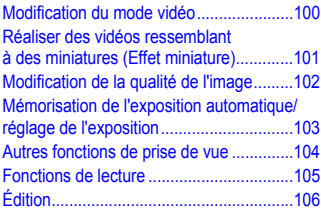

#### **[7 Utilisation de diverses fonctions](#page-108-0)  de lecture et d'édition ...........109**

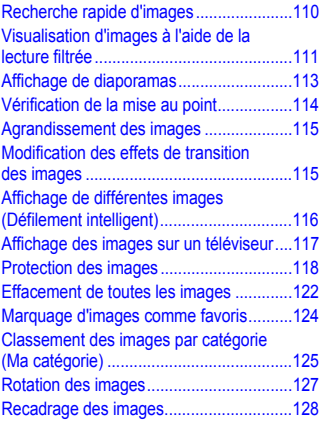

#### **Table des matières**

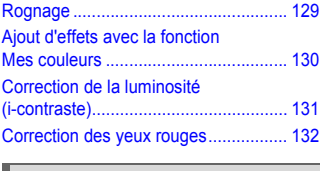

#### **[8 Impression ......................... 133](#page-132-0)**

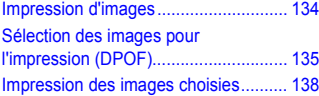

#### **[9 Personnalisation des réglages](#page-138-0)  de l'appareil photo............. 139**

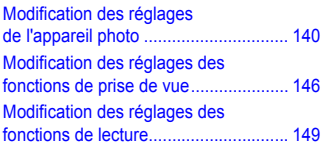

#### **[10 Informations utiles............151](#page-150-0)** Remplacement de la pile de [sauvegarde de la date..........................152](#page-151-0) [Utilisation de l'alimentation secteur ......153](#page-152-0) [Dépannage...........................................154](#page-153-0) Liste des messages qui apparaissent [à l'écran ................................................157](#page-156-0) [Informations affichées à l'écran............159](#page-158-1) Fonctions disponibles dans chaque [mode de prise de vue...........................162](#page-161-0) [Menus...................................................164](#page-163-0) [Caractéristiques....................................168](#page-167-0) [Précautions de manipulation ................171](#page-170-0) [Index.....................................................172](#page-171-0)

# <span id="page-8-0"></span>Conventions utilisées dans ce guide

- **•** Diverses icônes sont utilisées dans le texte pour représenter les touches et la molette de sélection de l'appareil photo.
- **•** La langue affichée à l'écran apparaît entre [ ] (crochets).
- **•** Les touches de direction, la molette de sélection et la touche FUNC./SET sont représentées par les icônes suivantes.

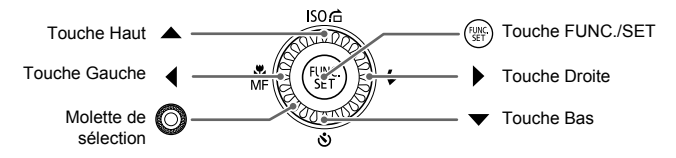

- **•** : opérations nécessitant une attention particulière
- **•**  $\Omega$ : conseils pour la résolution des pannes
- ் : astuces pour tirer le meilleur parti de l'appareil photo
- **•** : informations complémentaires
- **•** (p. xx) : pages de référence (« xx » représente le numéro de page)
- **•** Ce guide part du principe que toutes les fonctions sont réglées sur les valeurs par défaut.
- **•** Dans le présent guide, les différents types de cartes mémoire susceptibles d'être utilisés avec cet appareil photo sont appelés collectivement « cartes mémoire ».

# <span id="page-9-0"></span>Précautions de sécurité

- **•** Avant d'utiliser le produit, veuillez lire attentivement les précautions de sécurité exposées ci-après. Veillez à toujours utiliser le produit de manière appropriée.
- **•** Les précautions de sécurité reprises aux pages suivantes ont pour but d'éviter tout risque de dommages corporels et matériels.
- **•** Veuillez lire également les guides fournis avec les accessoires en option que vous utilisez.

**Avertissement** Indique un risque de blessure grave ou de mort.

**• Ne déclenchez pas le flash à proximité des yeux d'une personne.**

La lumière intense générée par le flash pourrait en effet provoquer des lésions oculaires. Si le sujet est un enfant en bas âge, respectez une distance d'au moins un mètre lors de l'utilisation du flash.

#### **• Rangez cet équipement hors de portée des enfants.**

Courroie/dragonne : placée autour du cou d'un enfant, la courroie/dragonne présente un risque de strangulation.

Pile de sauvegarde de la date : présente un danger en cas d'ingestion. Dans ce cas, consultez immédiatement un médecin.

- **• Utilisez uniquement des sources d'alimentation recommandées.**
- **• N'essayez pas de démonter, transformer ou chauffer le produit.**
- **• Évitez de faire tomber le produit ou de le soumettre à des chocs violents.**
- **• Pour éviter tout risque de blessure, ne touchez pas l'intérieur du produit si vous l'avez laissé tomber ou s'il est endommagé.**
- **• Arrêtez immédiatement d'utiliser le produit si de la fumée ou des émanations nocives s'en dégagent.**
- **• N'utilisez pas de solvants organiques tels que de l'alcool, de la benzine ou un diluant pour nettoyer l'équipement.**
- **• Évitez tout contact entre le produit et de l'eau (par exemple, de l'eau de mer) ou d'autres liquides.**
- **• Évitez toute infiltration de liquides ou de corps étrangers dans l'appareil photo.** Il pourrait en résulter une décharge électrique ou un incendie.

Si un liquide ou un corps étranger entre en contact avec l'intérieur de l'appareil photo, mettez-le immédiatement hors tension et retirez les piles.

**• Ne lisez pas le(s) CD-ROM fourni(s) dans un lecteur de CD qui ne prend pas en charge les CD-ROM de données.**

La lecture de CD-ROM dans un lecteur de CD audio (lecteur de musique) pourrait endommager les haut-parleurs. L'écoute d'un CD-ROM depuis un lecteur de CD audio via un casque peut également entraîner des troubles auditifs en cas de niveau sonore élevé.

**• Utilisez uniquement les piles recommandées.**

**• Évitez de placer les piles à proximité d'une flamme ou en contact direct avec celle-ci.** Les piles pourraient exploser ou couler, entraînant une décharge électrique ou un incendie. Vous pourriez vous blesser et détériorer l'environnement. En cas de fuite du liquide des piles et de contact de l'acide des piles avec les yeux, la bouche, la peau ou les vêtements, rincez immédiatement avec de l'eau.

# **Attention** Indique un risque de blessure.

- **• Prenez soin de ne pas cogner l'appareil photo ni de l'exposer à des chocs violents lorsque vous le tenez par la dragonne.**
- **• Veillez à ne pas cogner ni exercer de pression excessive sur l'objectif.** Vous pourriez vous blesser ou endommager l'appareil photo.

**• Lors de l'utilisation du flash, prenez garde de ne pas le recouvrir de vos doigts ou d'un tissu.** Vous pourriez vous brûler ou endommager le flash.

- **• Évitez d'utiliser, de placer ou de ranger le produit dans les lieux suivants :**
	- **Endroits directement exposés aux rayons du soleil.**
	- **Endroits susceptibles d'atteindre des températures supérieures à 40 °C.**
	- **Endroits humides ou poussiéreux.**

Les conditions précitées peuvent provoquer une fuite, une surchauffe ou une explosion des piles, entraînant un risque de décharge électrique, d'incendie, de brûlures ou d'autres blessures.

**• Les effets de transition d'un diaporama peuvent occasionner une gêne en cas de visualisation prolongée.**

Attention Indique un risque de dommages matériels.

**• Ne dirigez pas l'appareil photo vers des sources lumineuses intenses (soleil, par exemple).** Vous risqueriez d'endommager le capteur.

**• Lorsque vous utilisez l'appareil photo sur la plage ou dans un endroit venteux, prenez soin de ne pas laisser pénétrer de la poussière ou du sable à l'intérieur de l'appareil.** Cela pourrait en effet provoquer un dysfonctionnement du produit.

**• Dans le cas d'une utilisation normale, le flash peut dégager une légère fumée.**

Ce phénomène est dû à l'intensité élevée du flash, qui entraîne la combustion des poussières et des substances étrangères présentes sur l'avant de l'unité. Utilisez un chiffon doux pour retirer la saleté, les poussières ou les substances étrangères de la surface du flash afin d'éviter toute accumulation de chaleur et tout dégât au niveau de l'unité.

**• Retirez et rangez les piles lorsque vous n'utilisez pas l'appareil photo.** Si vous laissez les piles dans l'appareil photo, une fuite risque de provoquer des dommages matériels.

**• Avant de jeter les piles, couvrez les bornes avec de l'adhésif ou un autre isolant.** Tout contact avec d'autres éléments métalliques peut provoquer un incendie ou une explosion.

- **• Ne chargez pas des piles de différents types en même temps et ne mélangez pas piles anciennes et plus récentes.**
- **• N'insérez pas les piles avec les pôles (+) et (-) inversés.**

Cela pourrait en effet provoquer un dysfonctionnement du produit.

**• Ne vous asseyez pas avec l'appareil photo dans votre poche.**

Vous risqueriez de provoquer un dysfonctionnement de l'appareil ou d'endommager l'écran.

**• Lorsque vous rangez l'appareil photo dans votre sac, veillez à ce qu'aucun objet dur n'entre en contact avec l'écran.**

**• N'attachez pas d'accessoires à la courroie/dragonne.**

Vous risqueriez de provoquer un dysfonctionnement de l'appareil ou d'endommager l'écran.

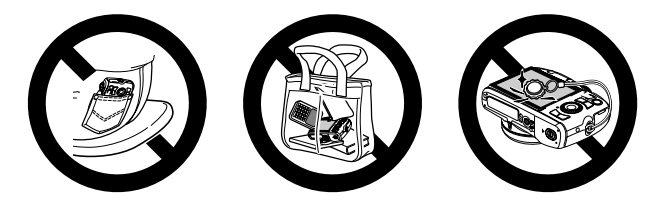

*1*

# Mise en route

<span id="page-12-0"></span>Ce chapitre explique les préparatifs préalables à la prise de vue, comment prendre des photos en mode **AID** et comment visualiser et supprimer les images prises. La dernière partie explique quant à elle comment prendre des photos et afficher des images et des vidéos en mode Facile, et comment transférer des images sur un ordinateur.

#### **Fixation de la dragonne/prise en main de l'appareil photo**

- **•** Attachez la dragonne fournie à l'appareil photo et passez-la autour du poignet lors de la prise de vues pour éviter de laisser tomber l'appareil photo.
- **•** Maintenez vos bras le long du corps tout en tenant fermement l'appareil photo par les côtés. Veillez à ce que vos doigts ne couvrent pas le flash lorsque celui-ci est déployé.

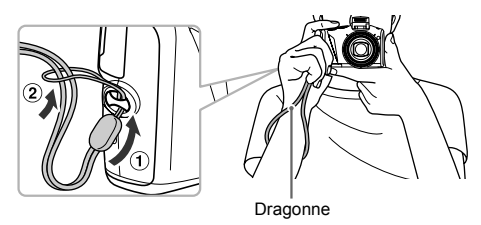

# <span id="page-13-0"></span>Cartes mémoire compatibles (vendues séparément)

- **•** Cartes mémoire SD (2 Go et moins)\*
- **•** Cartes mémoire SDHC (de plus de 2 Go à 32 Go inclus)\*
- **•** Cartes mémoire SDXC (plus de 32 Go)\*
- **•** Cartes MultiMediaCard
- **•** Cartes mémoire MMCplus
- **•** Cartes mémoire HC MMCplus
- \* Cette carte mémoire est conforme aux normes SD. Certaines cartes peuvent ne pas fonctionner correctement selon la marque utilisée.

Selon la version du système d'exploitation de votre ordinateur, il se peut que les cartes mémoire SDXC ne soient pas reconnues en cas d'utilisation d'un lecteur de carte disponible dans le commerce. Prenez soin de vérifier au préalable que votre système d'exploitation prend en charge cette fonction.

## <span id="page-13-1"></span>Installation des piles et de la carte mémoire

Installez les piles fournies et une carte mémoire (vendue séparément) dans l'appareil photo.

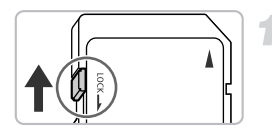

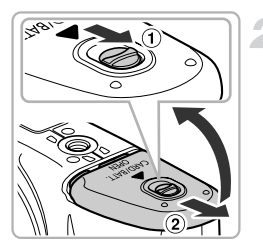

#### **Vérifiez la position de la languette de protection contre l'écriture de la carte.**

● Si la carte mémoire dispose d'une languette de protection contre l'écriture et que celle-ci est en position verrouillée, vous ne pourrez pas enregistrer de photos. Faites glisser la languette jusqu'à entendre un déclic.

#### **Ouvrez le couvercle.**

● Faites glisser le bouton de verrouillage du couvercle et maintenez-le dans cette position  $($  $)$ , puis faites glisser le couvercle  $(Q)$ ) pour l'ouvrir comme illustré.

#### **Installation des piles et de la carte mémoire**

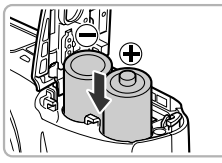

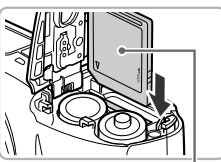

Étiquette

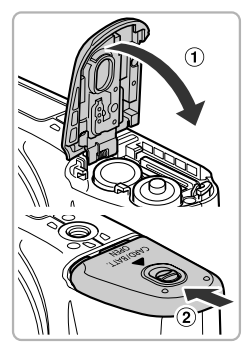

#### **Insérez les piles.**

● Insérez les piles en veillant à orienter correctement leurs pôles (+) et (-).

#### **Insérez la carte mémoire.**

- Insérez la carte mémoire comme illustré jusqu'à ce qu'elle soit en place (vous devez entendre un déclic).
- Veillez à l'insérer dans le bon sens. L'insertion de la carte mémoire dans le mauvais sens risque d'endommager l'appareil photo.

#### **Fermez le couvercle.**

 $\bullet$  Fermez le couvercle  $( \cap )$  en le faisant glisser tout en exercant une pression jusqu'à ce qu'il soit en place (vous devez entendre un déclic)  $(2)$ .

#### **Que faire si le message [Carte mémoire verrouillée] apparaît à l'écran ?**

Les cartes mémoire SD, SDHC et SDXC disposent d'une languette de protection contre l'écriture. Si la languette est en position verrouillée, le message [Carte mémoire verrouillée] apparaît à l'écran et vous ne pouvez ni prendre de photos ni effacer d'images.

#### Retrait de la carte mémoire

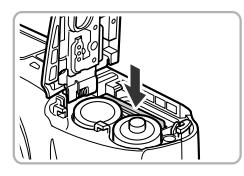

- Appuyez sur la carte mémoire jusqu'à ce que vous entendiez un déclic, puis retirez-la délicatement.
- La carte mémoire sort de son logement.

#### **Nombre approximatif de prises de vue possibles**

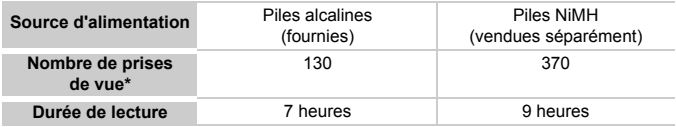

\* Le nombre de prises de vue possibles est déterminé sur la base de la norme de mesure de la CIPA (Camera & Imaging Products Association).

- Dans certaines conditions de prise de vue, ce nombre peut être inférieur à celui indiqué ci-dessus.
- Le nombre de prises de vue peut varier considérablement selon la marque des piles alcalines utilisées.
- Les valeurs données pour les piles NiMH s'appliquent à des piles entièrement chargées.

#### **Piles compatibles**

Piles alcalines de type AA et piles rechargeables NiMH de type AA Canon (vendues séparément) [\(pp. 36](#page-35-1), [37\)](#page-36-2).

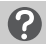

#### **Est-il possible d'utiliser d'autres piles ?**

Nous ne pouvons recommander l'utilisation de piles autres que celles répertoriées ci-dessus car les performances varient considérablement.

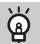

#### **Pourquoi utiliser des piles NiMH ?**

Les piles NiMH durent beaucoup plus longtemps que les piles alcalines, en particulier par temps froid.

#### **Témoin de charge des piles**

Lorsque la charge des piles est faible, une icône et un message s'affichent à l'écran. Si les piles sont chargées, ni l'icône ni le message n'apparaissent.

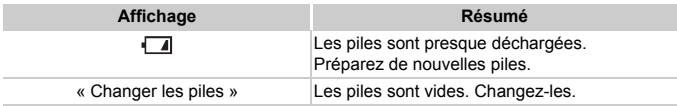

#### **Nombre approximatif de prises de vue par carte mémoire**

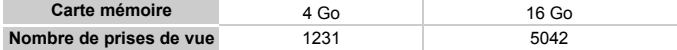

• Ces valeurs reposent sur les réglages par défaut.

• Le nombre de photos qu'il est possible de prendre varie en fonction des réglages de l'appareil photo, du sujet photographié et de la carte mémoire utilisée.

#### **Est-il possible de vérifier le nombre de prises de vue disponibles ?**

Vous pouvez vérifier le nombre de prises de vue disponibles lorsque l'appareil photo est en mode de prise de vue [\(p. 23\).](#page-22-2)

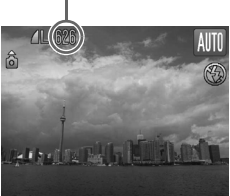

Nombre de prises de vue disponibles

# <span id="page-17-0"></span>Réglage de la date et de l'heure

L'écran des réglages Date/Heure s'affiche la première fois que vous mettez l'appareil photo sous tension. La date et l'heure enregistrées sur vos images étant basées sur ces réglages, prenez soin de les effectuer.

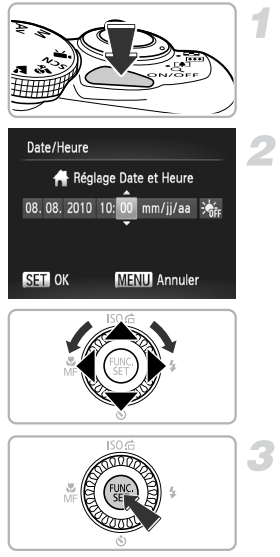

#### **Mettez l'appareil photo sous tension.**

- Appuyez sur la touche ON/OFF.
- E'écran Date/Heure s'affiche.

#### **Réglez la date et l'heure.**

- $\bullet$  Appuyez sur les touches  $\leftrightarrow$  pour choisir une option.
- $\bullet$  Appuyez sur les touches  $\blacktriangle \blacktriangledown$  ou tournez la molette  $\circledcirc$  pour régler une valeur.

# **Terminez le réglage.**

- $\bullet$  Appuyez sur la touche  $\binom{m}{m}$ .
- $\triangleright$  Une fois la date et l'heure réglées. l'écran Date/Heure se ferme.
- Appuyez sur la touche ON/OFF pour mettre l'appareil photo hors tension.

#### **Réaffichage de l'écran Date/Heure**

Réglez la date et l'heure correctes. Si vous n'avez pas réglé la date et l'heure, l'écran Date/Heure s'affiche chaque fois que vous mettez l'appareil photo sous tension.

#### **Réglage de l'heure d'été**  $\rm \Omega$

Si vous choisissez  $\frac{1}{2}$  is a l'étape 2 et que vous appuyez sur les touches  $\triangle \blacktriangledown$ ou que vous tournez la molette (i) pour choisir  $\div$ , vous pourrez régler l'heure d'été (plus 1 heure).

# Modification de la date et de l'heure

Vous pouvez modifier les réglages actuels de la date et de l'heure.

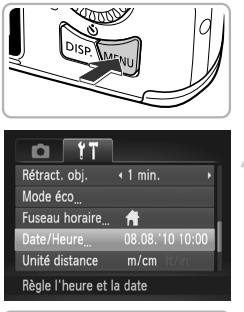

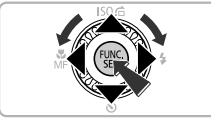

#### **Affichez les menus.**

● Appuyez sur la touche MENU.

#### **Choisissez [Date/Heure] dans l'onglet** 3**.**

- $\bullet$  Appuyez sur les touches  $\bullet\bullet$  pour choisir l'onglet FT.
- $\bullet$  Appuyez sur les touches  $\blacktriangle \blacktriangledown$  ou tournez la molette  $\binom{3}{2}$  pour choisir [Date/Heure], puis appuyez sur la touche  $\binom{FUNC}{SET}$ .

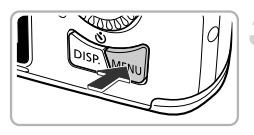

### **Modifiez la date et l'heure.**

- Exécutez les étapes 2 et 3 de la [p. 18](#page-17-0) pour aiuster le réglage.
- Appuyez sur la touche MENU pour fermer le menu.

#### **Pile de sauvegarde de la date** Q

Si l'écran Date/Heure apparaît alors que la date et l'heure ont été correctement réglées, insérez une nouvelle pile de sauvegarde de la date [\(p. 152\).](#page-151-1)

# <span id="page-19-0"></span>Réglage de la langue d'affichage

Vous pouvez modifier la langue qui s'affiche à l'écran.

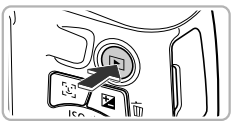

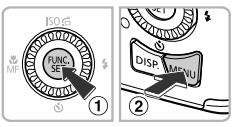

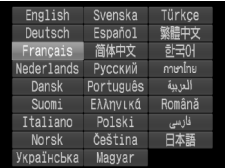

### **Activez le mode de lecture.**

 $\bullet$  Appuyez sur la touche  $\mathbf{E}$ .

#### **Affichez l'écran des réglages.**

 $\bullet$  Appuyez sur la touche  $\binom{mn}{m}$  et maintenez-la enfoncée, puis appuyez immédiatement sur la touche MFNU

### **Réglez la langue d'affichage.**

- $\bullet$  Appuyez sur les touches  $\blacktriangle \blacktriangledown \blacktriangle \blacktriangleright$  ou tournez la molette  $\circled{}$  pour choisir une langue, puis appuyez sur la touche (FIFC).
- $\triangleright$  Une fois la langue d'affichage définie. l'écran des réglages se ferme.

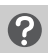

#### **Que faire si l'horloge apparaît lorsque vous appuyez sur la touche**  $\binom{FUV}{C}$  ?

L'horloge s'affiche si le délai entre le moment où vous appuyez sur les touches ((we) et MENU à l'étape 2 est trop long. Si l'horloge s'affiche, appuyez sur la touche  $\binom{mn}{3}$  pour la faire disparaître et exécutez à nouveau l'étape 2.

Pour modifier la langue d'affichage, vous pouvez également appuyer sur la touche MENU et choisir l'onglet  $\uparrow\uparrow$ , puis l'élément de menu [Langue].

# <span id="page-20-0"></span>Formatage des cartes mémoire

Toute carte mémoire neuve ou qui a été formatée dans un autre périphérique doit être formatée avec cet appareil photo. Le formatage (initialisation) d'une carte mémoire efface toutes les données qu'elle contient. Les données effacées ne pouvant plus être récupérées, soyez vigilant lors du formatage de la carte mémoire.

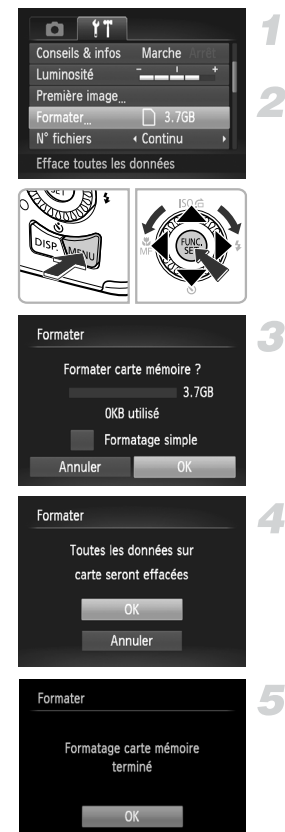

#### **Affichez le menu.**

● Appuyez sur la touche MENU.

#### **Choisissez [Formater].**

- $\bullet$  Appuyez sur les touches  $\blacklozenge$  pour choisir l'onglet FT.
- $\bullet$  Appuyez sur les touches  $\blacktriangle \blacktriangledown$  ou tournez la molette ( $\heartsuit$ ) pour choisir [Formater]. puis appuyez sur la touche  $\binom{f(III)}{SET}$ .

## **Choisissez [OK].**

 $\bullet$  Appuyez sur les touches  $\bullet\bullet$  ou tournez la molette  $\circled{\circ}$  pour choisir [OK]. puis appuyez sur la touche  $\binom{f(1)(r)}{r(f)}$ .

#### **Formatez la carte mémoire.**

- $\bullet$  Appuyez sur les touches  $\blacktriangle \blacktriangledown$  ou tournez la molette  $\circled{}$  pour choisir [OK], puis appuyez sur la touche  $f_{\text{cm}}^{F\text{FIR}}$ .
- L'appareil photo formate la carte mémoire.

#### **Terminez le formatage.**

- X Une fois le formatage terminé, le message [Formatage carte mémoire terminé] s'affiche à l'écran.
- Appuyez sur la touche  $\binom{f(III)}{SET}$ .

Le formatage ou l'effacement des données d'une carte mémoire modifie les informations de gestion des fichiers sur la carte, mais ne garantit pas la suppression intégrale de son contenu. Soyez prudent lorsque vous déplacez ou éliminez une carte mémoire. Si vous vous débarrassez d'une carte mémoire, veillez à la détruire physiquement afin d'éviter toute fuite d'informations personnelles.

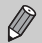

La capacité totale de la carte mémoire affichée sur l'écran de formatage peut être inférieure à celle indiquée sur la carte mémoire.

# <span id="page-21-0"></span>Activation du déclencheur

Pour prendre des photos mises au point, appuyez d'abord légèrement sur le déclencheur (à mi-course) pour effectuer la mise au point, puis appuyez à fond pour prendre la photo.

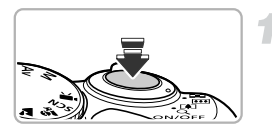

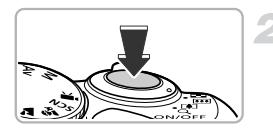

#### **Enfoncez à mi-course (appuyez légèrement pour effectuer la mise au point).**

● Appuyez légèrement jusqu'à ce que l'appareil photo émette deux signaux sonores et que les zones AF apparaissent à l'endroit de la mise au point.

#### **Appuyez à fond (appuyez à fond pour prendre la photo).**

- L'appareil photo émet le son du déclencheur et prend la photo.
- La photo étant prise au moment où le son du déclencheur est émis, veillez à ne pas bouger l'appareil photo.

#### **La longueur du son du déclencheur peut-elle changer ?**

- **•** Dans la mesure où le temps nécessaire pour prendre une photo peut différer en fonction de la scène photographiée, la longueur du son du déclencheur peut varier.
- **•** Si l'appareil photo ou le sujet bouge alors que le son du déclencheur est émis, l'image enregistrée risque d'être floue.

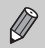

Si vous prenez une photo sans enfoncer le déclencheur à mi-course, il se peut que la mise au point ne s'effectue pas.

# <span id="page-22-1"></span><span id="page-22-0"></span>Prise de vues (Smart Auto)

L'appareil photo étant en mesure de déterminer le sujet et les conditions de prise de vue, vous pouvez le laisser sélectionner automatiquement les réglages les mieux adaptés à la scène et vous occuper uniquement de la prise de vue. L'appareil photo peut également détecter les visages et effectuer la mise au point sur ceux-ci, tout en réglant la couleur et la luminosité sur des niveaux optimaux.

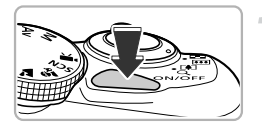

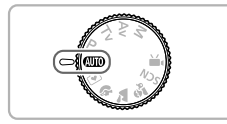

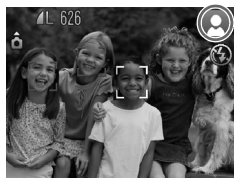

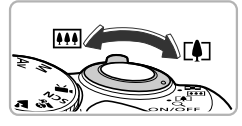

Plage de mise au point (environ)

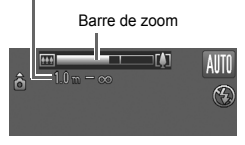

#### **Mettez l'appareil photo sous tension.**

- Appuyez sur la touche ON/OFF.
- I l'écran d'accueil s'affiche.

### <span id="page-22-2"></span>**Choisissez le mode** A**.**

- **Positionnez la molette modes sur ATTO**
- Lorsque vous dirigez l'appareil photo vers le sujet, l'appareil émet un léger bruit pendant qu'il détermine la scène.
- Elicône de la scène sélectionnée apparaît dans le coin supérieur droit de l'écran.
- $\triangleright$  L'appareil photo effectue la mise au point sur les visages détectés et affiche des cadres autour de ceux-ci.

#### <span id="page-22-3"></span>**Composez la vue.**

 $\bullet$  Déplacez la commande de zoom vers  $\blacksquare$ (téléobjectif) pour effectuer un zoom avant sur le sujet et le faire apparaître plus grand. À l'inverse, déplacez-la vers (grand angle) pour effectuer un zoom arrière sur le sujet et le faire apparaître plus petit. (La barre de zoom qui indique la position du zoom apparaît à l'écran.)

#### **Prise de vues (Smart Auto)**

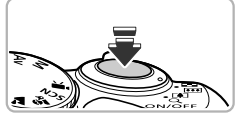

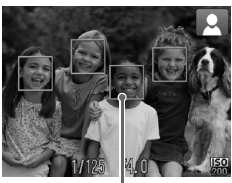

Zone AF

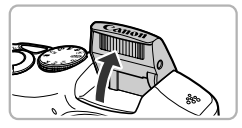

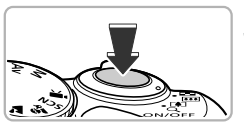

#### **Effectuez la mise au point.**

- Enfoncez le déclencheur à mi-course pour effectuer la mise au point.
- $\blacktriangleright$  Lorsque l'appareil photo effectue la mise au point, il émet deux signaux sonores et des zones AF apparaissent à l'endroit de la mise au point.

Lorsque l'appareil photo effectue la mise au point sur plusieurs points, plusieurs zones AF apparaissent.

● Si le message [Ériger le flash] apparaît à l'écran, érigez manuellement le flash pour prendre la photo.

Si vous rabaissez manuellement le flash jusqu'à le fermer, il ne se déclenche pas.

#### <span id="page-23-0"></span>**Prenez la photo.**

- Appuyez à fond sur le déclencheur.
- El L'appareil photo émet le son du déclencheur et prend la photo. Si le flash est érigé, il se déclenche automatiquement en cas de faible luminosité.
- $\triangleright$  L'image s'affiche à l'écran pendant environ deux secondes.
- Vous pouvez prendre une deuxième photo même si la première est toujours affichée en appuyant à nouveau sur le déclencheur.

#### **Que faire si une icône apparaît dans le coin supérieur droit de l'écran ?**

L'icône de la scène sélectionnée apparaît dans le coin supérieur droit de l'écran. Pour plus de détails sur les icônes qui apparaissent à l'écran, reportez-vous à la section « Icônes de scène » [\(p. 160\)](#page-159-0).

#### **Scénarios divers**

- **• Que faire si les couleurs et la luminosité des images ne donnent pas les résultats escomptés ?** L'icône de la scène [\(p. 160\)](#page-159-0) qui apparaît à l'écran ne correspond pas à la réalité de la scène. Dans ce cas, essayez de prendre la photo en mode  $\mathbf{P}$  [\(p. 68\).](#page-67-2)
- **• Que faire si des cadres blancs et gris apparaissent lorsque vous dirigez l'appareil photo vers un sujet ?**

Lorsque l'appareil photo détecte des visages, il affiche un cadre blanc autour du visage du sujet principal et des cadres gris autour des autres. Les cadres suivent les sujets dans des limites spécifiques [\(p. 80\)](#page-79-0).

Cependant, si le sujet principal bouge, les cadres gris disparaissent et seul le cadre blanc reste.

- **• Que faire si un cadre bleu apparaît lorsque vous enfoncez le déclencheur à mi-course ?** Un cadre bleu apparaît lorsqu'un sujet en mouvement est détecté. La mise au point et l'exposition sont alors ajustées en continu (AF servo).
- **•** Que faire si l'indicateur clignote en orange et que  $\Box$ , clignote à l'écran ? Fixez l'appareil photo sur un trépied pour l'empêcher de bouger et de rendre l'image floue.
- **• Que faire si l'appareil photo n'émet aucun son ?** Le fait d'appuyer sur la touche  $\text{DISP}$  lors de la mise sous tension de l'appareil photo désactive tous les sons de l'appareil photo à l'exception des sons d'avertissement. Pour activer les sons, appuyez sur la touche  $\text{MENU}$  pour choisir [Muet] dans l'onglet  $\text{Y}\,$ , puis appuyez sur les touches  $\blacklozenge$  pour choisir [Arrêt].
- **• Que faire si l'image est sombre, même en cas de déclenchement du flash lors de la prise de vue ?**

Le flash n'atteint pas le sujet, qui est trop éloigné. La distance séparant le sujet de l'objectif est d'environ 50 cm – 3,0 m en grand angle maximum  $(\overline{(*)})$  et d'environ 1,0 – 2,0 m en téléobjectif maximum  $(\Gamma \blacklozenge)$ .

**• Que faire si l'appareil photo émet un signal sonore lorsque vous enfoncez le déclencheur à mi-course ?**

Le sujet est trop près. Déplacez la commande de zoom vers **[44]** et maintenez-la dans cette position jusqu'à ce que l'objectif cesse de bouger. L'appareil photo est alors au grand angle maximum et vous pouvez effectuer la mise au point sur des sujets situés à une distance d'environ 1 cm ou plus par rapport à l'extrémité de l'objectif. Déplacez la commande de zoom vers  $\Box$  et maintenez-la dans cette position jusqu'à ce que l'objectif cesse de bouger. L'appareil photo est alors réglé sur le téléobjectif maximum et vous pouvez effectuer la mise au point sur des sujets situés à une distance d'environ 1 m ou plus par rapport à l'extrémité de l'objectif.

- **• Que faire si la lampe s'allume lorsque vous enfoncez le déclencheur à mi-course ?** Pour réduire les yeux rouges et faciliter la mise au point, il arrive que la lampe s'allume lors de la prise de vue dans des endroits sombres.
- **• Que faire si l'écran s'éteint alors que vous essayez de prendre une photo ?** L'écran s'éteint lorsque le chargement du flash démarre. Il se rallume au terme du chargement.

# <span id="page-25-1"></span><span id="page-25-0"></span>Affichage des images

Vous pouvez visualiser les images que vous avez prises sur l'écran.

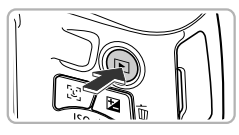

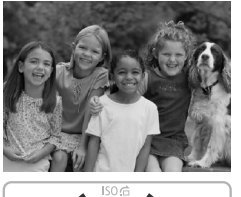

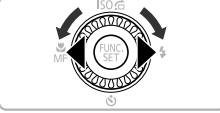

#### **Activez le mode de lecture.**

- $\bullet$  Appuyez sur la touche  $\blacktriangleright$ .
- La dernière image prise s'affiche.

#### **Choisissez une image.**

- Appuyez sur la touche ◀ ou tournez la molette ( $\odot$ ) dans le sens contraire des aiguilles d'une montre pour parcourir les images dans l'ordre inverse de leur prise de vue, de la plus récente à la plus ancienne.
- $\bullet$  Appuyez sur la touche  $\bullet$  ou tournez la molette (a) dans le sens des aiguilles d'une montre pour parcourir les images dans l'ordre de leur prise de vue, de la plus ancienne à la plus récente.
- Les images défilent plus rapidement si vous maintenez les touches  $\blacklozenge$ enfoncées, mais elles perdent en finesse.
- L'objectif se rétracte après environ 1 minute.
- $\bullet$  Appuyez à nouveau sur la touche  $\blacktriangleright$ lorsque l'objectif est rétracté pour mettre l'appareil photo hors tension.

#### **Activation du mode de prise de vue**

Enfoncez le déclencheur à mi-course ou tournez la molette modes en mode de lecture pour faire basculer l'appareil photo en mode de prise de vue.

# <span id="page-26-1"></span><span id="page-26-0"></span>Effacement d'images

Vous pouvez choisir et effacer des images une par une. Veuillez noter qu'il est impossible de récupérer les images effacées. Avant d'effacer une image, assurez-vous que vous souhaitez vraiment la supprimer.

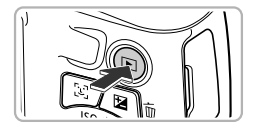

#### **Activez le mode de lecture.**

- $\bullet$  Appuyez sur la touche  $\blacktriangleright$ .
- La dernière image prise s'affiche.

#### **Choisissez l'image à effacer.**

● Appuyez sur les touches < br ou tournez la molette Â pour afficher l'image à effacer.

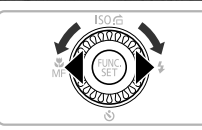

**Baltimeter The** 

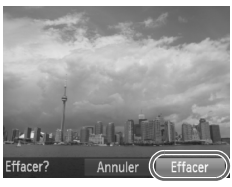

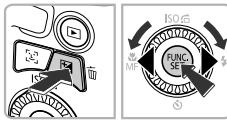

#### **Effacez l'image.**

- $\bullet$  Appuyez sur la touche  $\overline{m}$ .
- Appuyez sur les touches < → ou tournez la molette (a) pour choisir [Effacer], puis appuyez sur la touche  $\binom{m}{\text{ST}}$ .
- L'image affichée est effacée.
- Pour quitter sans effacer, appuyez sur les touches  $\blacklozenge$  ou tournez la molette  $\oslash$ pour choisir [Annuler], puis appuyez sur la touche  $\binom{m}{m}$ .

# <span id="page-27-1"></span><span id="page-27-0"></span>Prise de vues ou affichage d'images en mode Facile

En mode Facile, les instructions s'affichent à l'écran et l'appareil est réglé de manière à ce que seules les touches expliquées sur cette page et la commande de zoom soient fonctionnelles. Le but est d'empêcher toute utilisation incorrecte de l'appareil photo et de permettre aux débutants de prendre des photos en toute simplicité.

#### Prise de vue

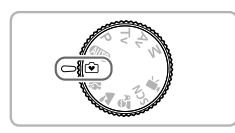

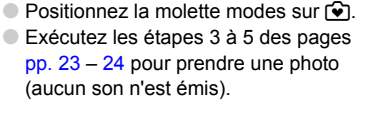

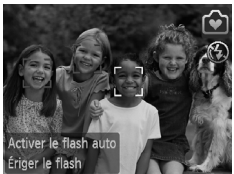

# Affichage

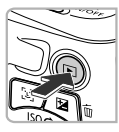

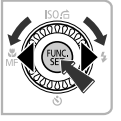

- $\bullet$  Appuyez sur la touche  $\blacktriangleright$ . puis appuyez sur les touches  $\blacklozenge$  ou tournez la molette  $\circled{)}$  pour passer d'une image à une autre.
- $\bullet$  Appuyez sur la touche  $\blacktriangleright$ . puis sur la touche (FUNC), pour afficher toutes les images que vous avez prises pendant environ 3 secondes chacune. Appuyez de nouveau sur la touche (e) pour arrêter le diaporama.
- Pour effacer des images, exécutez les étapes de la [p. 27.](#page-26-1)

# <span id="page-28-1"></span><span id="page-28-0"></span>Réalisation de vidéos

L'appareil photo peut sélectionner automatiquement tous les réglages nécessaires pour vous permettre de réaliser des vidéos simplement en appuyant sur le déclencheur. Le son est enregistré en stéréo.

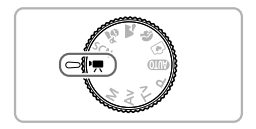

#### Activez le mode '只.

● Positionnez la molette modes sur  $\P$ .

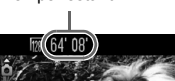

Temps restant

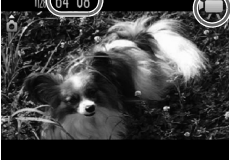

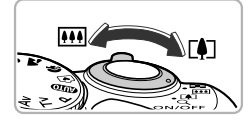

#### **Composez la vue.**

● Déplacez la commande de zoom vers **[**4] pour effectuer un zoom avant sur le sujet et le faire apparaître plus grand. À l'inverse, déplacez-la vers  $\overline{m}$  pour effectuer un zoom arrière sur le sujet et le faire apparaître plus petit.

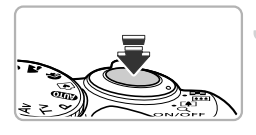

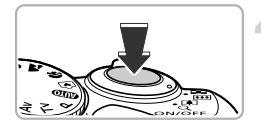

#### **Effectuez la mise au point.**

- Enfoncez le déclencheur à mi-course pour effectuer la mise au point.
- $\blacktriangleright$  L'appareil photo émet deux signaux sonores lorsqu'il effectue la mise au point.

#### **Prenez la photo.**

● Appuyez à fond sur le déclencheur.

#### **Réalisation de vidéos**

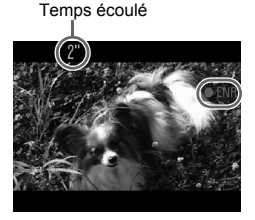

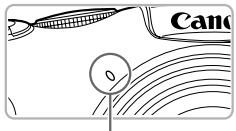

Microphone

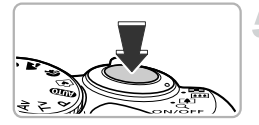

- I l'enregistrement démarre et [ $\bullet$ FNR] et le temps écoulé s'affichent à l'écran.
- Dès que l'appareil photo commence à enregistrer, retirez le doigt du déclencheur.
- Si vous changez la composition de la vue pendant que vous filmez, la mise au point, la luminosité et les tons sont automatiquement ajustés.
- Ne touchez pas le microphone pendant l'enregistrement.
- N'appuyez sur aucune touche en dehors du déclencheur pendant l'enregistrement car le son des touches est enregistré dans la vidéo.

#### **Arrêtez l'enregistrement.**

- Appuyez à nouveau à fond sur le déclencheur.
- L'appareil photo émet un signal sonore et interrompt l'enregistrement.
- La vidéo est enregistrée sur la carte mémoire.
- $\blacktriangleright$  L'enregistrement s'interrompt automatiquement lorsque la carte mémoire est saturée.

#### ۵ **Agrandissement du sujet pendant l'enregistrement d'une vidéo**

Lorsque vous enregistrez une vidéo, déplacez la commande de zoom pour faire un zoom avant ou arrière sur le sujet. Les sons de fonctionnement sont toutefois enregistrés.

#### **Durée d'enregistrement estimée**

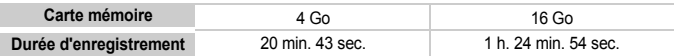

• Ces durées sont calculées sur la base des réglages par défaut.

• La durée maximale de l'enregistrement vidéo est d'environ 10 minutes.

• Sur certaines cartes mémoire, l'enregistrement peut s'arrêter même si la durée maximale du clip n'a pas été atteinte. Il est recommandé d'utiliser des cartes mémoire de classe SD Speed Class 4 ou supérieure.

# <span id="page-30-1"></span><span id="page-30-0"></span>Lecture de vidéos

Vous pouvez visualiser les vidéos que vous avez enregistrées sur l'écran.

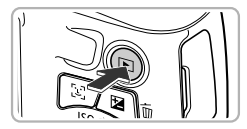

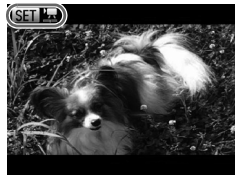

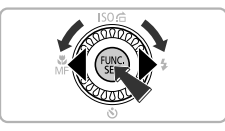

#### **Activez le mode de lecture.**

- $\bullet$  Appuyez sur la touche  $\blacktriangleright$ .
- I a dernière image prise s'affiche.
- $\triangleright$  som  $\triangleright$  s'affiche sur les vidéos.

#### **Choisissez une vidéo.**

- Appuyez sur les touches ◆ ou tournez la molette  $\heartsuit$  pour choisir une vidéo. puis appuyez sur la touche (R).
- $\blacktriangleright$  Le panneau de commande de la vidéo apparaît.

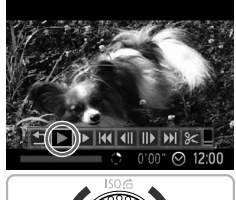

#### ● Appuyez sur les touches < butournez la molette  $\circled{a}$  pour choisir  $\blacktriangleright$  (Lire),

**Lisez la vidéo.**

- puis appuyez sur la touche  $\binom{m}{m}$ .
- L'appareil photo lit la vidéo.
- Vous pouvez suspendre/reprendre la lecture en appuyant sur la touche  $\binom{f(w)}{g(v)}$ .
- $\bullet$  Appuyez sur les touches  $\blacktriangle \blacktriangledown$  pour régler le volume.
- $\blacktriangleright$  Une fois la vidéo terminée,  $\mathbb{R}$   $\blacktriangleright$ s'affiche.

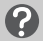

#### **Que faire si vous ne parvenez pas à lire des vidéos sur un ordinateur ?**

- **•** Installez le logiciel fourni [\(p. 33\).](#page-32-0)
- **•** Lorsque vous regardez une vidéo sur un ordinateur, il peut arriver que des images soient ignorées, que la lecture soit saccadée et que le son s'arrête de manière inopinée, selon les capacités de l'ordinateur.
- **•** Si vous utilisez le logiciel fourni pour copier la vidéo sur la carte mémoire, vous pourrez lire la vidéo correctement avec l'appareil photo. Pour une meilleure qualité de lecture, vous pouvez également connecter l'appareil photo à un téléviseur.

# <span id="page-31-1"></span><span id="page-31-0"></span>Transfert d'images sur un ordinateur pour l'affichage

Vous pouvez transférer les images prises avec l'appareil photo sur un ordinateur à l'aide du logiciel inclus et ensuite les afficher. Si vous utilisez déjà un logiciel fourni avec un autre modèle d'appareil photo numérique compact Canon, installez la version fournie sur le CD-ROM inclus pour écraser l'installation actuelle.

#### Configuration système requise

#### **Windows**

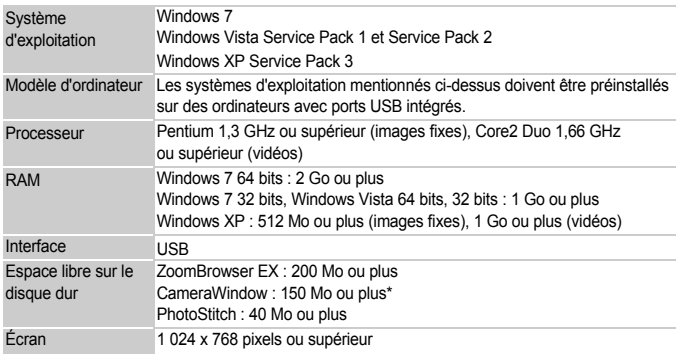

\* Sous Windows XP, Microsoft .NET Framework 3.0 ou une version ultérieure (max. 500 Mo) doit être installé. L'installation peut prendre un certain temps selon les capacités de votre ordinateur.

#### **Macintosh**

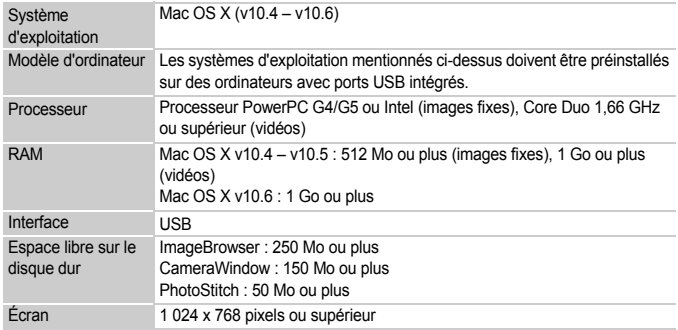

### <span id="page-32-0"></span>Préparatifs

Les explications suivantes sont basées sur Windows Vista et Mac OS X (v10.5).

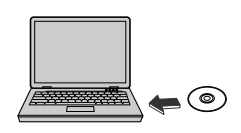

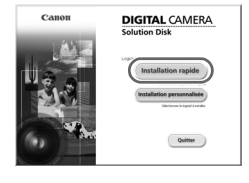

#### **Installez les logiciels.**

#### **Windows**

#### **Placez le CD dans le lecteur de CD-ROM de l'ordinateur.**

**Example 2 Placez le CD-ROM fourni (CD-ROM DIGITAL** CAMERA Solution Disk) [\(p. 2\)](#page-1-1) dans le lecteur de CD-ROM de l'ordinateur.

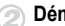

#### **Démarrez l'installation.**

- Cliquez sur [Installation rapide] et suivez les instructions à l'écran pour procéder à l'installation.
- Si la fenêtre [Contrôle de compte d'utilisateur] apparaît, suivez les instructions à l'écran pour procéder à l'installation.

#### **Une fois l'installation terminée, cliquez sur [Redémarrer] ou [Terminer].**

#### **Retirez le CD-ROM.**

● Retirez le CD-ROM lorsque le bureau réapparaît.

#### **Macintosh**

- **Placez le CD dans le lecteur de CD-ROM de l'ordinateur.**
	- Placez le CD-ROM fourni (CD-ROM DIGITAL CAMERA Solution Disk) [\(p. 2\)](#page-1-1) dans le lecteur de CD-ROM de l'ordinateur.

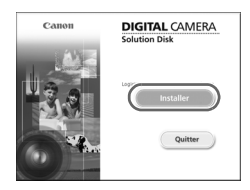

#### **Démarrez l'installation.**

- Double-cliquez sur sur le CD.
- Cliquez sur [Installer] et suivez les instructions à l'écran pour procéder à l'installation.

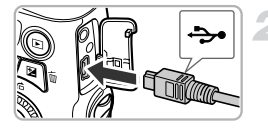

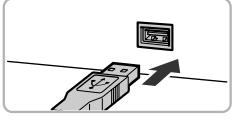

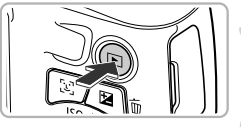

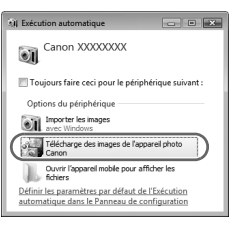

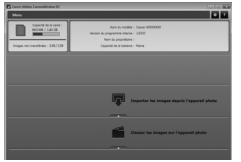

#### **Connectez l'appareil photo à l'ordinateur.**

- Mettez l'appareil photo hors tension.
- Ouvrez le couvre-bornes et insérez la fiche la plus fine du câble d'interface fourni [\(p. 2\)](#page-1-2) dans la borne de l'appareil photo dans le sens indiqué sur l'illustration.
- Insérez la fiche la plus grosse du câble d'interface dans l'ordinateur. Pour plus de détails sur la connexion, reportez-vous au mode d'emploi qui accompagne l'ordinateur.

## **Mettez l'appareil photo sous tension.**

 $\bullet$  Appuyez sur la touche  $\blacktriangleright$  pour mettre l'appareil photo sous tension.

### **Ouvrez CameraWindow.**

#### **Windows**

- Cliquez sur [Télécharge des images de l'appareil photo Canon].
- $\triangleright$  CameraWindow s'affiche.
- Si CameraWindow ne s'affiche pas, cliquez sur le menu [Démarrer] et choisissez [Tous les programmes], puis [Canon Utilities], [CameraWindow] et [CameraWindow].

#### **Macintosh**

- ▶ CameraWindow apparaît lorsque vous établissez une connexion entre l'appareil photo et l'ordinateur.
- S'il n'apparaît pas, cliquez sur l'icône CameraWindow du Dock (barre qui apparaît au bas du bureau).

Sous Windows 7, procédez comme suit pour afficher CameraWindow.

- (1) Cliquez sur **di** dans la barre des tâches.
- (2) Dans l'écran qui s'affiche, cliquez sur le lien pour modifier le programme.
- Choisissez [Télécharge des images de l'appareil photo Canon], puis cliquez sur [OK].
- 4 Double-cliquez sur ...

#### Transfert et affichage d'images

- Cliquez sur [Importer les images depuis l'appareil photo], puis sur [Importer les images non transférées].
- $\triangleright$  Toutes les images qui n'ont pas encore été transférées sont envoyées sur l'ordinateur. Les images transférées sont triées par date et enregistrées dans différents dossiers du dossier Images.
- Lorsque [Importation des images terminée.] s'affiche, cliquez sur [OK], puis sur [X] pour fermer CameraWindow.
- Mettez ensuite l'appareil photo hors tension et débranchez le câble.
- Pour plus de détails sur l'affichage des images à l'aide d'un ordinateur, reportez-vous au *Guide d'utilisation des logiciels*.

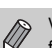

Vous pouvez transférer des images même sans utiliser la fonction de transfert du logiciel fourni, simplement en connectant l'appareil photo à un ordinateur. Vous rencontrerez toutefois certaines limites.

- **•** Une fois l'appareil photo connecté à l'ordinateur, vous devrez peut-être patienter quelques minutes avant de pouvoir transférer des images.
- **•** Il est possible que les images prises en orientation verticale soient transférées en orientation horizontale.
- **•** Les paramètres de protection des images risquent d'être perdus au cours du transfert.
- **•** Certains problèmes de transfert d'images ou des informations d'image peuvent survenir selon le système d'exploitation, les logiciels utilisés et la taille du fichier.
- **•** Certaines fonctions du logiciel fourni peuvent ne pas être disponibles, notamment l'édition de vidéos et le transfert d'images vers l'appareil photo.

# <span id="page-35-1"></span><span id="page-35-0"></span>Accessoires

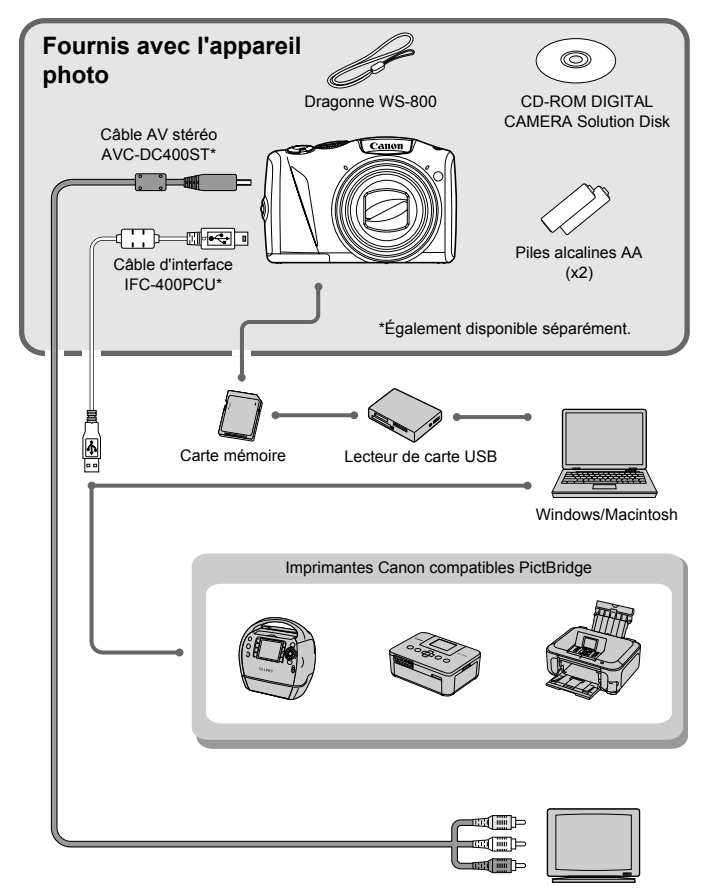

Téléviseur
## Accessoires vendus séparément

Les accessoires suivants sont vendus séparément. Certains accessoires ne sont pas vendus dans certains pays ou peuvent ne plus être disponibles.

#### Alimentation

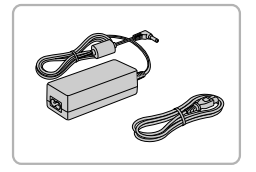

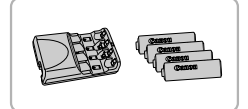

#### **Kit adaptateur secteur ACK800**

● Ce kit vous permet de brancher l'appareil photo sur le secteur. Son utilisation est recommandée pour alimenter l'appareil photo pendant une période prolongée ou en cas de connexion à un ordinateur ou à une imprimante. Vous ne pouvez pas l'utiliser pour charger les piles à l'intérieur de l'appareil photo.

#### **Piles rechargeables et chargeur CBK4-300**

● Ce kit dédié inclut le chargeur de pile CB-5AH et quatre piles rechargeables NiMH NB-3AH (nickel-métal-hydrure) de type AA. Son utilisation est recommandée pour l'alimentation de l'appareil photo pendant une période prolongée.

Vous pouvez également acheter séparément la pile rechargeable NiMH NB4-300, constituée de quatre piles rechargeables NiMH de type AA.

Il est également possible d'utiliser les piles rechargeables et le chargeur CBK4-200.

#### **Utilisation des accessoires à l'étranger** Œ

Vous pouvez utiliser les piles rechargeables, le chargeur et le kit adaptateur secteur dans les pays disposant d'une alimentation CA de 100 – 240 V (50/60 Hz).

Si la fiche ne correspond pas à la prise, utilisez un adaptateur secteur vendu dans le commerce. N'utilisez pas de transformateurs électriques de voyage qui entraîneront un dysfonctionnement de l'appareil.

#### Flash

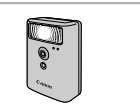

#### **Flash haute puissance HF-DC1**

● Ce flash amovible peut être utilisé pour éclairer des sujets trop éloignés pour le flash intégré.

#### Imprimantes

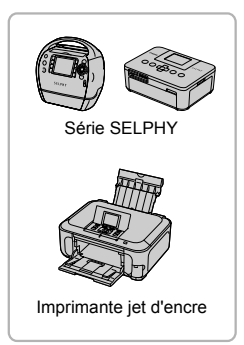

#### **Imprimantes Canon compatibles PictBridge**

● En connectant l'appareil photo à une imprimante Canon compatible PictBridge, vous pouvez imprimer des images sans recourir à un ordinateur.

Pour plus d'informations, contactez votre revendeur Canon le plus proche.

#### **L'utilisation d'accessoires d'origine Canon est recommandée.**

Cet appareil photo numérique est conçu pour offrir des performances optimales avec des accessoires d'origine Canon. Canon décline toute responsabilité en cas de dommage subi par ce produit et/ou d'accidents (incendie, etc.) causés par le dysfonctionnement d'un accessoire d'une marque autre que Canon (fuite et/ou explosion de la pile, par exemple). Veuillez noter que cette garantie ne s'applique pas aux réparations découlant du dysfonctionnement d'un accessoire d'une marque autre que Canon, même si vous demandez que ces réparations soient effectuées à votre charge.

*2*

## En savoir plus

Ce chapitre présente les différentes parties de l'appareil photo, les éléments qui s'affichent à l'écran et les procédures de base.

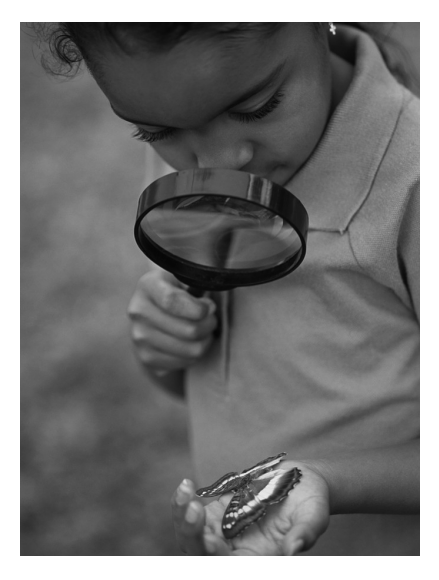

#### Guide des composants

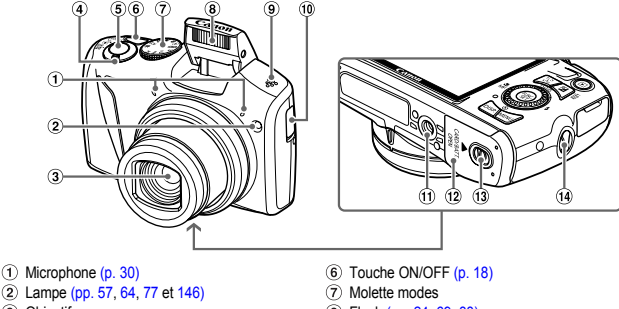

- 3 Objectif
- Commande de zoom Prise de vue : [4] (Téléobjectif) / [44] (Grand angle) [\(pp. 23](#page-22-0), [29,](#page-28-0) [54\)](#page-53-0) Lecture :  $Q$  (Agrandissement) /  $\Box$  (Index) [\(pp. 110](#page-109-0), [115\)](#page-114-0)
- Déclencheur [\(p. 22\)](#page-21-0)
- Flash [\(pp. 24,](#page-23-0) [69](#page-68-0), [88\)](#page-87-0)
- Haut-parleur
- Support de la pile de sauvegarde de la date [\(p. 152\)](#page-151-0)
- Douille de fixation du trépied
- Couvercle du logement des piles et de la carte mémoire [\(p. 14\)](#page-13-0)
- Verrou du couvercle [\(p. 14\)](#page-13-0)
- Dispositif de fixation de la dragonne [\(p. 13\)](#page-12-0)

#### **Molette modes**

Utilisez la molette modes pour changer de mode de prise de vue.

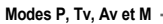

Choisissez vos propres réglages pour prendre différents types de photos [\(pp. 68](#page-67-0), [89](#page-88-0), [90](#page-89-0) et [91\)](#page-90-0).

#### **Mode**

#### **automatique**

Vous pouvez laisser l'appareil photo sélectionner les réglages pour une prise de vue entièrement automatique [\(p. 23\)](#page-22-1)

#### **Mode Facile**

Vous pouvez prendre une photo simplement en enfonçant le déclencheur [\(p. 28\)](#page-27-0).

**Mode vidéo** Pour réaliser des vidéos [\(pp. 29](#page-28-1), [99\)](#page-98-0).

#### **Mode Scène**

Vous pouvez prendre une photo avec les réglages optimaux pour la scène en question [\(p. 58\)](#page-57-0) ou ajouter différents effets et prendre une photo [\(p. 59\).](#page-58-0)

Si vous tournez la molette modes alors que vous êtes en mode de lecture, l'appareil photo basculera en mode de prise de vue.

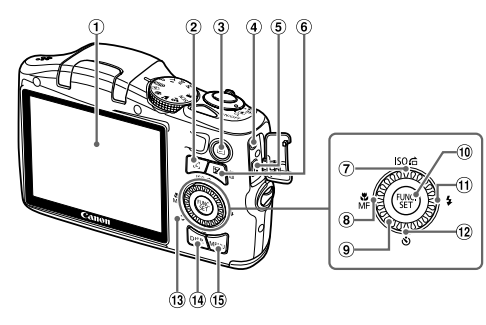

- Écran (écran LCD) [\(pp. 42](#page-41-0), [159](#page-158-0) et [161\)](#page-160-0)
- $(2)$  Touche  $\frac{1}{2}$ , (Sélection visage) [\(p. 84\)](#page-83-0)
- $\overline{10}$  Touche  $\overline{10}$  (Lecture) [\(pp. 26](#page-25-0) et [109\)](#page-108-0)
- Borne DC IN (fiche d'alimentation électrique) [\(p. 153\)](#page-152-0)
- Borne A/V OUT (sortie audio/vidéo) / DIGITAL [\(pp. 34,](#page-33-0) [117](#page-116-0) et [134\)](#page-133-0)
- Touche b (Compensation de l'exposition)  $(p. 68)$  /  $\overline{m}$  (Effacer une image) [\(p. 27\)](#page-26-0)
- $\overline{p}$  Touche  $\overline{S}$  [\(p. 72\)](#page-71-0) /  $\overline{G}$  (Saut) [\(p. 111\)](#page-110-0) /  $\triangle$
- **8** Touche **€** (Macro) [\(p. 69\)](#page-68-1) / MF (Mise au point manuelle) [\(p. 86\)](#page-85-0) /  $\blacktriangleleft$
- Molette de sélection
- $\overline{10}$  Touche FUNC./SET  $\overline{2}$  [\(p. 44\)](#page-43-0)
- $(1)$  Touche  $\frac{1}{2}$  (Flash) [\(pp. 69](#page-68-0) et [88\)](#page-87-0) /  $\blacktriangleright$
- 12 Touche  $\mathcal{S}$  (Retardateur) [\(pp. 57](#page-56-0), [76](#page-75-0) et [77\)](#page-76-0)  $/$
- <span id="page-40-0"></span>13 Indicateur [\(p. 43\)](#page-42-0)
- 14 Touche DISP, (Affichage) [\(p. 42\)](#page-41-1)
- $(15)$  Touche MENU  $(p. 45)$

#### **Molette de sélection**

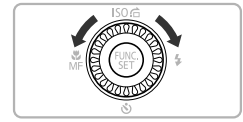

La molette de sélection vous permet, par exemple, de choisir des éléments ou de passer d'une image à une autre. À quelques exceptions près, il est possible d'exécuter les mêmes opérations avec les touches  $\blacktriangle \blacktriangledown \blacktriangle$ .

## <span id="page-41-0"></span>Affichage à l'écran

#### <span id="page-41-1"></span>Changement de l'affichage

Vous pouvez modifier l'affichage à l'écran à l'aide de la touche DISP. Reportez-vous à la [p. 159](#page-158-0) pour plus de détails sur les informations affichées à l'écran.

#### **Prise de vue**

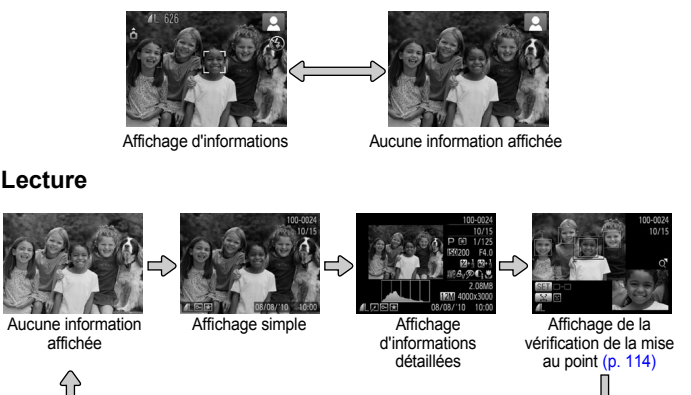

<span id="page-41-2"></span>Vous pouvez également faire basculer l'affichage en appuyant sur la touche **DISP**, au moment où l'image s'affiche juste après la prise de vue. Cependant, les informations simples ne s'afficheront pas. Vous pouvez modifier l'affichage qui apparaît en premier en appuyant sur la touche **MENU**, puis en choisissant [Lire info] dans l'onglet  $\bullet$  [\(p. 148\)](#page-147-0).

#### **Affichage à l'écran en cas de prise de vue dans l'obscurité**

Lorsque vous effectuez des prises de vue dans l'obscurité, l'écran s'éclaircit automatiquement pour vous permettre de vérifier la composition (fonction d'affichage nocturne). La luminosité de l'image à l'écran peut toutefois différer de celle de l'image réelle enregistrée. Il est possible que des parasites apparaissent et que les mouvements du sujet semblent saccadés sur l'écran. L'image enregistrée n'est pas affectée.

**Indicateur**

#### **Avertissement de surexposition lors de la lecture**

En mode d'affichage d'informations détaillées [\(p. 42\),](#page-41-2) les zones surexposées de l'image clignotent sur l'écran.

#### **Histogramme lors de la lecture**

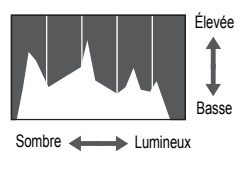

Le graphique qui s'affiche en mode d'affichage d'informations détaillées [\(p. 161\)](#page-160-0) est un histogramme. L'axe horizontal montre la distribution de la luminosité d'une image et l'axe vertical le degré de luminosité. Plus la tendance est à droite, plus l'image est claire et, à l'inverse, plus la tendance est à gauche, plus l'image est sombre. L'histogramme vous permet ainsi d'évaluer l'exposition.

#### <span id="page-42-0"></span>Indicateur

L'indicateur situé au dos de l'appareil photo [\(p. 41\)](#page-40-0) s'allume ou clignote selon l'état de celui-ci.

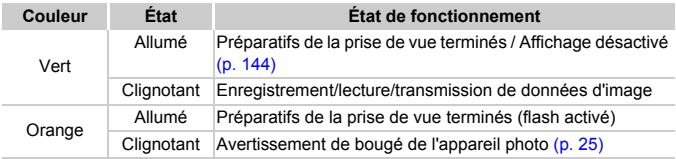

Lorsque l'indicateur clignote en vert, cela signifie que des données sont en cours d'enregistrement ou de lecture depuis la carte mémoire ou qu'un transfert d'informations est en cours. Veillez à ne pas mettre l'appareil photo hors tension, à ne pas ouvrir le couvercle du logement des piles et de la carte mémoire et à ne pas agiter ou secouer l'appareil photo. Vous risqueriez d'endommager les données d'image ou de provoquer un dysfonctionnement de l'appareil photo ou de la carte mémoire.

## <span id="page-43-0"></span>Menu FUNC. – Procédures de base

Le menu FUNC, vous permet de définir des fonctions courantes. Les éléments et options de ce menu varient en fonction du mode de prise de vue [\(pp. 162](#page-161-0) – [165\)](#page-164-0).

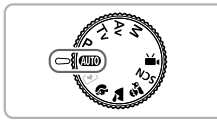

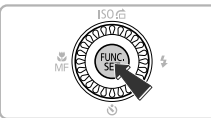

# 2M 4000x3000 Pour impression jusqu' au format A2 (16x20 po.)

Options disponibles

#### Éléments de menu

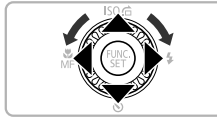

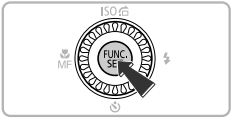

#### **Choisissez un mode de prise de vue.**

● Positionnez la molette modes sur le mode de prise de vue souhaité.

#### **Affichez le menu FUNC..**

 $\bullet$  Appuyez sur la touche  $\binom{f(III))}{f(T)}$ .

#### **Choisissez un élément du menu.**

- $\bullet$  Appuyez sur les touches  $\blacktriangle \blacktriangledown$  pour choisir un élément de menu.
- Eles options disponibles pour l'élément de menu apparaissent dans la partie inférieure de l'écran.

#### **Choisissez une option.**

- Appuyez sur les touches <▶ ou tournez  $l$ a molette  $\circledcirc$  pour choisir une option.
- Vous pouvez également choisir des au niveau des options qui affichent pur réglages en appuyant sur la touche  $\text{DISP}$ .

#### **Terminez le réglage.**

- Appuyez sur la touche  $\binom{mn}{n}$ .
- $\triangleright$  L'écran de prise de vue réapparaît et le réglage choisi s'affiche à l'écran.

## <span id="page-44-0"></span>MENU – Procédures de base

Les menus vous permettent de définir différentes fonctions. Les éléments de menu sont organisés dans différents onglets, notamment pour la prise de vue  $(1)$  et la lecture  $(1)$ . Les options de ce menu varient en fonction du mode de prise de vue et de lecture [\(pp. 164](#page-163-0) – [167\).](#page-166-0)

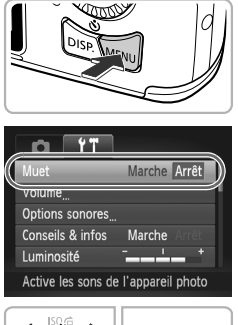

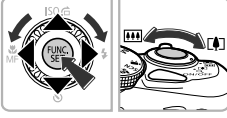

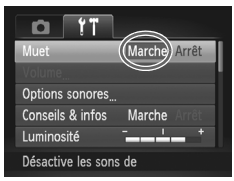

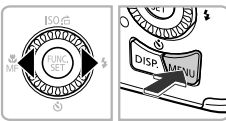

#### **Affichez le menu.**

● Appuyez sur la touche MENU.

#### **Choisissez un onglet.**

● Appuyez sur les touches < bu déplacez la commande de zoom vers la gauche ou la droite pour choisir un onglet.

#### **Choisissez un élément.**

- $\bullet$  Appuyez sur les touches  $\blacktriangle \blacktriangledown$  ou tournez la molette (C) pour choisir un élément.
- Certains éléments exigent que vous appuyiez sur la touche  $\binom{mn}{m}$  ou  $\blacktriangleright$  pour afficher un sous-menu dans lequel vous pouvez modifier le réglage.

#### **Choisissez une option.**

 $\bullet$  Appuyez sur les touches  $\leftrightarrow$  pour choisir une option.

#### **Terminez le réglage.**

● Appuyez sur la touche MENU pour revenir à l'écran normal.

## Modification des réglages audio

Vous pouvez désactiver ou régler le volume des sons de l'appareil photo.

#### Désactivation des sons

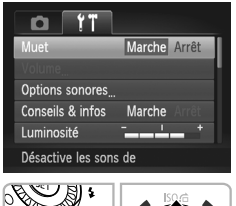

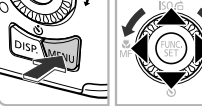

#### **Affichez le menu.**

● Appuyez sur la touche MENU.

#### **Choisissez [Muet].**

- $\bullet$  Appuyez sur les touches  $\bullet\ \mathsf{pour}$  choisir l'onglet FT.
- $\bullet$  Appuyez sur les touches  $\blacktriangle \blacktriangledown$  ou tournez la molette (a) pour choisir [Muet]. puis appuyez sur les touches  $\blacklozenge$ pour choisir [Marche].
- Appuyez sur la touche MENU pour revenir à l'écran normal.

Vous pouvez également désactiver les sons de l'appareil photo en maintenant la touche DISP, enfoncée et en mettant l'appareil photo sous tension.

#### Réglage du volume

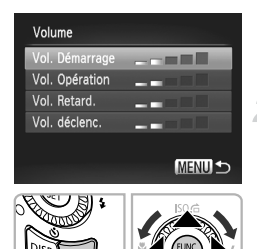

#### **Affichez le menu.**

● Appuyez sur la touche MENU.

#### **Choisissez [Volume].**

- $\bullet$  Appuyez sur les touches  $\blacklozenge$  pour choisir l'onglet FT.
- $\bullet$  Appuyez sur les touches  $\blacktriangle \blacktriangledown$  ou tournez la molette  $\circled{}$  pour choisir [Volume], puis appuyez sur la touche  $\binom{mn}{m}$ .

#### **Modifiez le volume.**

- $\bullet$  Appuyez sur les touches  $\blacktriangle \blacktriangledown$  ou tournez la molette (a) pour choisir un élément, puis appuyez sur les touches  $\blacklozenge$  pour régler le volume.
- Appuyez deux fois sur la touche MENU pour revenir à l'écran normal.

## Modification de la luminosité de l'écran

Il est possible de modifier la luminosité de l'écran de deux manières.

#### Utilisation du menu

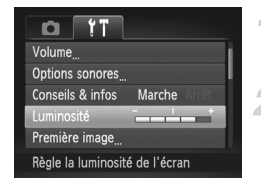

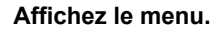

● Appuyez sur la touche MENU.

#### **Choisissez [Luminosité].**

- $\bullet$  Appuyez sur les touches  $\blacklozenge$  pour choisir l'onglet **ft**.
- $\bullet$  Appuyez sur les touches  $\blacktriangle \blacktriangledown$  ou tournez la molette  $\binom{5}{2}$  pour choisir [Luminosité].

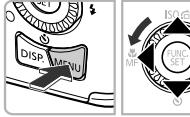

#### **Modifiez la luminosité.**

- Appuyez sur les touches <▶ pour modifier la luminosité.
- $\circ$  Appuyez deux fois sur la touche MENU pour revenir à l'écran normal.

### Réinitialisation des réglages par défaut de l'appareil photo

Si vous avez modifié un réglage par erreur, vous pouvez réinitialiser les réglages par défaut de l'appareil photo.

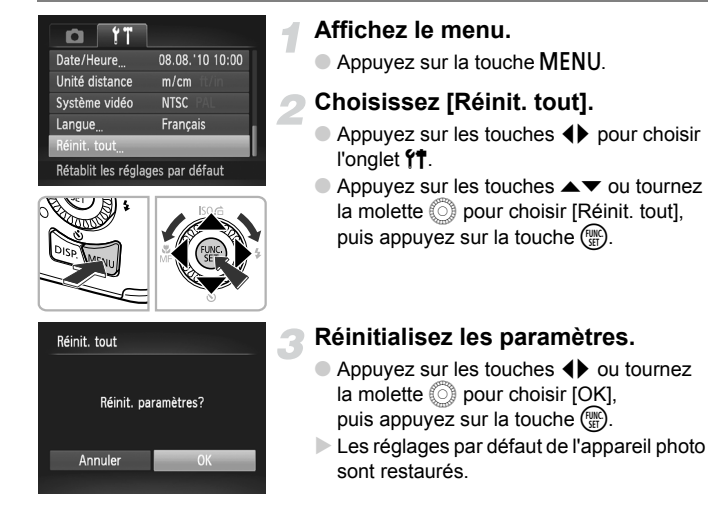

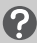

#### **Y a-t-il des fonctions qu'il est impossible de réinitialiser ?**

- Les fonctions [Date/Heure] [\(p. 19\)](#page-18-0) sous l'onglet  $\uparrow$ , [Langue] [\(p. 20\)](#page-19-0), [Système vidéo] [\(p. 117\)](#page-116-1) et [Fuseau horaire] [\(p. 144\),](#page-143-1) de même que l'image enregistrée en tant que [Première image] [\(p. 141\).](#page-140-0)
- **•** Les données enregistrées pour la balance des blancs personnalisée [\(p. 73\).](#page-72-0)
- **•** Les couleurs qui ont été choisies sous Couleur contrastée [\(p. 96\)](#page-95-0) ou Permuter couleur [\(p. 97\).](#page-96-0)
- Le mode Scène choisi sous **SCN** [\(p. 59\)](#page-58-0).
- **•** Le mode vidéo [\(p. 100\)](#page-99-0)

## Fonction Mode éco (Extinction auto)

Pour économiser les piles, l'écran se désactive et l'appareil photo s'éteint automatiquement après un certain temps d'inactivité.

#### **Mode éco lors de la prise de vue**

L'écran s'éteint environ 1 minute après la dernière manipulation de l'appareil photo. Environ 2 minutes après, l'objectif se rétracte et l'appareil photo s'éteint. Si l'écran est éteint mais que l'objectif ne s'est pas encore rétracté, enfoncez le déclencheur à mi-course [\(p. 22\)](#page-21-0) pour rallumer l'écran et poursuivre la prise de vue.

#### **Mode éco lors de la lecture**

L'appareil photo s'éteint environ 5 minutes après la dernière manipulation.

**•** Vous pouvez désactiver la fonction Mode éco [\(p. 143\)](#page-142-0). **•** Vous pouvez régler la durée au terme de laquelle l'écran s'éteint [\(p. 144\).](#page-143-0)

#### Fonctions d'horloge

Vous pouvez voir l'heure actuelle.

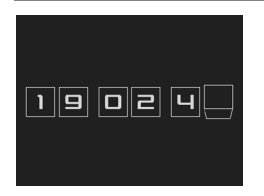

- $\bullet$  Appuyez sur la touche  $\binom{f(III))}{SET}$  et maintenez-la enfoncée.
- $\triangleright$  L'heure actuelle s'affiche.
- Si vous tenez l'appareil photo verticalement lorsque vous utilisez la fonction d'horloge, l'écran passe en affichage vertical. Appuyez sur les touches  $\blacklozenge$  ou tournez la molette  $\oslash$  pour modifier la couleur d'affichage.
- $\bullet$  Appuyez à nouveau sur la touche  $\frac{f(x)}{x+1}$ pour annuler l'affichage de l'horloge.

Lorsque l'appareil photo est éteint, maintenez la touche (top) enfoncée, puis appuyez sur la touche ON/OFF pour afficher l'heure.

## Formatage simple de la carte mémoire

Effectuez un formatage simple lorsque [Erreur carte mémoire] s'affiche, que l'appareil photo ne fonctionne pas normalement ou que vous pensez que la vitesse d'enregistrement/de lecture d'une carte mémoire a diminué. Les données effacées ne pouvant plus être récupérées, soyez vigilant lors du formatage de la carte mémoire.

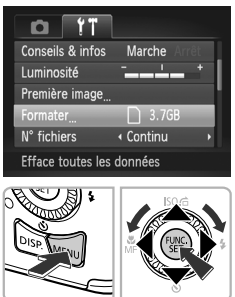

## Formater Formater carte mémoire ? 3.7GB OKB utilisé

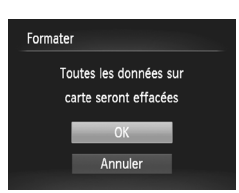

 $\sqrt{\phantom{a}}$  Formatage simple

Annuler

#### **Affichez le menu.**

Appuyez sur la touche MENU.

#### **Choisissez [Formater].**

- $\bullet$  Appuyez sur les touches  $\bullet$  pour choisir l'onglet FT.
- $\bullet$  Appuyez sur les touches  $\blacktriangle \blacktriangledown$  ou tournez la molette  $\circled{)}$  pour choisir [Formater], puis appuyez sur la touche  $f_{\text{eff}}^{(m)}$ .

#### **Choisissez [Formatage simple].**

- Appuvez sur les touches ▲▼ ou tournez la molette  $\oslash$  pour choisir [Formatage simple], puis appuyez sur les touches  $\blacklozenge$  pour afficher  $\blacktriangledown$ .
- $\bullet$  Appuyez sur les touches  $\blacktriangle \blacktriangledown \blacktriangle \blacktriangleright$  ou tournez la molette  $\odot$  pour choisir [OK], puis appuyez sur la touche  $\binom{FUNC}{ST}$ .

#### **Démarrez le formatage simple.**

- $\bullet$  Appuyez sur les touches  $\blacktriangle \blacktriangledown$  ou tournez la molette  $\circled{\circ}$  pour choisir [OK], puis appuyez sur la touche  $\binom{FUV}{CT}$ .
- $\blacktriangleright$  Le formatage simple débute.
- $\triangleright$  Une fois le formatage simple terminé. [Formatage carte mémoire terminé] s'affiche.

#### **Terminez le formatage simple.**

 $\bullet$  Appuyez sur la touche  $\binom{FUR}{SET}$ .

- 
- **•** Le formatage simple peut durer plus longtemps que le formatage standard [\(p. 21\)](#page-20-0) dans la mesure où toutes les données enregistrées sont supprimées.
- **•** Pour interrompre le formatage simple d'une carte mémoire, choisissez [Stop]. En cas d'interruption du formatage simple, les données sont effacées, mais la carte mémoire peut être utilisée sans aucun problème.

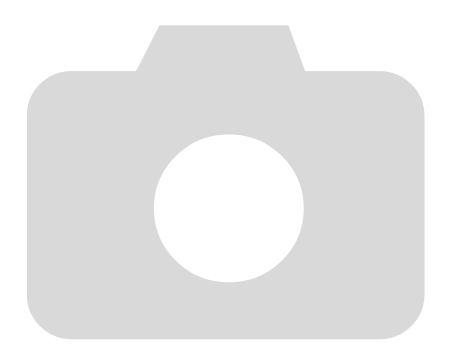

*3*

# Prise de vues avec des fonctions courantes

Ce chapitre explique comment effectuer des prises de vue dans différentes conditions et utiliser les fonctions courantes, telles que le retardateur.

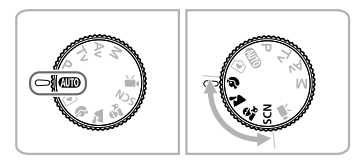

- **•** Ce chapitre part du principe que l'appareil photo est réglé sur le mode **AUD** dans les sections « Zoom avant rapproché sur des sujets (Zoom numérique) » [\(p. 54\)](#page-53-1) à « Utilisation du retardateur » [\(p. 57\).](#page-56-1) Lors de la prise de vues dans un mode autre que **AID**, vérifiez les fonctions disponibles dans le mode en question [\(pp. 162](#page-161-0) – [163\)](#page-162-0).
- **•** Les sections « Prise de vues dans différentes conditions » [\(p. 58\)](#page-57-1) à « Prise de vues ressemblant à des miniatures (Effet miniature) » [\(p. 66\)](#page-65-0) partent du principe que le mode correspondant a été choisi.

#### <span id="page-53-1"></span><span id="page-53-0"></span>Zoom avant rapproché sur des sujets (Zoom numérique)

Vous pouvez utiliser le zoom numérique pour effectuer un zoom maximum d'environ 48x et photographier ainsi des sujets trop éloignés pour être agrandis par le zoom optique. Les images peuvent toutefois perdre en netteté selon le réglage des pixels d'enregistrement [\(p. 70\)](#page-69-0) et le facteur de zoom utilisés.

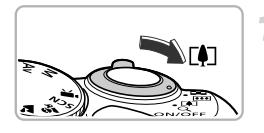

#### **Déplacez la commande de zoom**   $vers \, \lceil \bullet \rceil$ .

- Maintenez la commande jusqu'à ce que le zoom s'arrête.
- I Le zoom s'arrête lorsque le plus grand facteur de zoom possible sans détérioration de l'image est atteint et le facteur de zoom s'affiche lorsque vous relâchez la commande de zoom.

Facteur de zoom

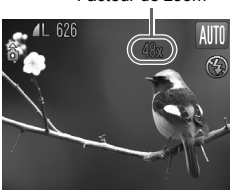

#### **Déplacez-la à nouveau vers**  $\lceil \clubsuit \rceil$ **.**

 $\triangleright$  Le zoom numérique permet de faire un zoom avant encore plus rapproché sur le sujet.

#### **Que se passe-t-il si le facteur de zoom s'affiche en bleu ?**

Les images prises avec des facteurs de zoom affichés en bleu manqueront de netteté.

#### ۵ **Désactivation du zoom numérique**

Pour désactiver le zoom numérique, appuyez sur la touche MENU pour choisir [Zoom numérique] dans l'onglet **d**, puis choisissez [Arrêt].

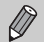

La distance focale en utilisant simultanément le zoom optique et le zoom numérique est de 28 (GA) – 1344 (T) mm ; elle est de 28 (GA) – 336 (T) mm avec le zoom optique seul (toutes les distances focales sont équivalentes au format 24 x 36 mm).

#### <span id="page-54-0"></span>Téléconvertisseur numérique

La distance focale de l'objectif peut être augmentée d'environ 1,5x ou d'environ 2,0x. Il est ainsi possible d'utiliser une vitesse d'obturation plus rapide, ce qui rend le risque de bougé de l'appareil moins grand qu'avec le zoom (y compris le zoom numérique) pour un facteur de zoom identique. Les images peuvent toutefois perdre en finesse selon les réglages des pixels d'enregistrement [\(p. 70\)](#page-69-0) et du téléconvertisseur numérique utilisés.

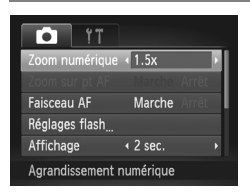

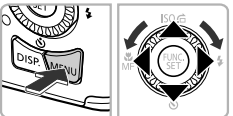

#### **Choisissez [Zoom numérique].**

- Appuyez sur la touche MENU.
- $\bullet$  Appuyez sur les touches  $\bullet$  pour choisir l'onglet  $\blacksquare$ .
- $\bullet$  Appuyez sur les touches  $\blacktriangle \blacktriangledown$  ou tournez la molette (a) pour choisir [Zoom numérique].

#### **Validez le réglage.**

- $\bullet$  Appuyez sur les touches  $\blacklozenge$  pour choisir un agrandissement.
- Appuyez sur la touche MENU pour revenir à l'écran de prise de vue.
- $\triangleright$  L'affichage est agrandi et le facteur de zoom s'affiche à l'écran.
- Pour revenir au zoom numérique standard, choisissez [Zoom numérique] et l'option [Standard].

#### **Que se passe-t-il si le facteur de zoom s'affiche en bleu ?**

Le réglage d'un pixel d'enregistrement sur  $\Box$  ou  $\mathbb{M}$ 1 entraîne une détérioration de l'image (le facteur de zoom s'affiche en bleu).

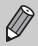

- **•** Les distances focales respectives lors de l'utilisation des options [1.5x] et [2.0x] sont 42,0 (GA) – 504 (T) mm et 56,0 (GA) – 672,0 (T) mm (équivalent 24 x 36 mm).
- **•** Il est impossible d'utiliser le téléconvertisseur numérique en combinaison avec le zoom numérique.

## Insertion de la date et de l'heure

Vous pouvez insérer la date et l'heure de prise de vue dans le coin inférieur droit d'une photo. Une fois insérées, vous ne pouvez cependant plus les supprimer. Vérifiez donc au préalable que la date et l'heure sont correctement réglées [\(p. 18\).](#page-17-1)

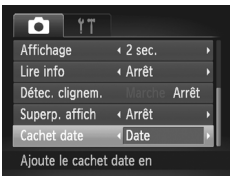

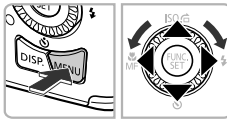

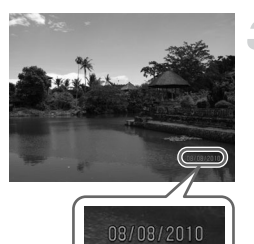

#### **Choisissez [Cachet date].**

- Appuyez sur la touche MENU.
- $\bullet$  Appuyez sur les touches  $\blacklozenge$  pour choisir l'onglet **d**.
- $\bullet$  Appuyez sur les touches  $\blacktriangle \blacktriangledown$  ou tournez la molette (iii) pour choisir [Cachet date].

#### **Validez le réglage.**

- $\bullet$  Appuyez sur les touches  $\blacklozenge$  pour choisir [Date] ou [Date/heure].
- Appuyez sur la touche MENU pour revenir à l'écran de prise de vue.
- ▶ Une fois le réglage effectué, [DATE] apparaît à l'écran.

#### **Prenez la photo.**

- $\triangleright$  La date ou l'heure de prise de vue est enregistrée dans le coin inférieur droit de la photo.
- Pour restaurer le réglage d'origine, choisissez [Arrêt] à l'étape 2.

 $\varnothing$ 

Vous pouvez insérer et imprimer la date de prise de vue dans des images sans date et heure intégrées en procédant comme suit. Cependant, si vous le faites pour des images avec date et heure intégrées, la date et l'heure risquent de s'imprimer deux fois.

- **• Imprimez avec les réglages d'impression DPOF [\(p. 135\).](#page-134-0)**
- **• Utilisez le logiciel fourni pour l'impression.** Reportez-vous au *Guide d'utilisation des logiciels* pour plus de détails.
- **• Imprimez à l'aide des fonctions de l'imprimante.** Reportez-vous au *Guide d'impression personnelle* pour plus de détails.

## <span id="page-56-1"></span><span id="page-56-0"></span>Utilisation du retardateur

Le retardateur peut être utilisé pour prendre une photo de groupe incluant le photographe. L'appareil photo se déclenche environ 10 secondes après que le déclencheur a été enfoncé.

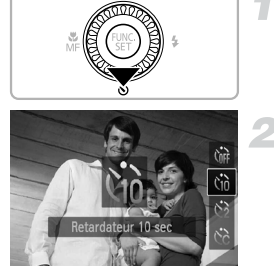

#### **Appuyez sur la touche** p**.**

#### **Choisissez** Ò**.**

- $\bullet$  Appuyez sur les touches  $\blacktriangle \blacktriangledown$  ou tournez la molette  $\circled{}$  pour choisir  $\circled{0}$ , puis appuyez sur la touche  $\binom{FUV}{CFT}$ .
- ▶ Une fois le réglage effectué, Ò s'affiche à l'écran.

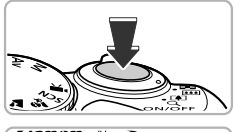

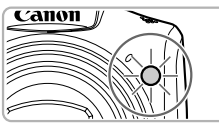

#### **Prenez la photo.**

- Enfoncez le déclencheur à mi-course pour effectuer la mise au point sur le sujet, puis enfoncez-le à fond.
- Lorsque le retardateur s'enclenche, la lampe clignote et l'appareil photo émet le son du retardateur.
- $\triangleright$  Deux secondes avant que le déclencheur s'active, la lampe et le signal sonore s'accélèrent (la lampe reste allumée lorsque le flash se déclenche).
- Pour annuler la prise de vue avec le retardateur une fois que le décompte a commencé, appuyez sur la touche  $\blacktriangledown$ .
- $\bullet$  Pour restaurer le réglage d'origine, choisissez  $\hat{C}_{\text{RF}}$ à l'étape 2.

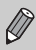

Vous pouvez modifier le retard et le nombre de prises de vue [\(p. 77\).](#page-76-0)

## <span id="page-57-1"></span><span id="page-57-0"></span>Prise de vue dans différentes conditions

L'appareil photo sélectionne les réglages nécessaires en fonction des conditions dans lesquelles vous souhaitez photographier lorsque vous choisissez le mode adéquat.

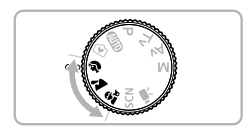

#### **Choisissez un mode de prise de vue.**

- Tournez la molette modes pour choisir le mode de prise de vue souhaité
- **Prenez la photo.**

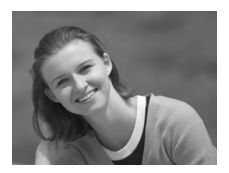

#### I **Réalisation de portraits (Portrait)**

● Adoucit l'image lors de la réalisation de portraits.

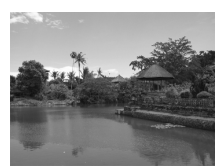

#### J**Photographie de paysages (Paysage)**

● Vous permet de prendre des photos de paysages majestueux avec une sensation de profondeur.

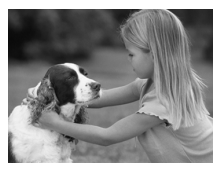

#### C **Prises de vue d'enfants et d'animaux (Enfants & animaux)**

- Permet de profiter de toutes les occasions de photographier des sujets en mouvement, comme des enfants ou des animaux.
- Avec le grand angle maximum, vous pouvez effectuer la mise au point sur des sujets situés à une distance d'environ 1 m ou plus par rapport à l'extrémité de l'objectif. En réglant l'appareil sur le téléobjectif maximum, vous pouvez effectuer la mise au point sur des sujets situés à une distance d'environ 3 m ou plus par rapport à l'extrémité de l'objectif.

En mode  $\hat{\mathbf{x}}_t$ , les images peuvent perdre en finesse en raison de l'augmentation de la vitesse ISO [\(p. 72\)](#page-71-0) pour répondre aux conditions de prise de vue.

## <span id="page-58-2"></span><span id="page-58-0"></span>Prise de vues dans des conditions spéciales

L'appareil photo sélectionne les réglages nécessaires en fonction des conditions dans lesquelles vous souhaitez photographier lorsque vous choisissez le mode adéquat.

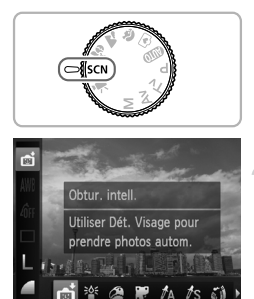

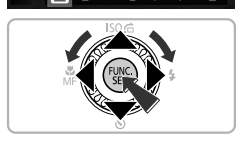

#### <span id="page-58-1"></span>**Activez le mode SCN.**

 $\bullet$  Positionnez la molette modes sur  $\mathsf{SCN}$ .

#### <span id="page-58-3"></span>**Choisissez le mode de prise de vue.**

- $\bullet$  Appuyez sur la touche  $(\frac{F(H)}{S(H)})$ , puis sur les touches  $\blacktriangle$   $\blacktriangledown$  pour choisir  $\blacktriangledown$ .
- Appuyez sur les touches < → ou tournez la molette  $\circled{ }$  pour choisir un mode de prise de vue. puis appuyez sur la touche  $(\frac{FUNC}{ST})$ .

**Prenez la photo.**

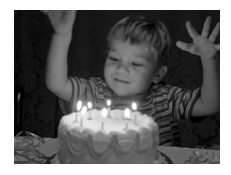

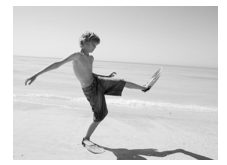

#### **Prises de vue dans des conditions de faible luminosité (Basse lumière)**

- Vous permet de prendre des photos dans des endroits sombres en réduisant l'effet de bougé de l'appareil photo et le flou du sujet.
- $\bullet$  Un réglage des pixels d'enregistrement de  $\blacksquare$ s'affiche et l'image est réglée sur 1600 x 1200 pixels.

#### w **Prises de vue de personnes à la plage (Plage)**

● Permet de prendre des photos de personnes à la plage sous un éclairage vif, avec une réverbération du soleil très forte.

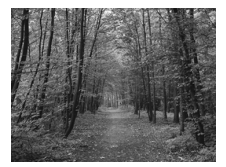

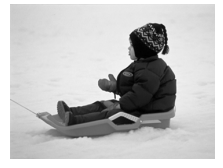

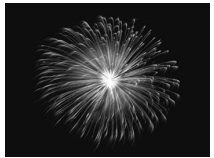

#### O**Prises de vue de feuillages (Feuillages)**

● Permet de photographier des arbres et des feuilles (nouvelles pousses, feuilles mortes ou nouvelle floraison, par exemple) dans des couleurs éclatantes.

#### *Prises de vue de personnes dans* **la neige (Neige)**

● Permet de photographier avec des couleurs naturelles et lumineuses des personnes sur fond de neige.

#### t**Prises de vue de feux d'artifice (Feu d'artifice)**

● Permet de photographier un feu d'artifice avec des couleurs éclatantes.

En mode «, fixez l'appareil photo sur un trépied afin d'empêcher l'appareil de bouger et de rendre l'image floue. Pour les prises de vue avec trépied, il est également conseillé de régler l'option [Mode Stabilisé] sur [Arrêt] [\(p. 149\).](#page-148-0)

#### Ajout d'effets lors de la prise de vue

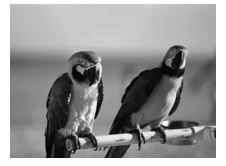

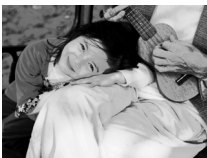

#### **Prenez des photos aux couleurs vives (Super éclatant)**

● Permet de prendre des photos aux couleurs intenses et éclatantes.

#### **Prise de vues postérisées (Effet poster)**

● Permet de prendre des photos ayant l'aspect d'une illustration ou d'un poster ancien.

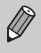

Comme vous risquez de ne pas obtenir les résultats escomptés avec les photos prises en mode  $\circledast$  et  $\bullet$ , il est conseillé de prendre quelques photos tests d'abord.

#### Détection des sourires lors de la prise de vue

L'appareil photo se déclenche dès qu'il détecte un sourire, même si vous n'appuyez pas sur le déclencheur.

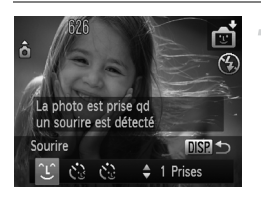

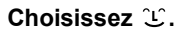

- Exécutez les étapes 1 et 2 de la [p. 59](#page-58-1) pour choisir  $\mathbb{F}$ , puis appuyez sur la touche DISP.
- Appuyez sur les touches <▶ ou tournez la molette  $\circled{}$  pour choisir  $\circlearrowright$ , puis appuyez sur la touche  $\overline{DISP}$ .
- L'appareil photo passe en pause de prise de vue et [Détec. sourire activée] s'affiche à l'écran.

#### **Dirigez l'appareil photo vers une personne.**

- Chaque fois que l'appareil photo détecte un sourire, la lampe s'allume et il se déclenche.
- $\bullet$  Appuyez sur la touche  $\bullet$  pour suspendre la détection des sourires. Appuyez à nouveau sur la touche  $\blacktriangledown$  pour reprendre la détection des sourires.

#### **Que faire si l'appareil photo ne détecte aucun sourire ?**

Les sourires sont plus faciles à détecter si le sujet fait face à l'appareil photo et entrouvre la bouche pour laisser apparaître les dents.

#### ۵ **Modification du nombre de prises de vue**

Choisissez  $\hat{L}$  à l'étape 1, puis appuyez sur les touches  $\blacktriangle \blacktriangledown$ .

 $\mathbb{Z}$ 

- **•** Sélectionnez un autre mode lorsque vous avez terminé la prise de vue pour éviter que l'appareil photo se déclenche à chaque fois qu'il détecte un sourire.
	- **•** Vous pouvez également prendre une photo en appuyant sur le déclencheur.

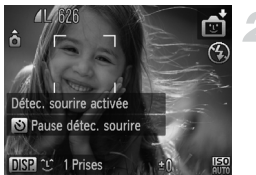

#### Utilisation du retardateur avec détection des clignements

Dirigez l'appareil photo vers une personne et appuyez à fond sur le déclencheur. L'appareil photo se déclenche environ deux secondes après avoir détecté un clignement.

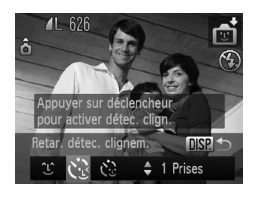

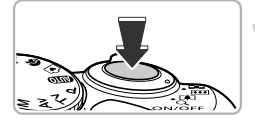

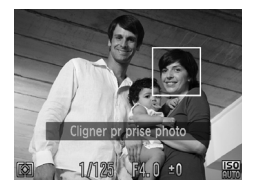

#### **Choisissez**  $\overrightarrow{C}$ **.**

- Exécutez les étapes 1 et 2 de la [p. 59](#page-58-2) pour choisir  $\mathbb{R}$  . puis appuyez sur la touche DISP.
- $\bullet$  Appuyez sur les touches  $\blacklozenge$  ou tournez la molette  $\circled{}$  pour choisir  $\circled{}$ , puis appuyez sur la touche  $\overline{DISP}$ .
- **Composez la scène et enfoncez le déclencheur à mi-course.**
	- Vérifiez qu'un cadre vert apparaît autour du visage de la personne qui clignera.

#### **Appuyez à fond sur le déclencheur.**

- L'appareil photo passe en pause de prise de vue et [Cligner pr prise photo] s'affiche à l'écran.
- La lampe clignote et le son du retardateur est émis.

#### **Placez-vous face à l'appareil photo et clignez.**

- $\blacktriangleright$  Le déclencheur s'active environ 2 secondes après la détection d'un clignement chez la personne dont le visage se trouve dans le cadre vert.
- Pour annuler le décompte, appuyez sur la touche  $\blacktriangledown$

#### **Que faire si l'appareil photo ne détecte aucun clignement ?**

- **•** Clignez lentement.
- **•** Il peut arriver que le clignement ne soit pas détecté si les yeux sont couverts par des cheveux ou un chapeau, ou si le sujet porte des lunettes.

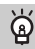

#### **Modification du nombre de prises de vue**

Choisissez  $\binom{8}{1}$  à l'étape 1, puis appuyez sur les touches  $\blacktriangle \blacktriangledown$ .

- 
- **•** Le fait de fermer les yeux est assimilé à un clignement.
- **•** Si aucun clignement n'est détecté, le déclencheur s'active environ 15 secondes plus tard.
- **•** Si aucun sujet n'est cadré lorsque vous appuyez à fond sur le déclencheur, l'appareil photo se déclenche dès qu'une personne entre dans le champ de cadrage et cligne.

#### <span id="page-63-0"></span>Utilisation du retardateur avec détection des visages

Le déclencheur s'active environ deux secondes après que l'appareil photo a détecté un nouveau visage [\(p. 80\)](#page-79-0). Vous pouvez utiliser cette fonction pour prendre une photo de groupe incluant le photographe.

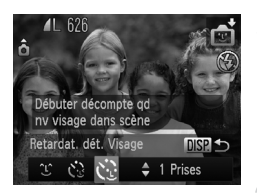

#### **Choisissez**  $\&$ .

- Exécutez les étapes 1 et 2 de la [p. 59](#page-58-2) pour choisir  $\blacksquare$ , puis appuyez sur la touche  $\blacksquare$
- $\bullet$  Appuyez sur les touches  $\bullet$  ou tournez la molette  $\circled{}$  pour choisir  $\circ$ . puis appuyez sur la touche  $\overline{DISP}$ .

#### **Composez la scène et enfoncez le déclencheur à mi-course.**

● Vérifiez qu'un cadre vert apparaît sur le visage du sujet principal et des cadres blancs sur les autres visages.

#### **Appuyez à fond sur le déclencheur.**

- X L'appareil photo passe en pause de prise de vue et [Regarder vers l'appareil Pour lancer le décompte] s'affiche à l'écran.
- La lampe clignote et le son du retardateur est émis.

#### **Rejoignez le groupe et regardez vers l'appareil photo.**

- $\triangleright$  Lorsque celui-ci détecte un nouveau visage, la lampe et le signal sonore s'accélèrent (la lampe reste allumée lorsque le flash se déclenche) et le déclencheur s'active deux secondes plus tard.
- Pour annuler la prise de vue avec le retardateur une fois que le décompte a commencé, appuyez sur la touche  $\blacktriangledown$ .

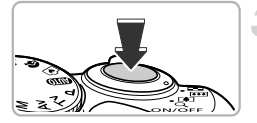

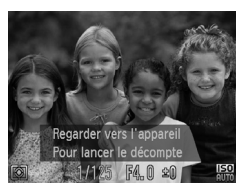

#### **Modification du nombre de prises de vue** බ

Choisissez  $\therefore$  à l'étape 1, puis appuyez sur les touches  $\blacktriangle \blacktriangledown$ .

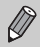

Le déclencheur s'active environ 15 secondes plus tard, même si votre visage n'est pas détecté au moment où vous rejoignez le groupe.

#### Prise de vues avec un objectif à très grand angle (Effet de très grand angle)

Permet de prendre une photo avec l'effet de distorsion obtenu avec un objectif à très grand angle.

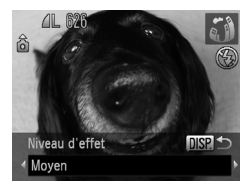

#### **Choisissez**  $\mathbf{\hat{i}}$ .

● Exécutez les étapes 1 et 2 de la [p. 59](#page-58-3) pour  $choisir$   $\tilde{a}$  $\tilde{b}$ .

#### **Choisissez un niveau d'effet.**

- Appuyez sur la touche DISP.
- **Industriant in Arie II** apparaît à l'écran.
- $\bullet$  Appuyez sur les touches  $\bullet\bullet$  ou tournez la molette  $\oslash$  pour choisir un niveau d'effet, puis appuyez sur la touche  $\overline{DISP}$ .
- ▶ Vous pouvez vérifier l'effet à l'écran.

#### **Prenez la photo.**

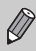

Comme vous risquez de ne pas obtenir les résultats escomptés suivant les conditions de prise de vue, il est conseillé de prendre quelques photos tests d'abord.

#### <span id="page-65-0"></span>Prise de vues ressemblant à des miniatures (Effet miniature)

Rend floues des zones choisies en haut et en bas de l'image pour produire un effet de miniature.

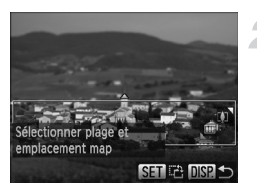

#### **Choisissez .**

- Exécutez les étapes 1 et 2 de la [p. 59](#page-58-1) pour choisir  $\mathbf{A}$ .
- ▶ Un cadre blanc (représentant la zone qui restera nette) s'affiche à l'écran.

#### **Choisissez la zone sur laquelle maintenir la mise au point.**

- $\bullet$  Appuyez sur la touche  $\Box$
- Déplacez la commande de zoom pour modifier la taille du cadre et appuyez sur les touches  $\blacktriangle \blacktriangledown$  pour modifier la position du cadre.
- $\bullet$  Appuyez sur la touche DISP, pour revenir à l'écran de prise de vue.

#### **Prenez la photo.**

- Si vous appuyez sur la touche  $\binom{m}{2}$  lors de l'étape 2, l'orientation horizontale/verticale du cadre bascule et vous pouvez appuyer sur  $\text{les}$  touches  $\blacklozenge$  pour modifier la position du cadre lorsqu'il est affiché verticalement.
	- **•** Tenez l'appareil photo en position verticale pour modifier l'orientation du cadre.
	- **•** Comme vous risquez de ne pas obtenir les résultats escomptés suivant les conditions de prise de vue, il est conseillé de prendre quelques photos tests d'abord.

#### ۵ **Modes pour d'autres scènes**

Outre les modes décrits ci-dessus, vous pouvez également utiliser les modes de scène suivants.

- $\Lambda$  Couleur contrastée [\(p. 96\)](#page-95-0)
- *I***<sub>S</sub>** Permuter couleur [\(p. 97\)](#page-96-0)

# *4*

# Sélection manuelle des réglages

Dans ce chapitre, vous allez découvrir les différentes fonctions du mode P qui vous permettront d'améliorer progressivement vos prises de vue.

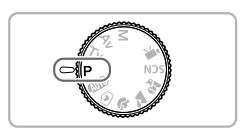

- **•** Ce chapitre part du principe que vous avez positionné la molette modes sur P.
- **P** signifie Programme d'exposition automatique.
- **•** Avant de tenter de prendre des photos avec une fonction décrite dans ce chapitre dans un mode autre que  $\mathbf P$ , vérifiez si la fonction est disponible dans le mode en question [\(pp. 162](#page-161-0) – [165\)](#page-164-0).

#### <span id="page-67-0"></span>Prise de vue en mode Programme d'exposition **automatique**

Vous pouvez choisir les réglages pour diverses fonctions selon vos préférences en matière de prise de vue.

AE est l'acronyme anglais de « Auto Exposure » (Exposition automatique).

La plage de mise au point est d'environ 5 cm – infini en grand angle maximum ( $\overline{(*)}$ ). et environ 1 m – infini en téléobjectif maximum ( $\blacksquare$ ).

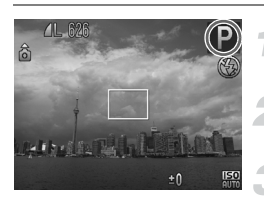

Activez le mode P.

 $\bullet$  Positionnez la molette modes sur  $\bullet$ .

**Ajustez les réglages en fonction de vos objectifs [\(pp. 68](#page-67-2) – [77\)](#page-76-1).**

**Prenez la photo.**

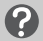

#### **Que faire si la vitesse d'obturation et la valeur d'ouverture s'affichent en orange ?**

Si l'appareil photo ne parvient pas à obtenir une exposition correcte lorsque vous enfoncez le déclencheur à mi-course, la vitesse d'obturation et la valeur d'ouverture s'affichent en orange. Essayez les réglages suivants pour obtenir une exposition correcte.

**•** Activez le flash [\(p. 69\)](#page-68-2)

**•** Choisissez une vitesse ISO supérieure [\(p. 72\)](#page-71-1)

#### <span id="page-67-2"></span><span id="page-67-1"></span>Réglage de la luminosité (Correction d'exposition)

Vous pouvez régler l'exposition standard définie par l'appareil photo par incréments d'1/3 d'arrêt dans une plage comprise entre -2 et +2.

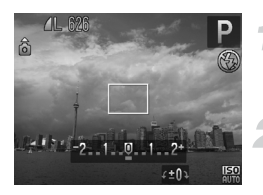

#### **Activez le mode de correction d'exposition.**

 $\bullet$  Appuyez sur la touche  $\Xi$ .

#### **Réglez la luminosité.**

- Tout en regardant l'écran, tournez la molette  $\circled{)}$  pour régler la luminosité, puis appuyez sur la touche  $\mathbf{E}$ .
- $\triangleright$  La valeur de correction d'exposition s'affiche à l'écran.

## <span id="page-68-2"></span><span id="page-68-0"></span>Activation du flash

Vous pouvez déclencher le flash à chaque prise de vue. La distance séparant le sujet de l'objectif est d'environ 50 cm – 3 m en grand angle maximum ( $\overline{(*)}$ ) et d'environ  $1,0 - 2,0$  m en téléobjectif maximum ( $\Box$ ).

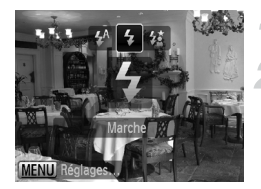

#### **Érigez le flash.**

#### **Choisissez** h**.**

 $\bullet$  Appuyez sur la touche  $\blacktriangleright$ , puis appuyez sur les touches  $\blacktriangleleft$  ou tournez la molette  $\widehat{\odot}$ pour choisir  $\frac{1}{2}$ , et appuyez enfin sur la touche  $\frac{f_{\text{EMR}}}{f_{\text{ST}}^2}$  $\triangleright$  Une fois le réglage effectué.  $\blacktriangleright$  s'affiche à l'écran.

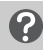

**Que faire si l'écran de réglage ne s'affiche pas même lorsque vous appuyez sur la touche**  $\blacktriangleright$  **?** 

Le flash est rabattu. Érigez-le manuellement.

#### <span id="page-68-1"></span>Modification de la plage de mise au point (Macro)

Lorsque la mise au point est difficile car la photo contient des sujets proches, vous pouvez modifier la plage de mise au point pour effectuer une meilleure mise au point.

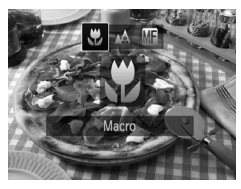

#### **Choisissez** e**.**

- Appuyez sur la touche ◀, puis appuyez sur les touches  $\blacktriangleleft$  ou tournez la molette  $\oslash$  pour choisir  $\mathbf{L}$ , et appuyez enfin sur la touche  $(\mathbb{R})$ .  $\triangleright$  Une fois le réglage effectué.  $\mathbf{X}$  s'affiche à l'écran.
- 

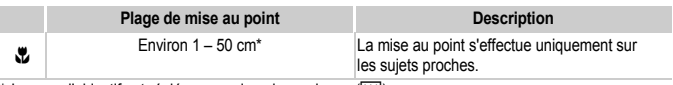

\* Lorsque l'objectif est réglé en grand angle maximum ([444]).

Les bords de l'image peuvent être assombris en cas de déclenchement du flash.

#### **Comment faire pour réaliser des gros plans de meilleure qualité ?**

Essayez de fixer l'appareil photo sur un trépied et d'effectuer les prises de vue en mode  $\odot$  pour empêcher l'appareil de bouger et de rendre l'image floue [\(p. 76\)](#page-75-1).

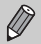

Le paramètre  $\ddot{\mathbf{z}}$  devient gris dans la zone qui s'affiche dans la barre jaune sous la barre de zoom et l'appareil photo n'effectue pas la mise au point.

#### <span id="page-69-0"></span>Modification des pixels d'enregistrement (taille de l'image)

Vous pouvez choisir parmi cinq réglages de pixel d'enregistrement (taille de l'image).

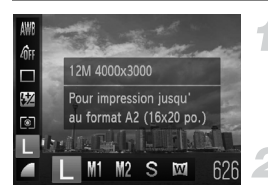

#### **Choisissez un réglage de pixels d'enregistrement.**

 $\bullet$  Appuyez sur la touche  $\binom{f(x)}{y(x)}$ , puis sur les touches  $\blacktriangle \blacktriangledown$  pour choisir  $\blacktriangleright$ .

#### **Choisissez une option.**

- Appuyez sur les touches <▶ ou tournez  $l$ a molette  $\circledcirc$  pour choisir une option. puis appuyez sur la touche  $\binom{m}{m}$ .
- $\triangleright$  Le réglage apparaît à l'écran.

Si vous choisissez  $\overline{W}$ , vous ne pourrez pas utiliser le zoom numérique [\(p. 54\)](#page-53-0) ni le téléconvertisseur numérique [\(p. 55\).](#page-54-0)

#### Modification du taux de compression (qualité d'image)

Vous avez le choix entre les deux taux de compression (qualité d'image) suivants :  $\blacksquare$  (Fin) et  $\blacksquare$  (Normal).

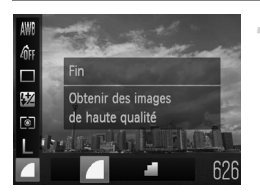

#### **Choisissez le taux de compression.**

 $\bullet$  Appuyez sur la touche  $\binom{m}{\text{eff}}$ , puis sur les touches  $\blacktriangle \blacktriangledown$  pour choisir  $\blacktriangle$ .

## **Choisissez une option.**

- Appuvez sur les touches < ou tournez la molette  $\circled{}$  pour choisir une option. puis appuyez sur la touche  $\binom{mn}{m}$ .
- $\triangleright$  Le réglage apparaît à l'écran.

#### **Valeurs approximatives des pixels d'enregistrement et du taux de compression**

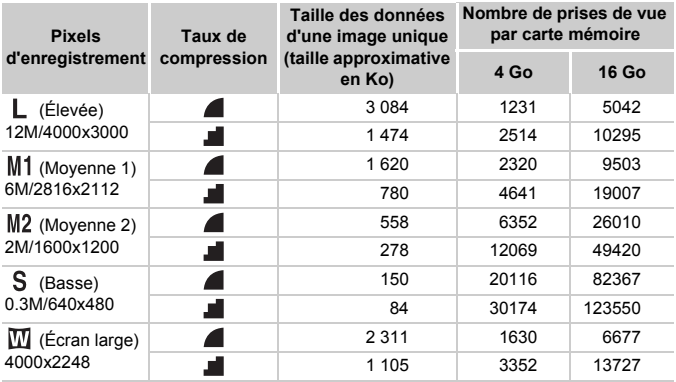

• Les valeurs de ce tableau ont été mesurées selon des normes établies par Canon et peuvent varier en fonction du sujet, de la carte mémoire et des réglages de l'appareil photo.

#### **Valeurs approximatives pour le format de papier**

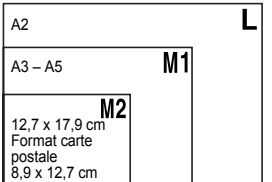

- S Convient pour envoyer des images sous la forme de pièces jointes à des messages électroniques.
- **W** Convient pour l'impression sur du papier de grand format.

#### <span id="page-71-1"></span><span id="page-71-0"></span>Modification de la vitesse ISO

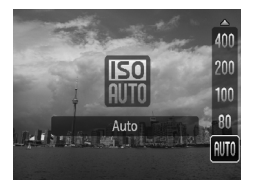

#### **Choisissez la vitesse ISO.**

- $\bullet$  Appuyez sur la touche  $\bullet$ , appuyez sur  $les$  touches  $\blacktriangle \blacktriangledown$  ou tournez la molette  $\circled{ }$  pour choisir une option, puis appuyez sur la touche  $\binom{FUV}{ST}$ .
- $\triangleright$  Le réglage apparaît à l'écran.

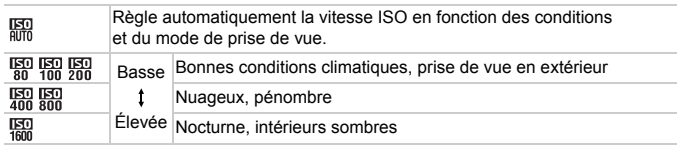

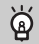

#### **Modification de la vitesse ISO**

- **•** La réduction de la vitesse ISO permet d'obtenir des images plus nettes, mais dans certaines conditions de prise de vue, elle peut entraîner un risque accru d'images floues.
- **•** L'augmentation de la vitesse ISO se traduit par une vitesse d'obturation plus élevée, réduit l'effet d'images floues et permet au flash d'atteindre des distances supérieures pour éclairer le sujet. Les images peuvent toutefois sembler manquer de netteté.

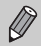

Lorsque l'appareil photo est réglé sur  $\frac{150}{200}$ , vous pouvez enfoncer le déclencheur à mi-course pour afficher la vitesse ISO réglée automatiquement.
# <span id="page-72-1"></span><span id="page-72-0"></span>Réglage de la balance des blancs

La fonction de balance des blancs règle la balance des blancs optimale pour obtenir des couleurs naturelles correspondant aux conditions de prise de vue.

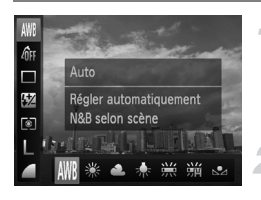

# **Choisissez la fonction de balance des blancs.**

- $\bullet$  Appuyez sur la touche  $(\mathbb{R})$ , puis sur les touches  $\blacktriangle \blacktriangledown$  pour choisir  $\texttt{MWR}$ .
- **Choisissez une option.**
	- Appuyez sur les touches <▶ ou tournez la molette  $\textcircled{\tiny{\textcircled{\tiny{\textcirc}}}}$  pour choisir une option. puis appuyez sur la touche  $f_{\text{max}}^{(m)}$ .
	- Le réglage apparaît à l'écran.

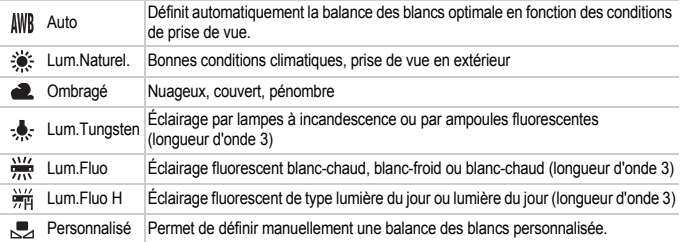

# Balance des blancs personnalisée

Vous pouvez régler la balance des blancs en fonction de la source de lumière à l'endroit de la prise de vue. Assurez-vous de définir une balance des blancs inférieure à celle de la source de lumière de la scène de prise photographiée.

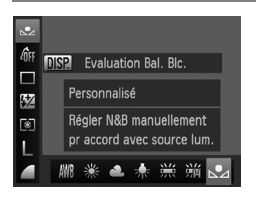

- $\bullet$  À l'étape 2 ci-dessus, choisissez  $\mathcal{F}$ .
- Assurez-vous qu'un sujet de couleur blanche unie remplit l'écran tout entier, puis appuyez sur la touche  $\overline{DISP}$ .
- $\triangleright$  La teinte de l'écran change lors du réglage d'une balance des blancs.

Si vous modifiez les réglages de l'appareil photo après avoir enregistré les données de balance des blancs, les tons risquent de ne pas être corrects.

# Prise de vue en continu

Tant que vous maintenez le déclencheur enfoncé, l'appareil photo continue de prendre des images l'une à la suite de l'autre.

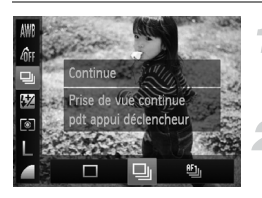

# **Choisissez un mode drive.**

 $\bullet$  Appuyez sur la touche  $\binom{F(H)}{S(E)}$ , puis sur les touches  $\blacktriangle$   $\blacktriangledown$  pour choisir  $\Box$ 

### **Choisissez une option.**

● Appuyez sur les touches < bou tournez la molette  $\circledcirc$  pour choisir  $\Box$  ou  $\mathfrak{g}_{\mathfrak{u}}$ , puis appuyez sur la touche  $f_{\text{eff}}^{f\text{F}}$ .

# **Prenez la photo.**

 $\triangleright$  Tant que vous maintenez le déclencheur enfoncé, l'appareil photo continue de prendre des images successives.

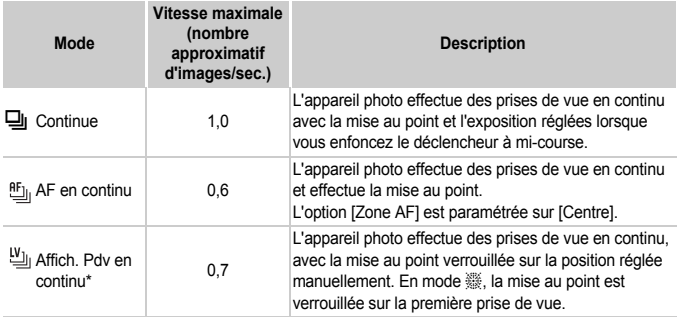

En mode  $\frac{350}{320}$  [\(p. 60\),](#page-59-0) en cas de prise de vue avec l'option Mem. AF [\(p. 81\)](#page-80-0) ou avec les modes de mise au point manuelle [\(p. 86\)](#page-85-0),  $\mathfrak{E}_1$  est remplacé par  $\mathfrak{L}_1$ .

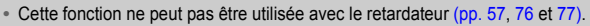

- La vitesse de prise de vue en continu augmente en mode  $\frac{156}{25}$  [\(p. 59\)](#page-58-0).
- **•** Suivant les conditions de prise de vue, les réglages de l'appareil et la position du zoom, l'appareil photo peut momentanément interrompre la prise de vue, ou la vitesse de prise de vue peut ralentir.
- **•** Plus le nombre d'images augmente, plus la vitesse de prise de vue peut ralentir.
- **•** La vitesse de prise de vue peut ralentir en cas de déclenchement du flash.

# <span id="page-74-1"></span><span id="page-74-0"></span>Modification des tons d'une image (Mes couleurs)

Vous pouvez modifier les tons d'une image en sépia ou noir et blanc lors de la prise de vue.

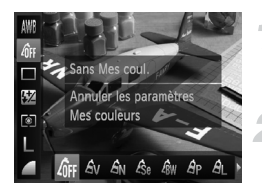

К

### **Choisissez Mes couleurs.**

● Appuyez sur la touche ( $^{\text{fMR}}$ ), puis sur les touches  $\overrightarrow{ }$  pour choisir  $\theta$ FF.

### **Choisissez une option.**

- Appuyez sur les touches <**▶** ou tournez la molette  $\oslash$  pour choisir une option, puis appuyez sur la touche  $\binom{f(0)}{f(1)}$ .
- Le réglage apparaît à l'écran.

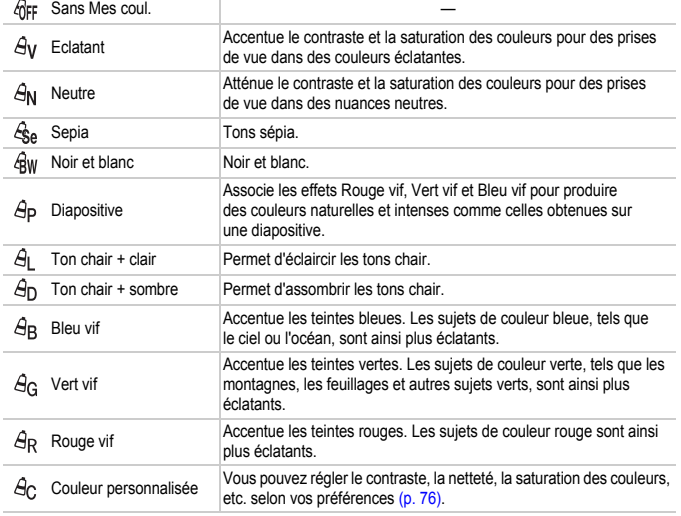

- Il est impossible de définir la balance des blancs dans les modes  $\mathcal{L}_{\text{SB}}$  et  $\mathcal{L}_{\text{BW}}$  [\(p. 73\).](#page-72-0)
- Dans les modes  $\theta_1$  et  $\theta_0$ , les couleurs autres que la couleur de peau des personnes peuvent changer. Il est également possible que vous n'obteniez pas les résultats attendus avec certaines couleurs de peau.

**Utilisation du retardateur pour éviter l'effet de bougé de l'appareil photo**

# <span id="page-75-1"></span>Couleur personnalisée

Il est possible de choisir le contraste, la netteté, la saturation des couleurs, le rouge, le vert, le bleu et les tons chair et de les régler sur 5 niveaux différents.

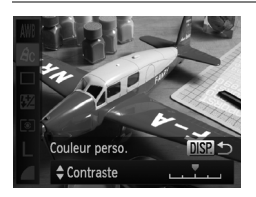

- Exécutez l'étape 2 de la [p. 75](#page-74-0) pour choisir  $\hat{A}$ c. puis appuyez sur la touche DISP.
- $\bullet$  Appuyez sur les touches  $\blacktriangle \blacktriangledown$  pour choisir une option, puis appuyez sur les touches  $\blacklozenge$  ou tournez la molette  $\oslash$  pour choisir une valeur.
- Plus le réglage est vers la droite, plus l'effet est intense/sombre (ton chair) et plus il est vers la gauche, plus l'effet est léger/clair (ton chair).
- $\bullet$  Appuyez sur la touche DISP, pour terminer le réglage.

# <span id="page-75-2"></span><span id="page-75-0"></span>Utilisation du retardateur pour éviter l'effet de bougé de l'appareil photo

L'appareil photo se déclenche environ deux secondes après que le déclencheur a été enfoncé, empêchant ainsi l'effet de bougé lorsque vous appuyez sur le déclencheur.

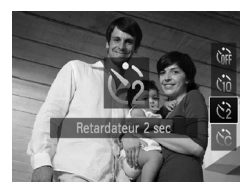

# **Choisissez**  $\Diamond$ .

- $\bullet$  Appuyez sur la touche  $\blacktriangledown$ , puis appuyez sur les touches  $\blacktriangle \blacktriangledown$  ou tournez la molette  $\circled{)}$  pour choisir  $\circled{)}$ , et appuyez enfin sur la touche  $\binom{m}{M}$ .
- $\triangleright$  Une fois le réglage effectué,  $\Diamond$  apparaît à l'écran.
- Exécutez l'étape 3 de la [p. 57](#page-56-0) pour prendre la photo.

# <span id="page-76-1"></span><span id="page-76-0"></span>Personnalisation du retardateur

Vous pouvez définir l'intervalle (0 – 30 secondes) et le nombre de prises de vue (1 – 10).

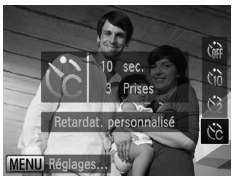

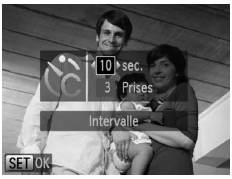

# **Choisissez** \$**.**

 $\bullet$  Appuyez sur la touche  $\bullet$ , puis appuyez sur les touches  $\blacktriangle \blacktriangledown$  ou tournez la molette  $\circled{)}$  pour choisir  $\circled{c}$ , et appuyez ensuite  $imm$ édiatement sur la touche  $MENU$ .

# **Choisissez les réglages.**

- $\bullet$  Appuyez sur les touches  $\blacktriangle \blacktriangledown$  pour choisir [Intervalle] ou [Nb de vues].
- $\bullet$  Appuyez sur les touches  $\bullet\bullet$  ou tournez  $l$ a molette  $\mathbb{O}$  pour choisir une valeur. puis appuyez sur la touche  $\binom{FWW}{F}$ .
- Exécutez l'étape 3 de la [p. 57](#page-56-0) pour prendre la photo.

### **Que faire si le nombre de vues est défini sur une valeur supérieure ou égale à 2 ?**

- **•** Les réglages d'exposition et de balance des blancs sont définis lors de la première prise de vue.
- **•** Si le flash se déclenche ou que vous définissez un nombre de prises de vue élevé, l'intervalle de prise de vue peut être plus long que d'ordinaire.
- **•** Si la carte mémoire est saturée, la prise de vue s'arrête automatiquement.

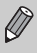

Si vous définissez un intervalle de plus de 2 secondes, la lampe et le son du retardateur s'accélèrent 2 secondes avant l'activation du déclencheur (le flash se déclenche et la lampe s'allume).

# <span id="page-77-0"></span>Prise de vues à l'aide d'un téléviseur

Vous pouvez afficher le contenu de l'écran de l'appareil photo sur un téléviseur pendant la prise de vue.

- **•** Pour connecter l'appareil photo à un téléviseur, exécutez les étapes décrites à la section « Affichage des images sur un téléviseur » [\(p. 117\).](#page-116-0)
- **•** La prise de vue se déroule de la même manière qu'avec l'écran de l'appareil photo.

# Modification de la composition à l'aide de la mémorisation de la mise au point

Lorsque vous maintenez le déclencheur enfoncé à mi-course, la mise au point et l'exposition sont verrouillées. Vous pouvez alors recomposer la scène et prendre la photo. On parle de mémorisation de la mise au point.

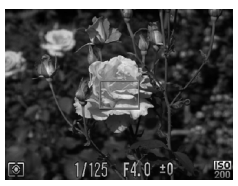

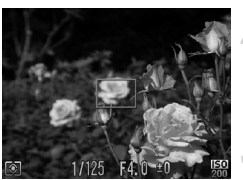

# **Effectuez la mise au point.**

- Cadrez le sujet sur lequel vous voulez effectuer la mise au point et enfoncez le déclencheur à mi-course.
- Vérifiez que la zone AF du sujet s'affiche en vert.

### **Recomposez la scène.**

● Maintenez le déclencheur enfoncé à mi-course et déplacez l'appareil photo pour recomposer la scène.

# **Prenez la photo.**

● Appuyez à fond sur le déclencheur.

*5*

# Astuces pour tirer le meilleur parti de l'appareil photo

Ce chapitre, qui est la version avancée du chapitre 4, explique comment prendre des photos à l'aide de diverses fonctions.

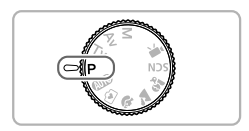

- **•** Ce chapitre part du principe que vous avez positionné la molette modes sur  $P$ .
- **•** Les sections « Réglage de la vitesse d'obturation » [\(p. 89\)](#page-88-0), « Réglage de la valeur d'ouverture » [\(p. 90\)](#page-89-0) et « Réglage de la vitesse d'obturation et de la valeur d'ouverture » [\(p. 91\)](#page-90-0) partent du principe que la molette modes est réglée sur les modes correspondants.
- **•** La section « Réglage de la puissance du flash » [\(p. 95\)](#page-94-0) part du principe que la molette modes est réglée sur  $M$ .
- **•** La section « Modification de la couleur et de la prise de vue » [\(p. 96\)](#page-95-0) part du principe que vous avez réglé la molette modes sur **SCN** et choisi le mode correspondant.
- **•** Avant de tenter de prendre des photos avec une fonction décrite dans ce chapitre dans un mode autre que  $\mathbf P$ , vérifiez si la fonction est disponible dans le mode en question [\(pp. 162](#page-161-0) – [165\)](#page-164-0).

# <span id="page-79-0"></span>Modification du mode Zone AF

Vous pouvez modifier le mode Zone AF (mise au point automatique) en fonction de la scène que vous voulez photographier.

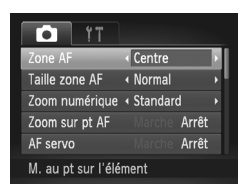

# **Choisissez [Zone AF].**

● Appuyez sur la touche MENU, choisissez [Zone AF] sous l'onglet **1**, puis appuyez sur les touches qr pour choisir une option.

# <span id="page-79-1"></span>Centre

La zone AF est verrouillée sur le centre. Cela permet d'effectuer la mise au point sur un point spécifique.

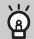

### **Il est possible de réduire la taille de la zone AF.**

- Appuyez sur la touche **MENU** pour choisir [Taille zone AF] sous l'onglet **D**, puis choisissez [Petit].
- **•** La zone AF est réglée sur [Normal] en cas d'utilisation du zoom numérique [\(p. 54\),](#page-53-0) du téléconvertisseur numérique [\(p. 55\)](#page-54-0) ou de la mise au point manuelle [\(p. 86\).](#page-85-1)

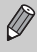

Si l'appareil photo ne parvient pas à effectuer la mise au point lorsque le déclencheur est enfoncé à mi-course, la zone AF devient jaune et apparaît.

# Dét. visage

- **•** Détecte les visages des personnes et règle la mise au point, l'exposition (mesure évaluative uniquement) et la balance des blancs (MM) uniquement).
- **•** Lorsque vous dirigez l'appareil photo vers des personnes, un cadre blanc apparaît autour du visage principal et des cadres gris (max. 2) autour des autres visages.
- **•** Les cadres suivent les sujets en mouvement dans des limites déterminées.
- **•** Lorsque vous enfoncez le déclencheur à mi-course, l'appareil photo peut afficher jusqu'à 9 cadres verts autour des visages sur lesquels il effectue la mise au point.
- 
- **•** Si l'appareil photo ne détecte aucun visage et affiche uniquement des cadres gris (pas de cadre blanc), une zone AF apparaît au centre de l'écran lorsque vous enfoncez le déclencheur à mi-course.
- **•** Lorsque le mode AF servo [\(p. 83\)](#page-82-0) est réglé sur [Marche] et qu'aucun visage n'est détecté, la zone AF apparaît au centre de l'écran lorsque vous enfoncez le déclencheur à mi-course.
- **•** Exemples de visages non détectés :
	- Sujets éloignés ou très proches
	- Sujets sombres ou clairs
	- Visages de profil ou en diagonale ou visages partiellement cachés
- **•** Il peut arriver que l'appareil photo identifie par erreur des sujets non humains comme étant des visages.
- **•** Si l'appareil photo ne parvient pas à effectuer la mise au point lorsque le déclencheur est enfoncé à mi-course, la zone AF ne s'affiche pas.

# <span id="page-80-0"></span>Prise de vues avec mémorisation de la mise au point automatique

Il est possible de mémoriser la mise au point. Dans ce cas, la distance focale reste inchangée, même lorsque vous retirez le doigt du déclencheur.

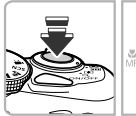

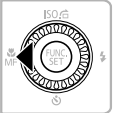

# **Mémorisez la mise au point.**

- Maintenez le déclencheur enfoncé  $\land$  mi-course et appuyez sur la touche  $\blacktriangleleft$ .
- $\triangleright$  La mise au point est mémorisée, puis  $\blacksquare$ et l'indicateur MF apparaissent sur l'écran.
- Après avoir retiré le doigt du déclencheur, appuyez à nouveau sur la touche q, puis appuyez sur les touches  $\blacklozenge$  ou tournez la molette  $\circled{a}$  pour choisir  $\mathbf{A}$ . La mise au point n'est plus mémorisée.

**Cadrez et prenez la photo.**

# Agrandissement du point focal

Si vous enfoncez le déclencheur à mi-course, la zone AF s'agrandit et vous pouvez vérifier la mise au point.

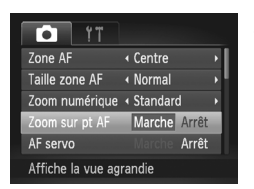

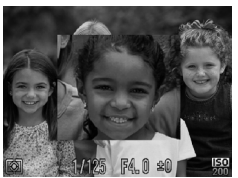

# **Choisissez [Zoom sur pt AF].**

● Appuyez sur la touche MENU pour choisir  $[7$ oom sur pt AFI sous l'onglet  $\Box$  puis appuyez sur les touches  $\blacklozenge$  pour choisir [Marche].

# **Vérifiez la mise au point.**

- Enfoncez le déclencheur à mi-course.
- Avec [Dét. visage]  $(p. 80)$ , le visage détecté en tant que sujet principal apparaît agrandi.
- $\triangleright$  Avec [Centre] [\(p. 80\)](#page-79-1), le contenu de la zone AF centrale apparaît agrandi.

# **Que faire si l'affichage ne s'agrandit pas ?**

L'affichage n'apparaîtra pas agrandi en mode [Dét. visage] si l'appareil photo ne parvient pas à détecter de visage ou si celui-ci est trop grand par rapport à l'écran. En mode [Centre], l'affichage n'apparaîtra pas agrandi si l'appareil photo ne parvient pas à effectuer la mise au point.

L'affichage n'apparaît pas agrandi lorsque vous utilisez le zoom numérique [\(p. 54\)](#page-53-0), le téléconvertisseur numérique [\(p. 55\)](#page-54-0) ou AF servo [\(p. 83\)](#page-82-0), ou lorsque l'appareil photo est connecté à un téléviseur [\(p. 78\).](#page-77-0)

# <span id="page-82-0"></span>Prise de vues avec la fonction AF servo

Lorsque le déclencheur est enfoncé à mi-course, le réglage de la mise au point et de l'exposition se poursuit, vous permettant ainsi de réussir des photos de sujets en mouvement.

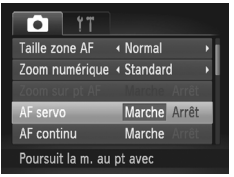

# **Choisissez [AF servo].**

● Appuyez sur la touche MENU pour choisir [AF servo] sous l'onglet 4, puis appuyez sur les touches  $\blacklozenge$  pour choisir [Marche].

# **Effectuez la mise au point.**

● La mise au point et l'exposition sont conservées à l'endroit où la zone AF bleue apparaît tandis que vous maintenez le déclencheur enfoncé à mi-course.

- 
- **•** Il peut arriver que l'appareil photo ne puisse pas effectuer la mise au point dans certaines conditions.
- **•** Dans des conditions de faible luminosité, il se peut que les zones AF ne deviennent pas bleues, même lorsque vous enfoncez le déclencheur à mi-course. Dans ce cas, vous pouvez régler la mise au point et l'exposition avec le réglage de zone AF.
- **•** Si l'appareil photo ne parvient pas à obtenir une exposition correcte, la vitesse d'obturation et la valeur d'ouverture s'affichent en orange. Retirez le doigt du déclencheur, puis enfoncez-le à nouveau à mi-course.
- **•** Il est impossible de prendre des photos avec la mémorisation de la mise au point automatique dans ce mode.
- L'option [Zoom sur pt AF] de l'onglet **de** n'est pas disponible en mode AF servo.
- **•** Non disponible en cas d'utilisation du retardateur [\(pp. 57](#page-56-0), [76](#page-75-2) et [77\).](#page-76-1)

# Choix de la personne sur laquelle effectuer la mise au point (Sélection visage)

Vous pouvez choisir le visage d'une personne spécifique pour la mise au point, puis prendre la photo.

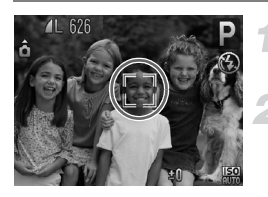

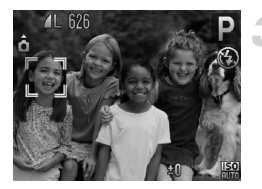

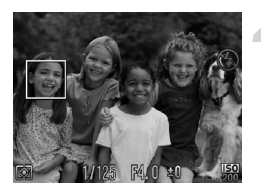

# **Réglez la zone AF sur [Dét. visage] [\(p. 80\)](#page-79-0).**

# **Activez le mode Sélection visage.**

- Dirigez l'appareil photo vers le visage du sujet et appuyez sur la touche  $\mathbb{C}$ .
- $\blacktriangleright$  Lorsque [Visage sélectionné] apparaît, un cadre  $\frac{1}{x}$  s'affiche autour du visage détecté en tant que sujet principal.
- Même si le sujet bouge, le cadre du visage suit le sujet dans des limites déterminées.
- Si l'appareil photo ne détecte aucun visage, n'apparaît pas.

# **Choisissez le visage sur lequel effectuer la mise au point.**

- $\bullet$  Si vous appuyez sur la touche  $\mathbb{C}^n$ . le cadre  $\frac{1}{n}$  se déplace vers un autre visage détecté par l'appareil photo.
- Une fois que le cadre a fait le tour de tous les visages détectés, la mention [Visage désélectionné] s'affiche et l'écran du mode Zone AF réapparaît.

# **Prenez la photo.**

- Enfoncez le déclencheur à mi-course. Lorsque l'appareil photo effectue la mise au point,  $\frac{1}{k}$  est remplacé par
- Appuyez à fond sur le déclencheur pour prendre la photo.

# <span id="page-84-0"></span>Modification de la méthode de mesure

Vous pouvez modifier la méthode de mesure (fonction de mesure de la luminosité) afin de l'adapter aux conditions de prise de vue.

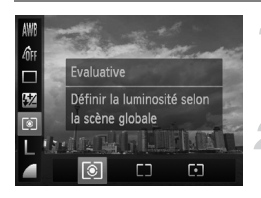

### **Choisissez la méthode de mesure.**

Appuyez sur la touche  $\binom{m}{\text{sfl}}$ , puis sur les touches  $\blacktriangle \blacktriangledown$  pour choisir  $\lceil \hat{\mathcal{E}} \rceil$ .

### **Choisissez une option.**

- Appuyez sur les touches < → ou tournez la molette  $\mathbb{O}$  pour choisir une option, puis appuyez sur la touche  $(m<sub>c</sub>)$ .
- Le réglage apparaît à l'écran.

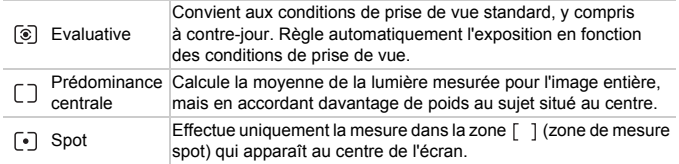

# <span id="page-85-1"></span><span id="page-85-0"></span>Prise de vues en mode de mise au point manuelle

Vous pouvez recourir à la mise au point manuelle lorsqu'une mise au point automatique est impossible. Si vous enfoncez le déclencheur à mi-course après avoir effectué une mise au point manuelle approximative, vous pouvez affiner celle-ci.

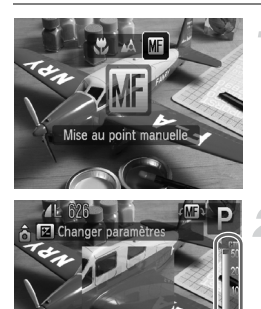

Indicateur MF

# Choisissez **M**.

- Appuyez sur la touche ◀, appuyez sur les touches  $\triangleleft$  ou tournez la molette  $\circledcirc$  pour choisir  $\overline{M}$ , puis appuyez sur la touche  $\overline{m}$ .
- $\triangleright$  **M**: et l'indicateur MF apparaissent.

### **Effectuez une mise au point approximative.**

● La barre latérale montre votre point focal et une distance s'affiche pour l'indicateur MF. Tout en regardant la zone agrandie, tournez la molette a pour rechercher une mise au point proche.

# **Ajustez la mise au point.**

- Si vous enfoncez le déclencheur à mi-course, vous pouvez affiner la mise au point (Map man. sécur.).
- **•** Vous ne pouvez pas modifier le mode ou la taille [\(p. 80\)](#page-79-0) de la zone AF lorsque vous effectuez une mise au point manuelle. Si vous souhaitez modifier le mode ou la taille de la zone AF, annulez d'abord le mode de mise au point manuelle.
	- **•** Pour garantir une mise au point précise, fixez l'appareil photo sur un trépied.
	- **•** Lors de l'utilisation du zoom numérique [\(p. 54\)](#page-53-0) ou du téléconvertisseur numérique [\(p. 55\)](#page-54-0) ou si vous utilisez un téléviseur en quise d'écran [\(p. 78\)](#page-77-0). vous pouvez effectuer la mise au point, mais la zone agrandie n'apparaît pas.
	- Si vous appuyez sur la touche **MENU** pour afficher l'onglet **d** et définir [Point Zoom MF] sur [Arrêt], l'affichage agrandi n'est pas disponible.
	- Si vous appuyez sur la touche **MENU** pour afficher l'onglet **D** et définir [Map man. sécur.] sur [Arrêt], vous ne pouvez pas ajuster la mise au point avec précision même si vous enfoncez le déclencheur à mi-course.

 $\varnothing$ 

# <span id="page-86-0"></span>Prise de vue avec mémorisation de l'exposition automatique

Lors de la prise de vues, vous pouvez soit mémoriser l'exposition, soit régler la mise au point et l'exposition séparément. AE est l'acronyme anglais d'« Auto Exposure » (Exposition automatique).

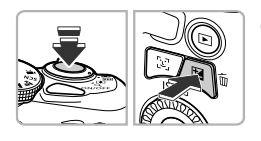

# **Mémorisez l'exposition.**

- Dirigez l'appareil photo vers le sujet et appuyez sur la touche **b** tout en maintenant le déclencheur enfoncé à mi-course.
- $\blacktriangleright$  Lorsque  $\blacktriangleright$  apparaît, cela signifie que l'exposition est mémorisée.
- Si vous retirez le doigt du déclencheur et que vous appuyez à nouveau sur la touche  $\mathbb{Z}$ ,  $\mathbb{X}$  disparaît et l'exposition automatique n'est plus mémorisée.

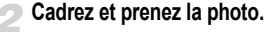

#### Ĝ **Décalage du programme**

Si vous mémorisez l'exposition et tournez la molette (.), vous pouvez modifier la combinaison vitesse d'obturation/valeur d'ouverture.

# Prise de vue avec mémorisation de l'exposition au flash

Tout comme pour la mémorisation de l'exposition automatique [\(p. 87\)](#page-86-0), vous pouvez mémoriser l'exposition pour la prise de vue au flash. FE est l'acronyme anglais de « Flash Exposure » (Exposition au flash).

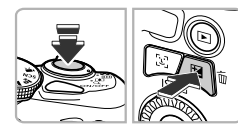

# **Érigez le flash et choisissez** h **[\(p. 69\).](#page-68-0)**

### **Mémorisez l'exposition au flash.**

- Dirigez l'appareil photo vers le sujet et appuyez sur la touche  $\mathbf{E}$  tout en maintenant le déclencheur enfoncé à mi-course.
- Le flash se déclenche et lorsque  $\rightarrow$  s'affiche, la puissance du flash est conservée.
- Si vous retirez le doigt du déclencheur et que vous appuyez à nouveau sur la touche  $\mathbb{Z}$ ,  $\mathbb{H}$  disparaît et l'exposition au flash n'est plus mémorisée.
- **Cadrez et prenez la photo.**

# Prise de vues en mode de synchronisation lente

Vous pouvez rendre le sujet principal (une personne, par exemple) plus lumineux en utilisant le flash pour fournir un éclairage approprié. Parallèlement, vous pouvez utiliser une vitesse d'obturation plus lente pour éclaircir l'arrière-plan que la lumière du flash ne peut atteindre.

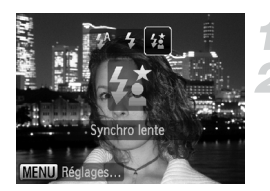

# **Érigez le flash.**

# **Choisissez** …**.**

- $\bullet$  Appuyez sur la touche  $\bullet$ , puis appuyez sur les touches  $\blacklozenge$  ou tournez la molette  $\circledS$  pour choisir  $\sharp \xi$ , et enfin appuyez sur  $la$  touche  $(m)$ .
- ▶ Une fois le réglage effectué,  $\frac{1}{2}$  apparaît à l'écran.

# **Prenez la photo.**

● Même si le flash se déclenche. assurez-vous que le sujet ne bouge pas tant que le son du déclencheur est audible.

Fixez l'appareil photo sur un trépied afin d'empêcher l'appareil photo de bouger et de rendre l'image floue. Pour les prises de vue avec trépied, il est également conseillé de régler l'option [Mode Stabilisé] sur [Arrêt] [\(p. 149\)](#page-148-0).

# <span id="page-88-0"></span>Réglage de la vitesse d'obturation

Vous pouvez définir la vitesse d'obturation à laquelle effectuer une prise de vue. L'appareil photo détermine la valeur d'ouverture appropriée en fonction de la vitesse d'obturation réglée.

 $Tv$  est l'acronyme anglais de « Time value » (Valeur de temps).

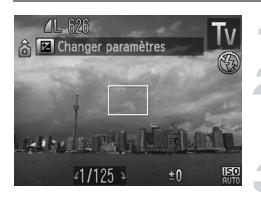

# **Positionnez la molette modes sur Tv.**

### **Effectuez le réglage.**

● Tournez la molette Â pour définir la vitesse d'obturation.

### **Prenez la photo.**

# **Vitesses d'obturation disponibles**

15", 13", 10", 8", 6", 5", 4", 3"2, 2"5, 2", 1"6, 1"3, 1", 0"8, 0"6, 0"5, 0"4, 0"3, 1/4, 1/5, 1/6, 1/8, 1/10, 1/13, 1/15, 1/20, 1/25, 1/30, 1/40, 1/50, 1/60, 1/80, 1/100, 1/125, 1/160, 1/200, 1/250, 1/320, 1/400, 1/500, 1/640, 1/800, 1/1000, 1/1250, 1/1600, 1/2000, 1/2500

- **•** 2" correspond à 2 secondes, 0"3 à 0,3 seconde et 1/160 à 1/160 seconde.
- **•** La vitesse d'obturation la plus élevée lors de l'utilisation du flash est de 1/2 000 seconde. L'appareil photo réinitialise automatiquement la vitesse d'obturation sur 1/2 000 seconde si une vitesse d'obturation plus élevée est choisie.
- **•** Selon la position du zoom, certaines vitesses d'obturation peuvent ne pas être disponibles.
	- **•** Si vous choisissez une vitesse d'obturation de 1,3 seconde ou moins, l'appareil photo traite les images pour éliminer les éventuels parasites. Un certain délai de traitement peut être nécessaire avant la prochaine prise de vue.
		- **•** Il est conseillé de régler [Mode Stabilisé] sur [Arrêt] lorsque vous réduisez la vitesse d'obturation et utilisez un trépied pour la prise de vues [\(p. 149\)](#page-148-0).

### **Que faire si la valeur d'ouverture apparaît en orange ?**

Si la valeur d'ouverture s'affiche en orange lorsque vous enfoncez le déclencheur à mi-course, cela signifie que la scène a dépassé les limites d'exposition correcte. Ajustez la vitesse d'obturation jusqu'à ce que la valeur d'ouverture s'affiche en blanc. Vous pouvez également recourir au décalage automatique [\(p. 90\)](#page-89-1).

# <span id="page-89-0"></span>Réglage de la valeur d'ouverture

Vous pouvez définir la valeur d'ouverture à laquelle effectuer une prise de vue. L'appareil photo détermine la vitesse d'obturation appropriée en fonction de la valeur d'ouverture réglée.

Av est l'acronyme anglais d' « Aperture value » (Valeur d'ouverture) et fait référence à la taille de l'ouverture à l'intérieur de l'objectif.

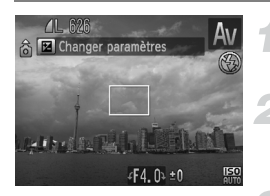

# **Positionnez la molette modes**  sur **Av**.

# **Effectuez le réglage.**

● Tournez la molette Â pour définir la valeur d'ouverture.

# **Prenez la photo.**

# **Valeurs d'ouverture disponibles**

F3.4, F4.0, F4.5, F5.0, F5.6, F6.3, F7.1, F8.0

Selon la position du zoom, certaines valeurs d'ouverture peuvent ne pas être disponibles.

### **Que faire si la vitesse d'obturation apparaît en orange ?**

Si la vitesse d'obturation s'affiche en orange lorsque vous enfoncez le déclencheur à mi-course, cela signifie que la scène a dépassé les limites d'exposition correcte. Ajustez la valeur d'ouverture jusqu'à ce que la vitesse d'obturation s'affiche en blanc. Vous pouvez également recourir au décalage automatique.

#### <span id="page-89-1"></span>**Décalage automatique** ۵

Dans les modes  $Tv$  et  $Av$ , si vous appuyez sur la touche MENU pour afficher l'onglet  $\Box$  et définir la fonction [Décalage auto] sur [Marche], la vitesse d'obturation ou la valeur d'ouverture est automatiquement ajustée en fonction de l'exposition appropriée lorsqu'il est impossible de l'obtenir d'une autre façon. Le décalage automatique est désactivé lorsque le flash est activé.

# <span id="page-90-0"></span>Réglage de la vitesse d'obturation et de la valeur d'ouverture

Vous pouvez régler manuellement la vitesse d'obturation et l'ouverture auxquelles effectuer une prise de vue.

**M** signifie « Manuel ».

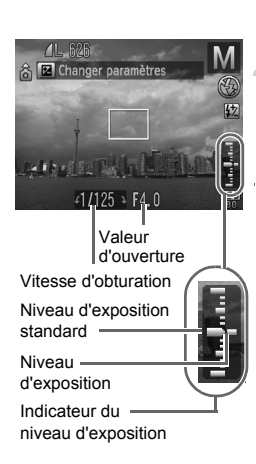

K

# **Positionnez la molette modes sur M**.

### **Effectuez le réglage.**

- $\bullet$  Appuyez sur la touche  $\Xi$  pour choisir la vitesse d'obturation ou la valeur d'ouverture.
- Tournez la molette Â pour définir une valeur.
- $\triangleright$  Le niveau d'exposition apparaît sur l'indicateur. Vous pouvez le contrôler par rapport au niveau d'exposition standard.
- **Lorsque la différence est supérieure à** ±2 arrêts, le niveau d'exposition s'affiche en orange. Lorsque vous enfoncez le déclencheur à mi-course, « -2 » ou « +2 » s'affiche en orange.
- **•** L'exposition standard est calculée en fonction de la méthode de mesure choisie [\(p. 85\).](#page-84-0)
- **•** Si vous utilisez le zoom après avoir modifié les réglages ou la composition, le niveau d'exposition est susceptible de changer.
- **•** Selon la vitesse d'obturation ou la valeur d'ouverture définie, la luminosité de l'écran peut changer. Si le flash est érigé et réglé sur  $\frac{1}{2}$ , la luminosité de l'écran ne change pas.
- Si vous appuyez sur la touche **12** tout en maintenant le déclencheur enfoncé à mi-course, la vitesse d'obturation ou la valeur d'ouverture (celle qui n'est pas réglée à l'étape 2) est automatiquement réglée pour obtenir l'exposition correcte (selon les réglages effectués, il est possible que celle-ci ne puisse pas être obtenue).

# Correction de la luminosité et de la prise de vue (i-contraste)

L'appareil photo peut détecter les zones d'une scène (visages ou arrière-plans, par exemple) trop claires ou trop sombres et les ajuster de façon à obtenir la luminosité optimale lors de la prise de vue. En outre, lorsque l'image d'ensemble manque de contraste, l'appareil photo la corrige automatiquement pour plus de netteté lors de la prise de vue.

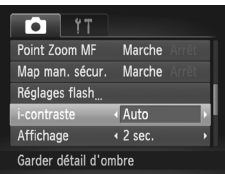

# **Choisissez [i-contraste].**

- Appuyez sur la touche MENU pour choisir [i-contraste] sous l'onglet **D**, puis appuyez sur la touche  $\blacklozenge$  pour choisir [Auto].
- $\triangleright$  Une fois le réglage effectué,  $\mathbb{C}_i$  apparaît à l'écran.

Dans certaines conditions, il peut arriver que l'image manque de netteté ou qu'elle ne soit pas correctement corrigée.

Vous pouvez corriger les images enregistrées [\(p. 131\)](#page-130-0).

# <span id="page-92-0"></span>Correction des yeux rouges

Vous pouvez corriger automatiquement les yeux rouges présents sur des photos prises au flash.

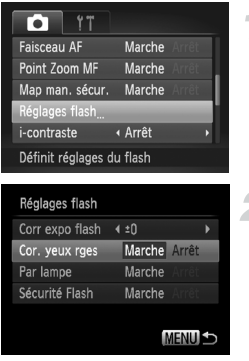

# **Choisissez [Réglages flash].**

● Appuyez sur la touche MENU pour choisir [Réglages flash] sous l'onglet **1, puis** appuyez sur la touche  $\binom{m}{m}$ .

### **Effectuez le réglage.**

- $\bullet$  Appuyez sur les touches  $\blacktriangle \blacktriangledown$  ou tournez la molette **a** pour choisir [Cor. yeux rges], puis appuyez sur les touches  $\blacklozenge$  pour choisir [Marche].
- ▶ Une fois le réglage effectué, ⓒ apparaît à l'écran.

La correction des yeux rouges peut être appliquée à des parties autres que les yeux. Par exemple, si du maquillage rouge a été appliqué autour des yeux.

- **•** Vous pouvez corriger les images enregistrées [\(p. 131\)](#page-130-0).
	- Lorsque le flash est érigé, si vous appuyez sur la touche  $\blacktriangleright$ , puis immédiatement sur la touche MENU, l'écran de l'étape 2 s'affiche.

# Réglage de la correction de l'exposition au flash

Comme pour la correction d'exposition [\(p. 68\)](#page-67-0), vous pouvez régler l'exposition par incréments d'1/3 d'arrêt sur une plage de ±2 arrêts lorsque vous utilisez le flash.

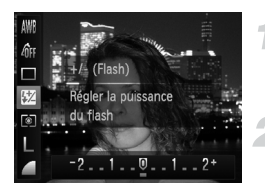

# **Choisissez** ~**.**

 $\bullet$  Appuyez sur la touche  $\binom{mn}{m}$ , puis sur les touches  $\blacktriangle \blacktriangledown$  pour choisir  $\overline{52}$ .

# **Effectuez le réglage.**

- $\bullet$  Appuyez sur les touches  $\blacklozenge$  ou tournez la molette  $\circled{)}$  pour choisir la correction de l'exposition au flash, puis appuyez sur la touche  $\binom{FWW}{ST}$ .
- $\triangleright$  Une fois le réglage effectué,  $\boxtimes$  apparaît à l'écran.

#### **Sécurité Flash** ۵

L'appareil photo modifie automatiquement la vitesse d'obturation ou la valeur d'ouverture lors du déclenchement du flash pour éviter tout risque de surexposition et la décomposition des zones de fortes lumières dans la scène. Cependant, si vous appuyez sur la touche  $MENU$  pour afficher l'onglet  $\Box$  et définir [Sécurité Flash] sur [Arrêt] dans [Réglages flash], la vitesse d'obturation et la valeur d'ouverture ne sont pas ajustées automatiquement.

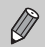

- **•** Vous pouvez également régler la compensation de l'exposition au flash. Appuyez sur la touche MENU et choisissez [Réglages flash] [\(p. 93\)](#page-92-0) sous l'onglet  $\Box$ . Choisissez ensuite [Corr expo flash] et appuyez sur les touches  $\blacklozenge$  pour choisir un réglage.
- Lorsque le flash est érigé, si vous appuyez sur la touche  $\blacktriangleright$ , puis immédiatement sur la touche MENU. l'écran de réglage de l'étape 2 s'affiche.

# <span id="page-94-0"></span>Réglage de la puissance du flash

En mode M, vous pouvez régler la puissance de flash sur 3 niveaux différents.

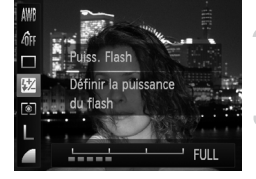

# **Positionnez la molette modes sur M.**

### **Choisissez la puissance du flash.**

● Appuyez sur la touche (▒) puis sur les touches  $\blacktriangle$   $\blacktriangledown$  pour choisir  $\boxtimes$ .

### **Effectuez le réglage.**

- Appuyez sur les touches < butournez la molette  $\circledcirc$  pour choisir le degré de puissance du flash, puis appuyez sur la touche  $\binom{f(w)}{g(f)}$ .
- ▶ Une fois le réglage effectué, Mapparaît à l'écran.
- **•** Vous pouvez également régler la puissance du flash. Appuyez sur la touche **MENU** et choisissez [Réglages flash] [\(p. 93\)](#page-92-0) sous l'onglet **Ca.** Choisissez ensuite [Puiss. Flash] et appuyez sur la touche  $\blacklozenge$ , pour choisir un réglage.
- Dans les modes Tv et Av, vous pouvez régler la puissance du flash en appuyant sur la touche  $\overline{\mathsf{M}}$  et en choisissant l'onglet  $\bigcirc$ , puis en sélectionnant [Réglages flash], et en réglant l'option [Mode flash] sur [Manuel].
- Lorsque le flash est érigé, si vous appuyez sur la touche **»**, puis immédiatement sur la touche MENU. l'écran de réglage de l'étape 2 s'affiche.

# Détection des yeux fermés

Lorsque l'appareil photo détecte la possibilité que certaines personnes aient les veux fermés. **I**s'affiche.

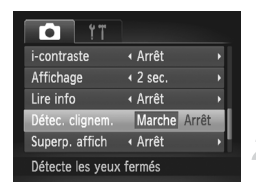

K

### **Choisissez [Détec. clignem.].**

● Appuyez sur la touche MENU, puis choisissez [Détec. clignem.] sous l'onglet **d**. Appuyez sur  $les$  touches  $\bigoplus$  pour choisir [Marche].

### **Prenez la photo.**

- **Lorsque l'appareil détecte une personne avec** les yeux fermés, un cadre et le symbole apparaissent.
- **•** En mode  $\mathbb{C}$  ou  $\Im$ , lorsque le nombre de prises est réglé sur deux ou plus, cette fonction n'est disponible que pour la dernière image prise.
	- Non disponible en mode  $\Box$  **fixth** ou  $W_{\text{lin}}$ .

# <span id="page-95-1"></span><span id="page-95-0"></span>Modification de la couleur et de la prise de vue

Vous pouvez changer l'aspect d'une image lors de la prise de vue. Cependant, selon les conditions de prise de vue, il est possible que l'image manque de netteté ou que les couleurs ne donnent pas le résultat escompté.

# Couleur contrastée

Vous pouvez choisir de garder une seule couleur et de remplacer les autres par du noir et blanc dans une composition.

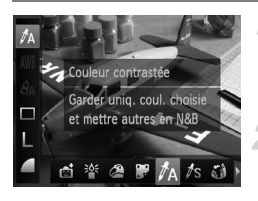

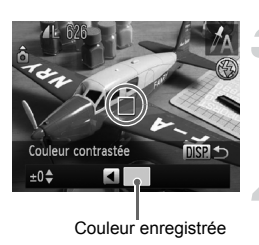

# Choisissez  $\Lambda$ .

● Exécutez les étapes 1 et 2 de la [p. 59](#page-58-1) pour choisir  $\mathcal{I}_\Delta$ .

# Appuyez sur la touche DISP.

- **L'image inchangée et l'image avec** l'effet Couleur contrastée s'affichent alternativement.
- La couleur des réglages par défaut est le vert.

# **Spécifiez la couleur.**

- Positionnez la zone centrale de manière à ce qu'elle soit remplie de la couleur souhaitée, puis appuyez sur la touche  $\triangleleft$ .
- La couleur spécifiée est enregistrée.

# **Spécifiez la plage de couleurs.**

- $\bullet$  Appuyez sur les touches  $\blacktriangle \blacktriangledown$  ou tournez la molette ( $\circledcirc$ ) pour modifier la plage de couleurs à conserver.
- Choisissez une valeur négative pour limiter la plage de couleurs. Choisissez une valeur positive pour élargir la plage à des couleurs similaires.
- Appuyez sur la touche DISP, pour revenir à l'écran de prise de vue.

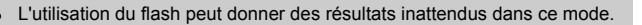

# Permuter couleur

Vous pouvez remplacer une couleur de l'image par une autre lors de l'enregistrement. Vous ne pouvez permuter qu'une seule couleur.

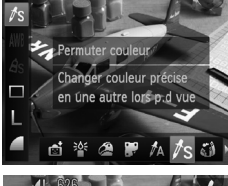

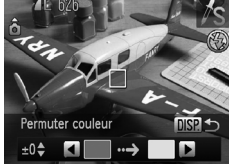

# Permuter couleur  $m_{\rm Pl}$

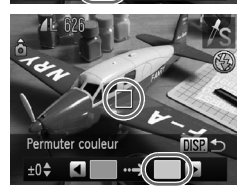

# **Choisissez** Y**.**

● Exécutez les étapes 1 et 2 de la [p. 59](#page-58-1) pour choisir  $\mathbb{Z}_S$ .

# Appuyez sur la touche **DISP.**

- **L'image inchangée et l'image avec** l'effet Permuter couleur s'affichent alternativement.
- Par défaut, le vert est remplacé par du gris.

# **Spécifiez la couleur à permuter.**

- Positionnez la zone centrale de manière à ce qu'elle soit remplie de la couleur souhaitée, puis appuyez sur la touche  $\triangleleft$ .
- La couleur spécifiée est enregistrée.

# **Spécifiez la couleur cible.**

- Positionnez la zone centrale de manière à ce qu'elle soit remplie de la couleur souhaitée, puis appuyez sur la touche  $\blacktriangleright$ .
- $\triangleright$  La couleur spécifiée est enregistrée.

# **Spécifiez la plage de couleurs à permuter.**

- $\bullet$  Appuyez sur les touches  $\blacktriangle \blacktriangledown$  ou tournez la molette  $\circled{)}$  pour ajuster la plage de couleurs à modifier.
- Choisissez une valeur négative pour limiter la plage de couleurs. Choisissez une valeur positive pour élargir la plage à des couleurs similaires.
- Appuyez sur la touche DISP, pour revenir à l'écran de prise de vue.

**•** L'utilisation du flash peut donner des résultats inattendus dans ce mode. **•** Il peut arriver que l'image manque de netteté dans certaines conditions.

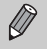

# *6*

# Utilisation de diverses fonctions pour réaliser des vidéos

Ce chapitre constitue une version plus avancée des sections « Réalisation de vidéos » et « Lecture de vidéos » du chapitre 1, et explique comment utiliser différentes fonctions pour réaliser et lire des vidéos.

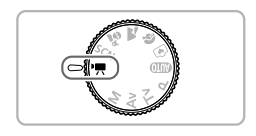

- Ce chapitre part du principe que la molette modes est positionnée sur  $\mathbf{P}$ .
- **•** La seconde moitié de ce chapitre consacrée à la lecture et à l'édition de vidéos part du principe que le mode de lecture a été activé via la touche  $\blacksquare$ .

# Modification du mode vidéo

Vous avez le choix entre quatre modes vidéo.

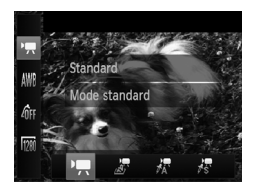

### <span id="page-99-0"></span>**Choisissez un mode vidéo.**

- $\bullet$  Appuyez sur la touche  $\binom{m}{\text{Sf}}$ , puis sur  $\lim_{x \to \infty}$  pour choisir  $\overline{P}$ .
- Appuyez sur les touches ◆ ou tournez la molette  $\circled{a}$  pour choisir un mode vidéo. puis appuyez à nouveau sur la touche  $\binom{mn}{m}$ .

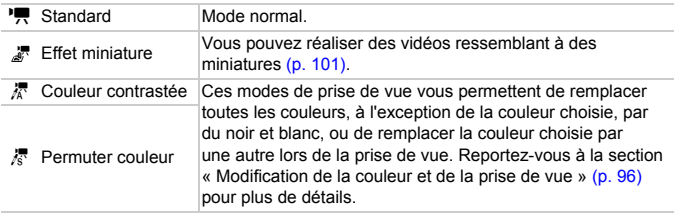

Dans certaines conditions, les couleurs peuvent ne pas donner les résultats escomptés dans les modes  $\frac{1}{6}$  et  $\frac{1}{6}$ .

# <span id="page-100-0"></span>Réaliser des vidéos ressemblant à des miniatures (Effet miniature)

Vous pouvez réaliser des vidéos ressemblant à des miniatures en mouvement. Vous créez l'effet miniature en choisissant les portions supérieures et inférieures de la scène qui seront floues, ainsi que la vitesse de lecture, ce qui permet de déplacer rapidement les personnes et les objets de la scène pendant la lecture. Le son ne sera pas enregistré.

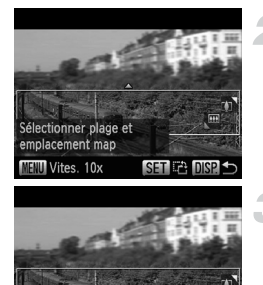

Vitesse lecture

Ø

# **Choisissez .**

- Effectuez les opérations de la [p. 100](#page-99-0) pour choisir  $\sqrt{a}$ .
- ▶ Un cadre blanc (représentant la zone qui restera nette) s'affiche à l'écran.

### **Choisissez la zone sur laquelle maintenir la mise au point.**

- Appuyez sur la touche DISP.
- Déplacez la commande de zoom pour modifier la taille du cadre et appuyez sur les touches
	- $\triangle \blacktriangledown$  pour modifier la position du cadre.

### **Choisissez une vitesse de lecture.**

- Appuyez sur la touche MENU.
- $\bullet$  Appuyez sur les touches  $\bullet\bullet$  ou tournez la molette  $\textcircled{}$  pour choisir une vitesse de lecture.
- $\bullet$  Appuyez sur la touche DISP, pour revenir à l'écran de prise de vue.
- **Prenez la photo.**

### **Vitesses de lecture et les durées estimées de lecture (pour des vidéos de 1 min).**

**MENU to** 

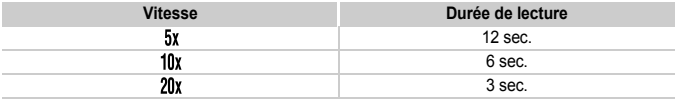

- Si vous appuyez sur la touche  $\binom{mn}{m}$  lors de l'étape 2, l'orientation horizontale/ verticale du cadre bascule et vous pouvez appuyer sur les touches  $\blacklozenge$  pour modifier la position du cadre lorsqu'il est affiché verticalement.
	- **•** Tenez l'appareil photo en position verticale pour modifier l'orientation du cadre.
	- **•** Comme vous risquez de ne pas obtenir les résultats escomptés suivant les conditions de prise de vue, il est conseillé de prendre quelques photos tests d'abord.

# Modification de la qualité de l'image

Vous pouvez choisir entre trois réglages de la qualité de l'image.

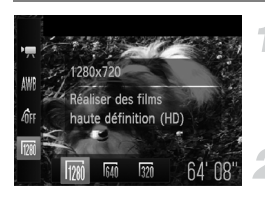

## **Choisissez le réglage de la qualité de l'image.**

 $\bullet$  Appuyez sur la touche  $\binom{mn}{m}$ , puis sur les touches  $\blacktriangle \blacktriangledown$  pour choisir  $\boxed{m}$ .

### **Choisissez une option.**

- Appuyez sur les touches  $\blacklozenge$  ou tournez la molette  $\mathbb{O}$  pour choisir une option, puis appuyez sur la touche  $\binom{mn}{n}$ .
- L'option choisie apparaît à l'écran.

### **Tableau Qualité de l'image**

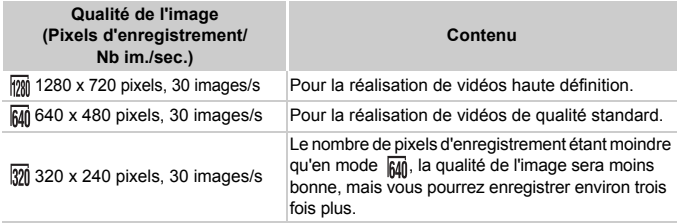

### **Durée d'enregistrement estimée**

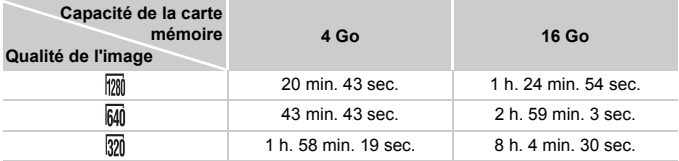

• D'après les normes de test de Canon.

• L'enregistrement s'arrête automatiquement lorsque la taille du fichier de la vidéo atteint 4 Go ou lorsque la durée d'enregistrement atteint environ 10 minutes en mode ma et environ 1 heure en mode  $\overline{mn}$  ou  $\overline{mn}$ .

• Sur certaines cartes mémoire, l'enregistrement peut s'arrêter même si la durée maximale du clip n'a pas été atteinte. Il est recommandé d'utiliser des cartes mémoire de classe SD Speed Class 4 ou supérieure.

# Mémorisation de l'exposition automatique/réglage de l'exposition

Vous pouvez mémoriser l'exposition ou la modifier par incréments d'1/3 d'arrêt dans une plage de ±2 avant la prise de vue.

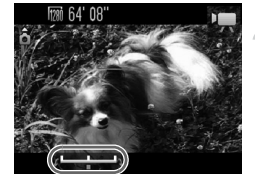

# **Effectuez la mise au point.**

● Enfoncez le déclencheur à mi-course pour effectuer la mise au point.

# **Mémorisez l'exposition.**

- Relâchez le déclencheur, puis appuyez sur la touche  $\triangle$  pour mémoriser l'exposition. La barre de réglage de l'exposition apparaît.
- Appuyez à nouveau sur la touche ▲ pour débloquer le réglage.

# **Modifiez l'exposition.**

● Tout en regardant l'écran, tournez la molette  $\oslash$  pour régler l'exposition.

# **Prenez la photo.**

# Autres fonctions de prise de vue

Les fonctions suivantes peuvent être utilisées de la même manière que pour les images fixes. Les fonctions suivies d'un astérisque \* peuvent être utilisées de la même manière que pour les images fixes en mode  $\mathbb{R}$ .  $\mathbb{R}$  ou  $\mathbb{R}$ .

### **• Zoom avant rapproché sur des sujets\***

- Les zooms optique et numérique [\(p. 54\)](#page-53-0) sont disponibles en mode  $\overline{P}$ .
- Seul le zoom optique est disponible en mode  $\frac{1}{k!}$  et  $\frac{1}{k!}$ .
- Ni le zoom optique ni le zoom numérique ne sont disponibles pour la prise de vue en mode . Veillez à définir le zoom optique avant la prise de vue. - Le son du zoom est enregistré.
- **• Utilisation du retardateur [\(p. 57\)](#page-56-0)**
- **• Modification de la plage de mise au point (Macro) [\(p. 69\)](#page-68-1)\*** Le mode Macro n'est pas disponible en mode  $\mathbb{Z}^{\mathbb{T}}$ .
- **• Réglage de la balance des blancs [\(p. 73\)](#page-72-1)**
- **• Modification des tons d'une image (Mes couleurs) [\(p. 75\)](#page-74-1)**
- **• Utilisation du retardateur pour éviter l'effet de bougé de l'appareil photo [\(p. 76\)](#page-75-2)\***
- **• Personnalisation du retardateur [\(p. 77\)](#page-76-1)** Le nombre de prises de vue ne peut pas être défini.
- **• Prise de vues à l'aide d'un téléviseur [\(p. 78\)](#page-77-0)\***
- **• Prise de vues avec mémorisation de la mise au point automatique [\(p. 81\)\\*](#page-80-0)**
- **• Prise de vues en mode de mise au point manuelle [\(p. 86\)](#page-85-0)\***
- **• Désactivation de la fonction de Faisceau AF [\(p. 146\)\\*](#page-145-0)**
- **• Affichage de la superposition [\(p. 148\)\\*](#page-147-0)** L'option [Guides 3:2] n'est pas disponible.
- **• Modification des réglages de l'option Mode Stabilisé [\(p. 149\)\\*](#page-148-0)** Vous pouvez basculer entre [Continu] et [Arrêt].

# Fonctions de lecture

Les fonctions suivantes peuvent être utilisées de la même manière que pour les images fixes.

- **• Effacement d'images [\(p. 27\)](#page-26-0)**
- **• Recherche rapide d'images [\(p. 110\)](#page-109-0)**
- **• Visualisation d'images à l'aide de la lecture filtrée [\(p. 111\)](#page-110-0)**
- **• Affichage de diaporamas [\(p. 113\)](#page-112-0)**
- **• Modification des effets de transition des images [\(p. 115\)](#page-114-0)**
- **• Affichage des images sur un téléviseur [\(p. 117\)](#page-116-0)**
- **• Protection des images [\(p. 118\)](#page-117-0)**
- **• Effacement de toutes les images [\(p. 122\)](#page-121-0)**
- **• Marquage d'images comme favoris [\(p. 124\)](#page-123-0)**
- **• Classement des images par catégorie (Ma catégorie) [\(p. 125\)](#page-124-0)**
- **• Rotation des images [\(p. 127\)](#page-126-0)**

### **Récapitulatif du panneau de commande des vidéos de la section « Lecture de vidéos » [\(p. 31\)](#page-30-0)**

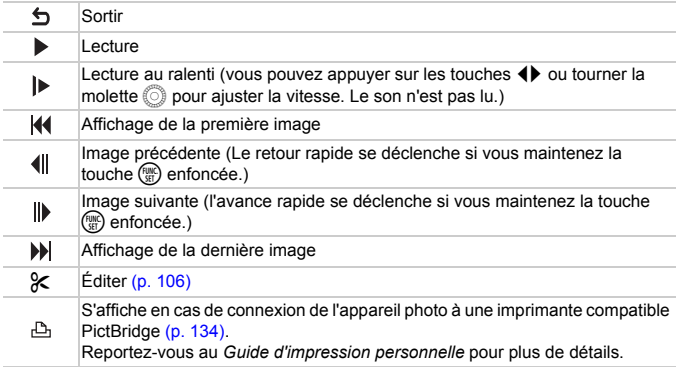

<span id="page-105-0"></span>Édition

Vous pouvez rogner le début et la fin d'une vidéo.

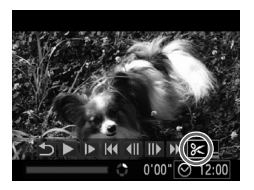

Panneau d'édition vidéo

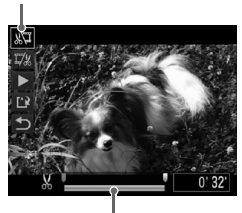

Barre d'édition vidéo

# **Choisissez** \***.**

- Exécutez les étapes 1 à 2 de la [p. 31](#page-30-0) pour choisir  $\mathcal K$ , puis appuyez sur la touche  $\binom{mn}{m}$ .
- $\triangleright$  Le panneau d'édition vidéo ainsi que la barre correspondante s'affichent.

### **Définissez la plage à éditer.**

- $\bullet$  Appuyez sur les touches  $\blacktriangle \blacktriangledown$  et choisissez  $\sqrt[n]{u}$  ou  $\sqrt[n]{u}$ .
- $\bullet$  Si vous appuyez sur les touches  $\blacklozenge$  ou tournez la molette  $\mathbb{O}$  pour déplacer  $\blacksquare$ .  $\blacktriangle$ apparaît à des endroits où la vidéo peut être modifiée. Si vous choisissez  $\sqrt[n]{u}$ , vous pouvez rogner le début de la vidéo à partir de  $\mathcal{X}$ . Si vous choisissez  $\mathbb{Z}_4^n$ , vous pouvez rogner la fin de la vidéo à partir de .
- $\triangleright$  Même si vous déplacez le curseur  $\blacksquare$  sur un point autre que &, seule la partie à partir du  $\&$  le plus proche vers la gauche est rognée lorsque  $\sqrt[n]{\mu}$  est choisi. Seule la partie à partir du  $\chi$  le plus proche vers la droite est rognée lorsque est choisi.
- $\triangleright$  La section délimitée à l'aide de  $\blacksquare$  est la partie de la vidéo qui est conservée après l'édition.

### **Vérifiez la vidéo éditée.**

- $\bullet$  Appuyez sur les touches  $\blacktriangle \blacktriangledown$  pour choisir  $\blacktriangleright$  (Lecture), puis sur la touche  $\binom{fJWR}{S}$ . L'appareil photo lit la vidéo éditée.
- Pour éditer à nouveau la vidéo, répétez l'étape 2.

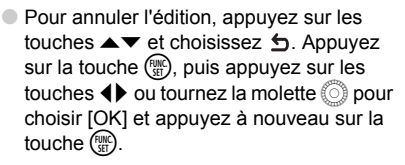

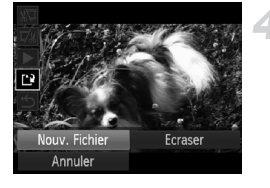

### **Enregistrez la vidéo éditée.**

- $\bullet$  Appuyez sur les touches  $\blacktriangle \blacktriangledown$  pour choisir  $\lceil \frac{1}{k} \rceil$ , puis appuyez sur la touche  $\binom{m}{k}$ .
- Appuyez sur les touches  $\blacktriangle \blacktriangledown \blacktriangle \blacktriangleright$  ou tournez la molette  $\binom{3}{2}$  pour choisir [Nouv. Fichier], puis appuyez sur la touche  $\binom{mn}{m}$ .
- La vidéo est enregistrée dans un nouveau fichier.
- **•** Si vous choisissez [Ecraser] à l'étape 4, la vidéo d'origine est remplacée par la vidéo éditée et est donc effacée.
	- **•** S'il n'y a pas suffisamment d'espace libre sur la carte mémoire, seule l'option [Ecraser] peut être choisie.
	- **•** Si les piles se déchargent pendant l'édition, il est possible que les vidéos éditées ne puissent pas être enregistrées.
	- **•** Lors de l'édition de vidéos, utilisez des piles suffisamment chargées, des piles NiMH de type AA complètement chargées ou un kit adaptateur secteur (vendus séparément) [\(p. 37\).](#page-36-0)

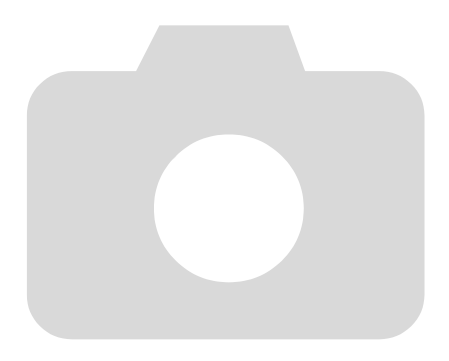
# *7*

# Utilisation de diverses fonctions de lecture et d'édition

Ce chapitre décrit différentes méthodes de lecture et de modification des images.

- **Appuyez sur la touche <b>I** pour activer le mode de lecture avant d'utiliser l'appareil photo.
- **•** Il peut s'avérer impossible de lire ou de modifier des images qui ont été  $\left($ éditées sur un ordinateur, dont le nom de fichier a été changé ou qui ont été prises avec un autre appareil photo.
	- **•** La fonction d'édition [\(pp. 128](#page-127-0) [132\)](#page-131-0) ne peut pas être utilisée si la carte mémoire est pleine.

# <span id="page-109-0"></span>Recherche rapide d'images

#### Recherche d'images à l'aide de l'affichage de l'index

L'affichage de plusieurs images à la fois vous permet de retrouver rapidement l'image souhaitée.

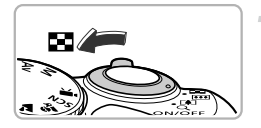

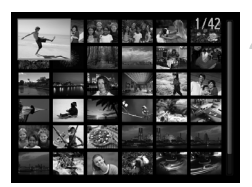

#### **Déplacez la commande de zoom vers** g**.**

- $\blacktriangleright$  Les images s'affichent sous la forme d'un index.
- Le nombre d'images augmente chaque fois que vous déplacez la commande de zoom vers  $\blacksquare$ .
- Le nombre d'images diminue chaque fois que vous déplacez la commande de zoom vers  $Q$ .

#### **Choisissez une image.**

- Tournez la molette Â pour passer d'une image à l'autre.
- $\bullet$  Appuyez sur les touches  $\blacktriangle \blacktriangledown \blacktriangle \blacktriangleright$  pour choisir une image.
- $\triangleright$  Un cadre orange apparaît sur l'image choisie.
- $\bullet$  Appuyez sur la touche  $\binom{nm}{m}$  pour afficher l'image choisie.

#### Recherche d'images à l'aide de la molette de sélection

Tournez la molette de sélection pour afficher les images sur une même ligne, ce qui vous permettra d'effectuer une recherche rapide. Vous pouvez également parcourir les images en fonction de la date de prise de vue (Défilement de l'affichage).

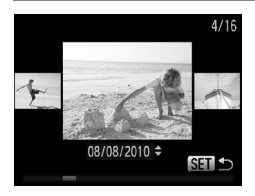

#### **Choisissez une image.**

- Si vous activez le mode de lecture image par image et tournez rapidement la molette  $\mathbb{R}$ . les images s'afficheront comme illustré à gauche. Tournez la molette  $\oslash$  pour choisir une image.
- $\bullet$  Appuyez sur la touche  $f_{\text{sat}}^{F\text{inc}}$  pour revenir au mode de lecture image par image.
- $\bullet$  Si vous appuyez sur les touches  $\blacktriangle \blacktriangledown$  pendant le défilement de l'affichage, vous pouvez rechercher les images en fonction de leur date de prise.

Pour désactiver cet effet, appuyez sur la touche MENU pour choisir [Défil. affich.] sous l'onglet  $\blacksquare$ , puis choisissez [Arrêt].

# <span id="page-110-0"></span>Visualisation d'images à l'aide de la lecture filtrée

Lorsque la carte mémoire contient de nombreuses images, vous pouvez les filtrer et les afficher en fonction d'un filtre spécifique. Vous pouvez également protéger [\(p. 118\)](#page-117-0) ou supprimer [\(p. 122\)](#page-121-0) toutes les images à la fois après les avoir filtrées.

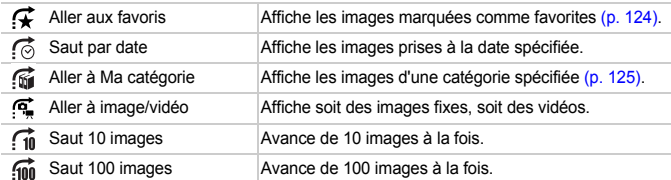

### Recherche par  $\mathcal{F}_r$ ,  $\odot$ ,  $\odot$  et  $\odot$

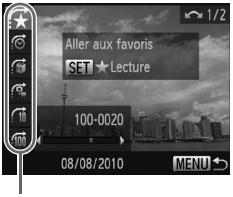

Filtres cibles

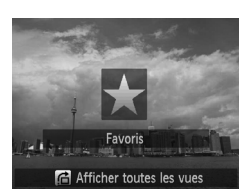

#### **Choisissez un filtre cible.**

- En mode de lecture image par image, appuyez sur la touche  $\bigoplus$  puis sur les touches  $\blacktriangle \blacktriangledown$  pour choisir une méthode de saut.
- $\bullet$  En mode  $\bullet$ ,  $\bullet$  ou  $\bullet$ , appuyez sur les touches  $\blacklozenge$  pour choisir un filtre. Tournez la molette ( $\circledcirc$ ) pour afficher uniquement les images qui correspondent au filtre de l'image cible choisie.
- $\bullet$  Appuyez sur la touche  $\Box$  [SP, pour basculer entre l'affichage ou non d'informations.
- Appuyez sur la touche MENU pour revenir au mode de lecture image par image.

#### **Affichez les images filtrées.**

- Appuyez sur la touche  $\binom{f(x)}{x}$  pour lancer la lecture filtrée. La méthode de saut et un cadre jaune apparaissent alors.
- $\bullet$  Si vous appuyez sur les touches  $\blacklozenge$  ou tournez la molette (C), seules les images cibles choisies s'affichent.
- $\bullet$  Si vous appuyez sur la touche  $\bullet$ , [Paramètres lecture filtrée effacés] s'affiche. Appuyez sur la touche  $(\mathbb{R})$  pour annuler la lecture filtrée.

#### **Que faire si vous ne pouvez pas choisir de filtre ?**

Les filtres pour lesquels il n'existe pas d'images correspondantes ne peuvent pas être choisis.

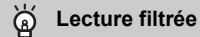

En mode de lecture filtrée (étape 2), vous pouvez afficher les images filtrées à l'aide des procédures décrites aux sections « Recherche rapide d'images » [\(p. 110\),](#page-109-0) « Affichage de diaporamas » [\(p. 113\)](#page-112-0) et « Agrandissement des images » [\(p. 115\).](#page-114-0) Vous pouvez traiter toutes les images filtrées en même temps à l'aide des opérations décrites aux sections « Protection des images » [\(p. 118\),](#page-117-0) « Effacement de toutes les images » [\(p. 122\)](#page-121-0) ou « Sélection des images pour l'impression (DPOF) » [\(p. 135\),](#page-134-0) en choisissant toutes les images filtrées. Cependant, si vous changez la catégorie [\(p. 125\)](#page-124-0) ou que vous modifiez une image et l'enregistrez en tant que nouvelle image [\(p. 128\)](#page-127-1), un message s'affiche et la lecture filtrée est annulée.

#### Saut par  $\widehat{m}$  et  $\widehat{m}$  images

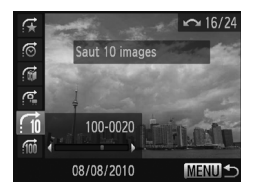

- En mode de lecture image par image, appuyez sur la touche  $\bigcap$ , puis sur les touches  $\blacktriangle \blacktriangledown$  pour choisir une méthode de saut.
- $\bullet$  Si vous appuyez sur les touches  $\blacklozenge$ . l'affichage avance jusqu'à l'image qui se trouve 10 ou 100 images plus loin, selon l'option choisie.
- Appuyez sur la touche MENU pour revenir au mode de lecture image par image.

# <span id="page-112-0"></span>Affichage de diaporamas

Vous pouvez lire automatiquement des images enregistrées sur une carte mémoire.

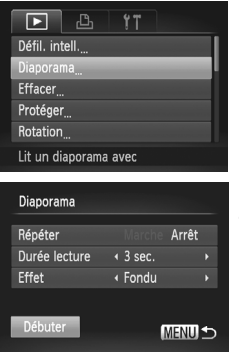

#### **Choisissez [Diaporama].**

● Appuyez sur la touche MFNU pour choisir [Diaporama] sous l'onglet **I**•], puis appuyez sur la touche (FUNC).

#### **Effectuez le réglage.**

 $\bullet$  Appuyez sur les touches  $\blacktriangle \blacktriangledown$  ou tournez la molette (C) pour choisir un élément, puis appuyez sur les touches  $\blacklozenge$  pour ajuster le réglage.

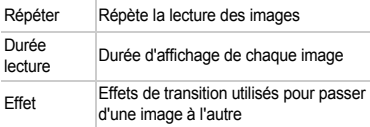

#### **Choisissez [Débuter].**

- $\bullet$  Appuyez sur les touches  $\blacktriangle \blacktriangledown$  ou tournez la molette (C) pour choisir [Débuter], puis appuyez sur la touche (FIRC).
- $\triangleright$  Le diaporama démarre quelques secondes après l'affichage du message [Chargement de l'image…].
- Vous pouvez suspendre/reprendre la lecture d'un diaporama en appuyant à nouveau sur  $la$  touche  $f_{\text{cm}}^{true}$ .
- Appuyez sur la touche MENU pour arrêter le diaporama.
- Si vous appuyez sur les touches  $\blacklozenge$  ou tournez la molette **a** pendant la lecture, l'image change. Si vous maintenez les touches  $\blacklozenge$  enfoncées, vous pouvez faire défiler les images plus vite.
	- **•** La fonction Mode éco ne fonctionne pas pendant les diaporamas [\(p. 49\)](#page-48-0).
	- **•** Vous ne pouvez pas modifier l'option [Durée lecture] si l'option [Effet] est définie sur [Bulles].

# Vérification de la mise au point

Pour vérifier la mise au point, vous pouvez agrandir la partie d'une image enregistrée qui se trouvait à l'intérieur d'une zone AF ou la partie d'un visage détecté.

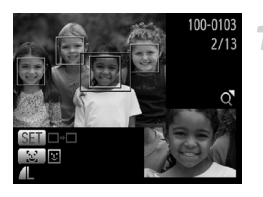

#### Appuyez sur la touche **DISP** pour **basculer vers l'écran de vérification de la mise au point [\(p. 42\)](#page-41-0).**

- Pour les images sur lesquelles des visages sont détectés, vous pouvez également basculer vers l'écran de vérification de la mise au point en appuyant sur la touche [3].
- $\triangleright$  Un cadre blanc apparaît à l'endroit où la zone AF ou le visage se trouvait au moment où la mise au point a été effectuée.
- $\triangleright$  Un cadre gris apparaît sur un visage détecté pendant la lecture.
- La partie située dans le cadre orange apparaît agrandie.

#### **Basculez entre les cadres.**

- Déplacez une fois la commande de zoom vers  $Q$ .
- L'écran illustré à gauche s'affiche.
- Appuyez sur la touche  $\left[\mathfrak{L}\right]$  pour naviguer parmi les cadres qui apparaissent autour des visages détectés. Appuyez sur la touche (FINC) pour passer à d'autres cadres.

#### **Modifiez le facteur d'agrandissement ou la partie agrandie.**

- Utilisez la commande de zoom pour modifier la taille d'affichage et les touches  $\blacktriangle \blacktriangledown \blacktriangle \blacktriangleright$ pour modifier la position d'affichage tandis que vous vérifiez la mise au point.
- Pour restaurer l'affichage de l'étape 1, appuyez sur la touche  $MENU$ .

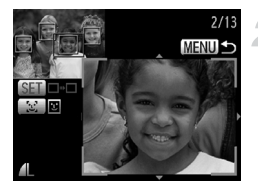

### <span id="page-114-0"></span>Agrandissement des images

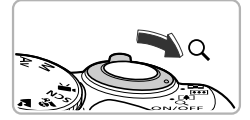

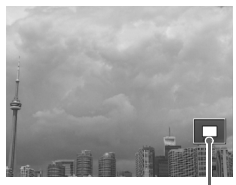

Emplacement approximatif de la zone affichée

#### **Déplacez la commande de zoom**   $\mathbf{vers} \, \mathsf{Q}$ .

- L'affichage effectue un zoom avant sur l'image. Si vous continuez d'appuyer sur la commande de zoom, l'image s'agrandit jusqu'à un facteur de maximum 10x.
- $\bullet$  Si vous appuyez sur les touches  $\blacktriangle \blacktriangledown \blacktriangle \blacktriangleright$ . vous pouvez déplacer l'emplacement de la zone affichée.
- Déplacez la commande de zoom vers **D-D** pour effectuer un zoom arrière ou continuez d'appuyer dessus pour revenir à la lecture image par image.
- $\bullet$  Si vous tournez la molette  $\circledcirc$ , vous pouvez passer d'une image zoomée à l'autre.

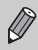

Dans l'affichage agrandi, appuyez sur la touche MENU pour revenir au mode de lecture image par image.

# Modification des effets de transition des images

Vous pouvez choisir parmi trois effets de transition pour passer d'une image à l'autre en mode de lecture image par image.

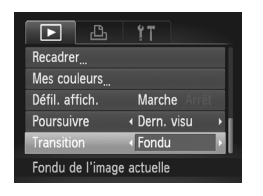

#### **Choisissez [Transition].**

 $\bullet$  Appuyez sur la touche MENU pour choisir  $[Transition]$  sous l'onglet  $\boxed{\blacktriangleright}$ , puis appuyez sur les touches  $\blacklozenge$  pour choisir un effet de transition.

# Affichage de différentes images (Défilement intelligent)

L'appareil photo choisit quatre images en fonction de l'image affichée. Si vous choisissez l'une de ces images, l'appareil photo choisit quatre autres images, qu'il lit alors dans un ordre aléatoire.

Cette fonction est particulièrement intéressante si vous prenez plusieurs photos de différentes scènes.

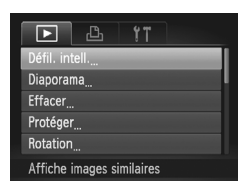

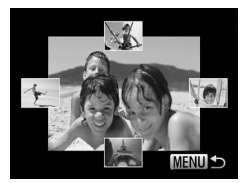

#### **Choisissez [Défil. intell.].**

- Appuyez sur la touche MENU pour choisir [Défil. intell.] sous l'onglet  $\blacktriangleright$ ]. puis appuyez sur la touche  $\binom{FMO}{ST}$ .
- $\triangleright$  Un choix de quatre images s'affiche.

#### **Choisissez une image.**

- $\bullet$  Appuyez sur les touches  $\blacktriangle \blacktriangledown \blacktriangle \blacktriangleright$  pour choisir la prochaine image à afficher.
- $\triangleright$  L'image choisie s'affiche au centre, entourée des quatre possibilités d'images suivantes.
- $\bullet$  Appuyez sur la touche  $\binom{nm}{n}$  pour afficher l'image centrale en plein écran. Appuyez à nouveau sur la touche (the pour revenir à l'affichage d'origine. Vous pouvez aussi utiliser la commande de zoom de la même manière.
- Appuyez sur la touche MENU pour revenir au mode de lecture image par image.
- **•** Le mode de défilement intelligent ne permet de lire que les images fixes prises avec cet appareil photo.
- **•** L'option [Défil. intell.] n'est pas disponible dans les cas suivants :
	- La carte mémoire contient moins de 50 images prises avec cet appareil photo.
	- Vous essayez de lire des images non prises en charge par le mode de défilement intelligent.
	- Le mode de lecture filtrée est activé.

 $\mathscr{D}$ 

# Affichage des images sur un téléviseur

Le câble AV stéréo [\(p. 2\)](#page-1-0) vous permet de connecter l'appareil photo à un téléviseur afin de visualiser les images prises.

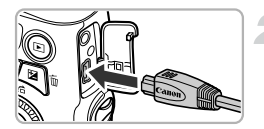

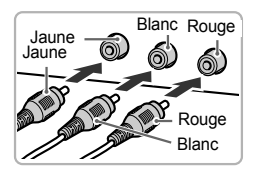

#### **Mettez l'appareil photo et le téléviseur hors tension.**

#### **Connectez l'appareil photo au téléviseur.**

- Ouvrez le couvre-bornes de l'appareil photo et insérez la fiche du câble à fond dans la borne.
- Insérez complètement la fiche du câble dans les bornes d'entrée vidéo, comme illustré.

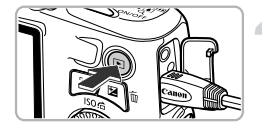

#### **Allumez le téléviseur et choisissez le canal d'entrée auquel le câble est connecté.**

#### **Mettez l'appareil photo sous tension.**

- $\bullet$  Appuyez sur la touche  $\bullet$  pour mettre l'appareil photo sous tension.
- $\triangleright$  L'image apparaît sur le téléviseur (rien n'apparaît sur l'écran de l'appareil photo).
- Une fois que vous avez terminé, mettez l'appareil photo et le téléviseur hors tension et débranchez le câble.

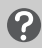

#### **Que faire si les images ne s'affichent pas correctement sur le téléviseur ?**

Les images ne s'afficheront pas correctement si le réglage de sortie vidéo de l'appareil photo (NTSC/PAL) ne correspond pas au système du téléviseur. Appuyez sur la touche MENU et choisissez l'onglet  $11$ , puis [Système vidéo], pour basculer vers le système vidéo approprié.

# <span id="page-117-0"></span>Protection des images

Vous pouvez protéger des images importantes de façon à ce qu'elles ne puissent pas être effacées accidentellement par l'appareil photo [\(pp. 27](#page-26-0), [122\)](#page-121-0).

#### Choix d'une méthode de sélection

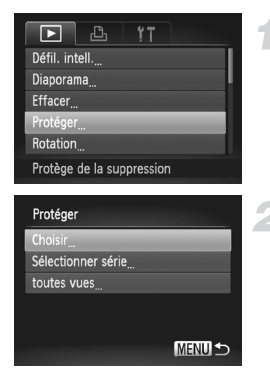

#### **Choisissez [Protéger].**

● Appuyez sur la touche MENU pour choisir [Protéger] sous l'onglet **D**, puis appuyez sur la touche  $\binom{F(\mathbb{R})}{F(\mathbb{R})}$ .

#### <span id="page-117-1"></span>**Choisissez une méthode de sélection.**

- $\bullet$  Appuyez sur les touches  $\blacktriangle \blacktriangledown$  ou tournez la molette ( $\odot$ ) pour choisir une méthode de sélection, puis appuyez sur la touche  $\binom{mn}{m}$ .
- Appuyez sur la touche MENU pour revenir à l'écran de menu.

Si vous formatez la carte mémoire [\(pp. 21](#page-20-0), [50\)](#page-49-0), les images protégées seront également effacées.

Les images protégées ne peuvent pas être effacées à l'aide de la fonction Effacer de l'appareil photo. Vous devez d'abord annuler les réglages de protection.

#### Sélection d'images individuelles

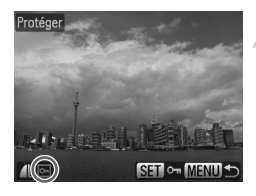

#### **Sélectionnez [Choisir].**

● Exécutez l'étape 2 de la [p. 118](#page-117-1) pour sélectionner [Choisir], puis appuyez sur la touche (FUNC).

#### <span id="page-118-0"></span>**Choisissez des images.**

- Appuyez sur les touches < → ou tournez la molette  $\circled{)}$  pour choisir une image, puis appuyez sur la touche  $\binom{mn}{m}$ .
- $\triangleright$   $\boxed{\sim}$  apparaît.
- $\bullet$  Appuyez à nouveau sur la touche  $\binom{m}{3}$  pour désélectionner l'image. [o] disparaît.
- Pour choisir d'autres images, répétez la procédure ci-dessus.

#### **Protégez l'image.**

- $\bullet$  Si vous appuyez sur la touche MENU. un écran de confirmation s'affiche.
- Appuyez sur les touches < → ou tournez la molette  $\circled{}$  pour choisir [OK], puis appuyez sur la touche  $\binom{m}{m}$ .

Les images ne seront pas protégées si vous changez de mode de prise de vue ou que vous mettez l'appareil photo hors tension avant d'effectuer les opérations de l'étape 3.

#### **Protection des images**

<span id="page-119-2"></span><span id="page-119-1"></span>Sélectionner série

# SET 1ère image **MENUI S** 1ère image  $\Box$ - MENU Sélectionner série Déverrouiller Protéger SET Dernière image **MENUIS** Dernière image

#### **Choisissez [Sélectionner série].**

● Exécutez l'étape 2 de la [p. 118](#page-117-1) pour choisir [Sélectionner série], puis appuyez sur la touche  $\binom{FUNC}{CFT}$ .

#### <span id="page-119-0"></span>**Choisissez une première image.**

 $\bullet$  Appuyez sur la touche  $\binom{f(0)}{S(f)}$ .

 $\bullet$  Appuyez sur les touches  $\bullet\bullet$  ou tournez la molette  $\circled{}$  pour choisir une image, puis appuyez sur la touche  $\binom{mn}{m}$ .

#### **Choisissez une dernière image.**

- $\bullet$  Appuyez sur la touche  $\bullet$  pour choisir [Dernière image], puis sur la touche  $\binom{m}{k}$ .
- Appuyez sur les touches ◆ ou tournez la molette  $\mathbb{O}$  pour choisir une image, puis appuyez sur la touche  $\binom{mn}{n}$ .
- Vous ne pouvez pas choisir des images situées avant la première image.

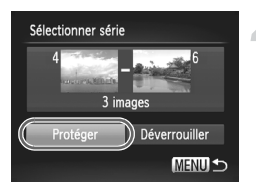

#### **Protégez les images.**

 $\bullet$  Appuyez sur la touche  $\bullet$  pour choisir [Protéger], puis sur la touche  $\binom{f(0)}{5}$ .

**Sélection d'images à l'aide de la molette** Â  $^\circledR$ 

Vous pouvez également choisir la première ou la dernière image en tournant la molette (C) lorsque l'écran supérieur des étapes 2 et 3 est affiché.

#### Sélection de toutes les images

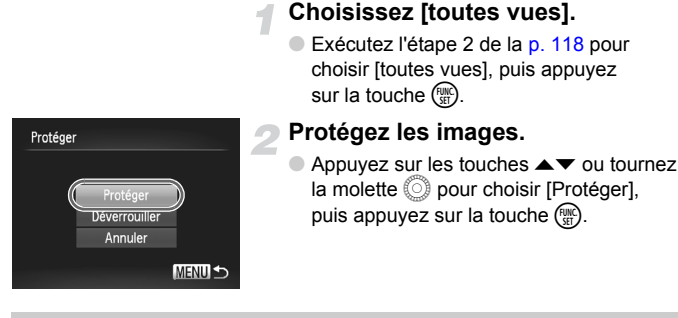

Vous pouvez déverrouiller des groupes d'images protégées en choisissant [Déverrouiller] à l'étape 4, lorsque vous êtes en mode [Sélectionner série], ou à l'étape 2, si vous avez choisi [toutes vues].

# <span id="page-121-0"></span>Effacement de toutes les images

Vous pouvez choisir et ensuite effacer des images par groupes. Soyez toutefois prudent avant d'effectuer l'opération, car les images effacées ne pourront plus être récupérées. Les images protégées [\(p. 118\)](#page-117-0) ne peuvent pas être effacées.

#### Choix d'une méthode de sélection

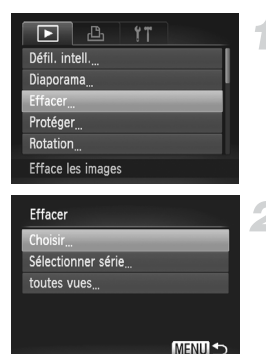

#### **Choisissez [Effacer].**

● Appuyez sur la touche MENU pour choisir [Effacer] sous l'onglet **D**, puis appuyez sur la touche  $\binom{F(\mathbb{R})}{F(\mathbb{R})}$ .

#### <span id="page-121-1"></span>**Choisissez une méthode de sélection.**

- $\bullet$  Appuyez sur les touches  $\blacktriangle \blacktriangledown$  ou tournez la molette  $\textcircled{a}$  pour choisir une méthode de sélection, puis appuyez sur la touche  $\binom{mn}{m}$ .
- Appuyez sur la touche MENU pour revenir à l'écran de menu.

#### Sélection d'images individuelles

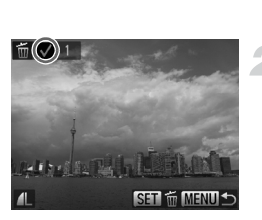

#### **Sélectionnez [Choisir].**

● Exécutez l'étape 2 ci-dessus pour sélectionner [Choisir] et appuyez sur la touche  $\binom{FUR}{ST}$ .

#### **Choisissez une image.**

- $\triangleright$  Si vous exécutez l'étape 2 de la [p. 119](#page-118-0) pour choisir des images, une  $\sqrt{\ }$  s'affiche à l'écran.
- $\bullet$  Appuyez à nouveau sur la touche  $\binom{m}{3}$  pour désélectionner l'image. *d* disparaît.
- Pour choisir d'autres images, répétez la procédure ci-dessus.

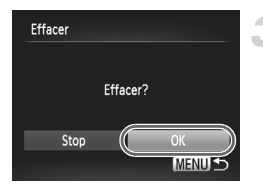

# Sélectionner série

#### **Procédez à l'effacement.**

- $\bullet$  Si vous appuyez sur la touche **MENU**. un écran de confirmation s'affiche.
- $\bullet$  Appuyez sur les touches  $\bullet$  ou tournez la molette  $\circled{)}$  pour choisir [OK], puis appuyez sur la touche (FUNC).

#### **Choisissez [Sélectionner série].**

● Exécutez l'étape 2 de la [p. 122](#page-121-1) pour choisir [Sélectionner série], puis appuyez sur la touche (FUNC).

#### **Choisissez des images.**

● Exécutez les étapes 2 et 3 de la [p. 120](#page-119-0) pour choisir des images.

#### **Procédez à l'effacement.**

 $\bullet$  Appuyez sur la touche  $\bullet$  pour choisir [Effacer], puis sur la touche  $\binom{func}{sqrt}$ .

#### Sélection de toutes les images

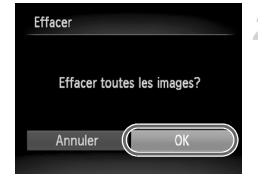

#### **Choisissez [toutes vues].**

● Exécutez l'étape 2 de la [p. 122](#page-121-0) pour choisir [toutes vues], puis appuyez sur la touche  $\binom{true}{set}$ .

#### **Procédez à l'effacement.**

● Appuyez sur les touches ◆ ou tournez la molette  $\circled{}$  pour choisir [OK], puis appuyez sur la touche  $\binom{FUNC}{CF}$ .

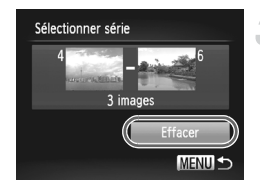

# <span id="page-123-0"></span>Marquage d'images comme favoris

Le marquage d'images comme favoris vous permet de les classer facilement par catégorie. Vous pouvez également filtrer uniquement ces images pour les afficher, les protéger ou les effacer [\(p. 111\).](#page-110-0)

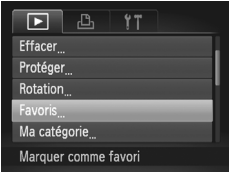

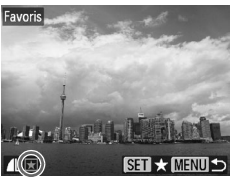

#### **Choisissez [Favoris].**

● Appuyez sur la touche MENU pour choisir [Favoris] sous l'onglet **ID**, puis appuyez sur la touche  $\binom{FUV}{SFT}$ .

#### **Choisissez une image.**

- Appuyez sur les touches ◆ ou tournez  $l$ a molette  $\circledcirc$  pour choisir une image. puis appuyez sur la touche  $\binom{f(n)}{f(n)}$ .
- $\blacktriangleright \blacktriangleright$  apparaît à l'écran.
- Appuyez de nouveau sur la touche  $\binom{mn}{m}$ pour annuler le marquage de l'image.  $\overline{\mathbf{r}}$  disparaît.
- Pour choisir d'autres images, répétez la procédure ci-dessus.

#### **Effectuez le réglage.**

- $\bullet$  Si vous appuyez sur la touche MENU. un écran de confirmation s'affiche.
- Appuyez sur les touches ◆ ou tournez la molette  $\circled{}$  pour choisir [OK], puis appuyez sur la touche  $\binom{f|W}{S}$ .

Les images ne seront pas marquées comme favoris si vous changez de mode de prise de vue ou que vous mettez l'appareil photo hors tension avant d'effectuer le réglage de l'étape 3.

Si vous utilisez Windows 7 ou Windows Vista et que vous transférez des images marquées sur l'ordinateur, celles-ci recevront une cote de 3 étoiles (★★★✩✩) (sauf dans le cas de vidéos).

# <span id="page-124-0"></span>Classement des images par catégorie (Ma catégorie)

Vous pouvez classer les images dans des catégories. Vous pouvez afficher les images d'une catégorie en mode de lecture filtrée [\(p. 111\)](#page-110-0) et traiter simultanément toutes les images filtrées à l'aide des fonctions des sections ci-dessous.

**•** « Affichage de diaporamas » [\(p. 113\)](#page-112-0), « Protection des images » [\(p. 118\),](#page-117-0) « Effacement de toutes les images » [\(p. 122\),](#page-121-0) « Sélection des images pour l'impression (DPOF) » [\(p. 135\)](#page-134-0)

Les images sont classées automatiquement par condition de prise de vue lors de leur prise.

- $\hat{\mathbf{x}}_n$  Images sur lesquelles des visages sont détectés ou images prises en mode  $\mathbf{\hat{a}}$  ou  $\mathbf{\hat{x}}$ .
- $\leq$  : Images détectées comme  $\leq$ ,  $\bullet$  ou  $\circ$  en mode  $\circ$  ou  $\circ$ , ou images prises en mode  $\sum$  ou  $\leq$ .
- $\mathbb{Q}^{\mathbf{0}}$ : Images prises en mode  $\mathbb{Q}$ ,  $\mathbf{\hat{B}}$  et  $\mathbb{Q}$ .

#### Choix d'une méthode de sélection

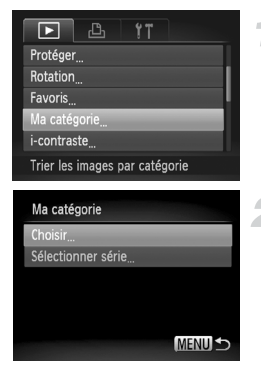

#### **Choisissez [Ma catégorie].**

● Appuyez sur la touche MENU pour choisir [Ma catégorie] sous l'onglet **I**, puis appuyez sur la touche (FUNC).

#### <span id="page-124-1"></span>**Choisissez une méthode de sélection.**

- $\bullet$  Appuyez sur les touches  $\blacktriangle \blacktriangledown$  ou tournez la molette ( $\circledcirc$ ) pour choisir une méthode de sélection, puis appuyez sur la touche  $(\frac{f(x)}{g(x)})$ .
- Appuyez sur la touche MENU pour revenir à l'écran de menu.

#### Sélection d'images individuelles

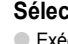

#### **Sélectionnez [Choisir].**

● Exécutez l'étape 2 ci-dessus pour sélectionner [Choisir], puis appuyez sur la touche  $\binom{f(III)}{SET}$ .

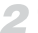

#### **Choisissez une image.**

 $\bullet$  Appuyez sur les touches  $\bullet\bullet$  ou tournez la molette  $\circledcirc$  pour choisir une image.

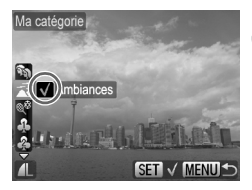

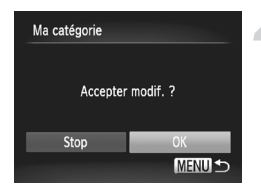

#### **Choisissez une catégorie.**

- $\bullet$  Appuyez sur les touches  $\blacktriangle \blacktriangledown$  pour choisir une catégorie, puis sur la touche (em).
- $\blacktriangleright$   $\blacktriangleright$  apparaît à l'écran.
- $\bullet$  Appuyez à nouveau sur la touche  $\mathbb{R}^m$ pour désélectionner l'image. / disparaît.
- Pour choisir d'autres images, répétez la procédure ci-dessus.

#### **Effectuez le réglage.**

- $\bullet$  Si vous appuyez sur la touche MENU. un écran de confirmation s'affiche.
- Appuyez sur les touches < → ou tournez la molette  $\circled{)}$  pour choisir [OK], puis appuyez sur la touche  $\binom{m}{m}$ .

Les images ne seront pas marquées comme appartenant à Ma Catégorie si vous changez de mode de prise de vue ou que vous mettez l'appareil photo hors tension avant d'effectuer le réglage de l'étape 3.

#### Sélectionner série

#### **Choisissez [Sélectionner série].**

● Exécutez l'étape 2 de la [p. 125](#page-124-1) pour choisir [Sélectionner série], puis appuyez sur la touche  $\binom{FUR}{CT}$ .

#### **Choisissez des images.**

● Exécutez les étapes 2 et 3 de la [p. 120](#page-119-1) pour choisir des images.

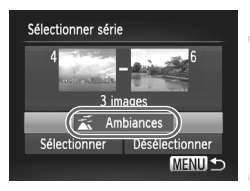

#### **Choisissez une catégorie.**

 $\bullet$  Appuyez sur la touche  $\bullet$  pour choisir un élément, puis appuyez sur les touches  $\blacklozenge$  ou tournez la molette  $\heartsuit$  pour choisir une catégorie.

#### **Choisissez le réglage.**

 $\bullet$  Appuyez sur la touche  $\bullet$  pour sélectionner [Choisir], puis appuyez sur la touche  $\binom{FEM}{SFT}$ .

Si vous choisissez [Désélectionner] à l'étape 4, vous pouvez désélectionner toutes les images de la catégorie [Sélectionner série].

# Rotation des images

Vous pouvez changer l'orientation d'une image et l'enregistrer.

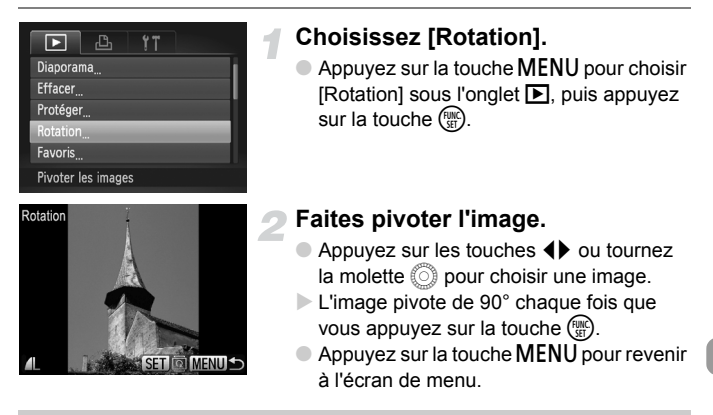

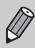

Il est impossible de faire pivoter des vidéos ayant une résolution de  $\sqrt[m]}$ .

# <span id="page-127-0"></span>Recadrage des images

Vous pouvez recadrer les images en leur appliquant un réglage de pixel inférieur et enregistrer l'image recadrée dans un fichier distinct.

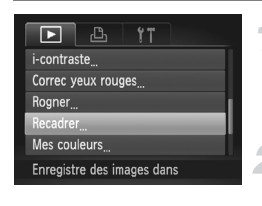

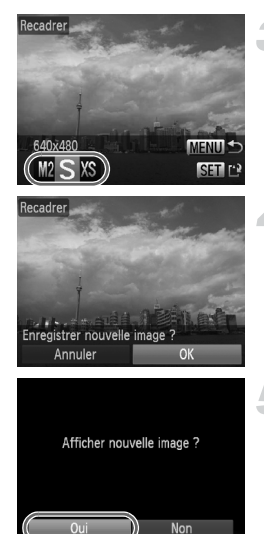

#### **Choisissez [Recadrer].**

● Appuyez sur la touche MENU pour choisir [Recadrer] sous l'onglet **I** l. puis appuyez sur la touche  $\binom{FUV}{CP}$ .

#### **Choisissez une image.**

● Appuyez sur les touches <**▶** ou tournez  $l$ a molette  $\circledcirc$  pour choisir une image. puis appuyez sur la touche  $\binom{mn}{m}$ .

#### **Choisissez une taille d'image.**

- $\bullet$  Appuyez sur les touches  $\blacklozenge$  ou tournez  $l$ a molette  $\circledcirc$  pour choisir une option. puis appuyez sur la touche  $\binom{mn}{mn}$ .
- X L'écran [Enregistrer nouvelle image ?] s'affiche.

#### <span id="page-127-1"></span>**Enregistrez la nouvelle image.**

- Appuyez sur les touches < la molette (i) pour choisir [OK], puis appuyez sur la touche  $\binom{f(III))}{f(III)}$ .
- **L'image est enregistrée dans un** nouveau fichier.

#### **Affichez la nouvelle image.**

- $\bullet$  Si vous appuyez sur la touche MENU. l'écran [Afficher nouvelle image ?] s'affiche.
- Appuyez sur les touches <**▶** ou tournez la molette (i) pour choisir [Oui], puis appuyez sur la touche  $\binom{f(III))}{S+I}$ .
- **L'image enregistrée s'affiche.**

**•** Vous ne pouvez pas agrandir une image.

**Les images enregistrées avec un réglage de pixels de**  $\overline{M}$  **[\(p. 70\)](#page-69-0) ou** enregistrées comme XS à l'étape 3 ne peuvent pas être modifiées.

# Rognage

Vous pouvez couper une partie d'une image enregistrée et l'enregistrer en tant que nouveau fichier image.

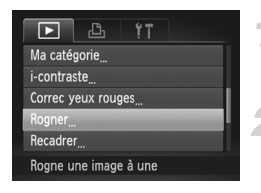

#### Zone de rognage

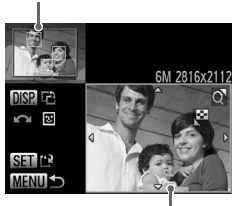

Affichage de la zone de rognage

Pixels enregistrés après rognage

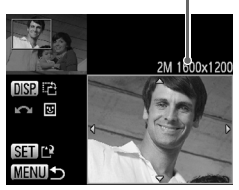

Ø

#### **Choisissez [Rogner].**

● Appuyez sur la touche MENU pour choisir [Rogner] sous l'onglet  $\boxed{\blacktriangleright}$ , puis appuyez sur la touche  $\boxed{\mathbb{R}}$ .

#### **Choisissez une image.**

 $\bullet$  Appuyez sur les touches  $\blacklozenge$  ou tournez la molette  $\hat{\odot}$  pour choisir une image, puis appuyez sur la touche (FUNC)

#### **Ajustez le cadre de rognage.**

- I Un cadre apparaît autour de la partie de l'image à rogner.
- $\triangleright$  L'image originale s'affiche dans le coin supérieur gauche et l'image rognée dans le coin inférieur droit.
- Si vous déplacez la commande de zoom vers la gauche ou la droite, vous pouvez modifier la taille du cadre.
- Si vous appuyez sur les touches  $\blacktriangle \blacktriangledown \blacktriangle \blacktriangleright$ . vous pouvez déplacer le cadre.
- $\bullet$  Si vous appuyez sur la touche  $\Box$  SP, vous pouvez modifier l'orientation du cadre.
- Dans une image où des visages sont détectés, des cadres gris apparaissent autour des visages de l'image située dans le coin supérieur gauche. Ces cadres peuvent être utilisés pour le rognage. Vous pouvez passer d'un cadre à l'autre en tournant la molette  $\textcircled{\tiny{\textcircled{\tiny{}}}}$
- $\bullet$  Appuyez sur la touche  $\binom{FUR}{SET}$ .

#### **Enregistrez l'image modifiée en tant que nouvelle image et affichez-la.**

● Exécutez les étapes 4 et 5 de la [p. 128.](#page-127-0)

- Les images enregistrées avec un réglage de pixels de S ou M<sub>1</sub> [\(p. 71\),](#page-70-0) ou les images redimensionnées sur XS [\(p. 128\)](#page-127-0) ne peuvent pas être modifiées.
	- **•** Le rapport largeur/hauteur d'une image pouvant être rognée est fixé à 4:3.
	- **•** Le nombre de pixels enregistrés d'une image rognée est inférieur à celui de l'image avant rognage.

# Ajout d'effets avec la fonction Mes couleurs

Vous pouvez modifier la couleur d'une image et l'enregistrer en tant que nouvelle image. Reportez-vous à la [p. 75](#page-74-0) pour plus de détails sur les différents éléments de menu.

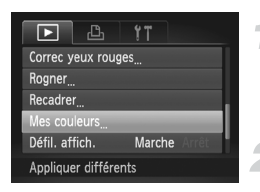

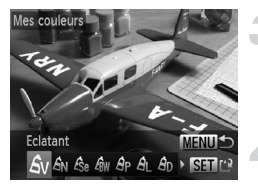

#### **Choisissez [Mes couleurs].**

● Appuyez sur la touche MENU pour choisir [Mes couleurs] sous l'onglet **I**D, puis appuyez sur la touche  $\binom{f(III))}{f(III)}$ .

#### **Choisissez une image.**

● Appuyez sur les touches ◆ ou tournez la molette  $\circled{}$  pour choisir une image, puis appuyez sur la touche  $\binom{m}{m}$ .

#### **Choisissez une option de menu.**

● Appuyez sur les touches ◆ ou tournez  $l$ a molette  $\circledcirc$  pour choisir une option. puis appuyez sur la touche  $\binom{mn}{n}$ .

#### **Enregistrez l'image modifiée en tant que nouvelle image et affichez-la.**

● Exécutez les étapes 4 et 5 de la [p. 128](#page-127-0).

Si vous changez plusieurs fois la couleur de la même image, la qualité  $\mathbb{O}$ se détériorera petit à petit et vous risquez de ne pas obtenir la couleur escomptée.

La couleur des images modifiées à l'aide de cette fonction peut varier de celle des images enregistrées avec la fonction Mes couleurs [\(p. 75\).](#page-74-0)

# Correction de la luminosité (i-contraste)

L'appareil photo peut détecter les zones trop sombres d'une image (visages ou arrière-plans, par exemple) et les ajuster de façon à obtenir la luminosité optimale. En outre, lorsque l'image d'ensemble manque de contraste, l'appareil photo la corrige automatiquement pour plus de netteté. Vous avez le choix entre quatre niveaux de correction et vous pouvez enregistrer l'image sous un nouveau fichier.

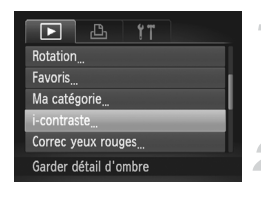

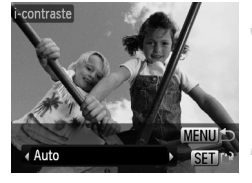

#### **Choisissez [i-contraste].**

● Appuyez sur la touche MENU pour choisir [i-contraste] sous l'onglet  $\blacktriangleright$ ]. puis appuyez sur la touche  $f_{\text{eff}}^{(m)}$ .

#### **Choisissez une image.**

- Appuyez sur les touches <▶ ou tournez la molette  $\circled{}$  pour choisir une image, puis appuyez sur la touche  $\binom{mn}{n}$ .
- **Choisissez un élément du menu.**
- Appuyez sur les touches <▶ ou tournez la molette  $\circled{}$  pour choisir une option, puis appuyez sur la touche  $\binom{m}{\text{ST}}$ .

#### **Enregistrez l'image modifiée en tant que nouvelle image et affichez-la.**

- Exécutez les étapes 4 et 5 de la [p. 128.](#page-127-0)
- **•** Dans certaines conditions, il peut arriver que l'image manque de netteté ou qu'elle ne soit pas correctement corrigée.
	- **•** Des ajustements répétés de la même image peuvent lui faire perdre de sa finesse.

#### **Que faire si l'option [Auto] n'a pas corrigé l'image comme vous le souhaitiez ?**

Choisissez [Faible], [Moyen] ou [Élevé] et ajustez l'image.

# <span id="page-131-0"></span>Correction des yeux rouges

Vous pouvez corriger automatiquement les yeux rouges apparaissant dans les images et enregistrer celles-ci dans de nouveaux fichiers.

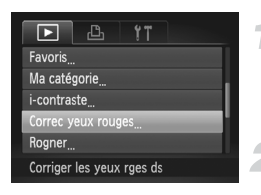

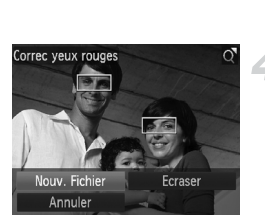

#### **Choisissez [Correc yeux rouges].**

● Appuyez sur la touche MENU pour choisir [Correc yeux rouges] sous l'onglet **ID**, puis appuyez sur la touche  $\binom{m}{m}$ .

#### **Choisissez une image.**

● Appuyez sur les touches <▶ ou tournez la molette  $\circled{ }$  pour choisir une image.

#### **Corrigez l'image.**

- $\bullet$  Appuyez sur la touche  $\binom{mn}{m}$ .
- Les yeux rouges détectés par l'appareil photo sont corrigés et un cadre apparaît autour de la partie corrigée.
- Vous pouvez agrandir ou réduire la taille de l'image à l'aide des procédures décrites à la section « Agrandissement des images » [\(p. 115\).](#page-114-0)

#### **Enregistrez l'image modifiée en tant que nouvelle image et affichez-la.**

- $\bullet$  Appuyez sur les touches  $\blacktriangle \blacktriangledown \blacktriangle \blacktriangleright$ ou tournez la molette (a) pour choisir [Nouv. Fichier], puis appuyez sur la touche  $\binom{FUNC}{ST}$
- E'image est enregistrée dans un nouveau fichier.
- Exécutez l'étape 5 de la [p. 128.](#page-127-0)
- **•** Il arrive que certaines images ne soient pas corrigées correctement.  $\left($ 
	- **•** Si l'option [Ecraser] est choisie à l'étape 4, l'image non corrigée est remplacée par les données corrigées et l'image originale est effacée.
	- **•** Les images protégées ne peuvent pas être écrasées.

*8*

# Impression

Ce chapitre explique comment choisir des images pour l'impression et les imprimer à l'aide d'une imprimante Canon compatible PictBridge (vendue séparément) [\(p. 38\)](#page-37-0).

Reportez-vous également au *Guide d'impression personnelle*.

#### **Imprimantes Canon compatibles PictBridge**

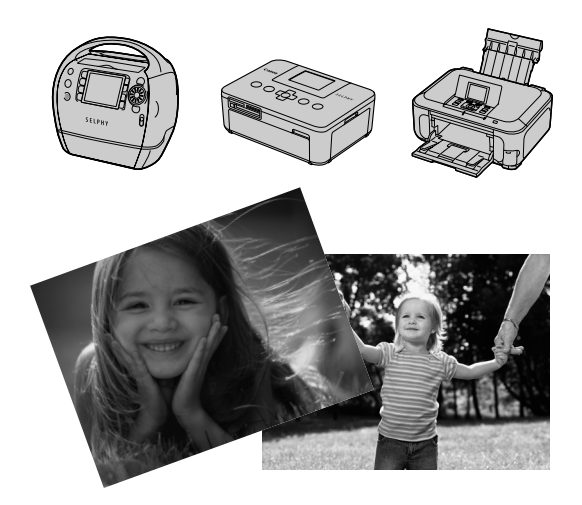

# <span id="page-133-0"></span>Impression d'images

Vous pouvez facilement imprimer les photos que vous prenez en connectant l'appareil photo à une imprimante compatible PictBridge (vendue séparément) à l'aide du câble d'interface fourni [\(p. 2\).](#page-1-1)

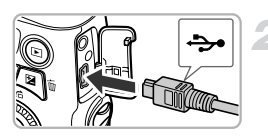

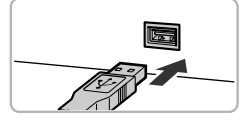

#### **Mettez l'appareil photo et l'imprimante hors tension.**

#### **Connectez l'appareil photo à l'imprimante.**

- Ouvrez le couvre-bornes et insérez la fiche la plus fine du câble dans la borne de l'appareil photo dans le sens indiqué sur l'illustration.
- Insérez la fiche la plus grosse du câble dans l'imprimante. Pour plus de détails sur la connexion, reportez-vous au mode d'emploi qui accompagne l'imprimante.

#### **Mettez l'imprimante sous tension.**

#### **Mettez l'appareil photo sous tension.**

- $\bullet$  Appuyez sur la touche  $\blacktriangleright$  pour mettre l'appareil photo sous tension.
- $\triangleright$   $\ell$  S<sub>31</sub></sub> apparaît à l'écran.

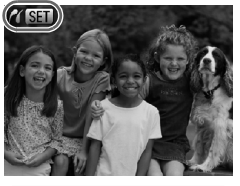

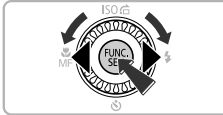

#### **Choisissez l'image à imprimer.**

● Appuyez sur les touches < la molette  $\circled{}$  pour choisir une image, puis appuyez sur la touche  $\binom{mn}{n}$ .

#### **Sélection des images pour l'impression (DPOF)**

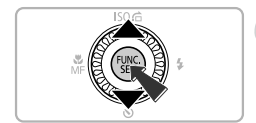

#### **Imprimez les images.**

- $\bullet$  Appuyez sur les touches  $\blacktriangle \blacktriangledown$  pour choisir  $[Imprimer]$ , puis sur la touche  $f^{\text{max}}$ .
- $\blacktriangleright$  L'impression démarre.
- Pour imprimer des images supplémentaires, répétez les étapes 5 et 6 après l'impression.
- Une fois l'impression terminée, mettez l'appareil photo et l'imprimante hors tension et débranchez le câble d'interface.
- **•** Reportez-vous au *Guide d'impression personnelle* pour plus de détails sur l'impression.
	- **•** Reportez-vous à la [p. 38](#page-37-0) pour obtenir la liste des imprimantes Canon compatibles PictBridge.
	- **•** L'impression d'index [\(p. 136\)](#page-135-0) n'est pas disponible sur certaines imprimantes Canon compatibles PictBridge (vendues séparément).

# <span id="page-134-0"></span>Sélection des images pour l'impression (DPOF)

Vous pouvez choisir jusqu'à 998 images sur une carte mémoire pour impression et spécifier des réglages tels que le nombre de copies de manière à ce qu'elles soient imprimées ensemble [\(p. 137\)](#page-136-0) ou traitées par un laboratoire de développement. Ces méthodes de sélection sont conformes aux normes DPOF (Digital Print Order Format).

#### <span id="page-134-1"></span>Réglages impression

Vous pouvez définir le type d'impression, la date et le numéro du fichier. Ces réglages s'appliquent à toutes les images choisies pour l'impression.

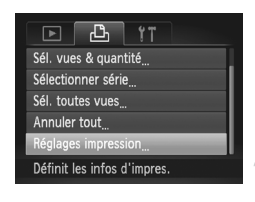

#### **Choisissez [Réglages impression].**

- Appuyez sur la touche MENU pour choisir [Réglages impression] sous l'onglet  $\Box$ ], puis appuyez sur la touche  $\binom{fJNN}{SET}$ .
- **Effectuez les réglages.**
	- Appuyez sur les touches  $\blacktriangle\blacktriangledown$  ou tournez la molette  $\circled{)}$  pour choisir une option de menu, puis appuyez sur les touches  $\blacklozenge$  pour choisir une option.
	- Appuyez sur la touche MENU pour valider les réglages et revenir à l'écran de menu.

#### **Sélection des images pour l'impression (DPOF)**

<span id="page-135-0"></span>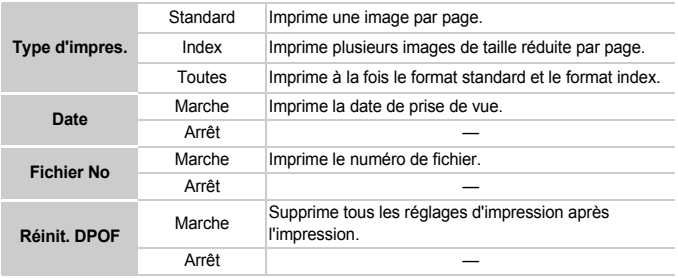

**•** Il est possible que les tirages obtenus avec certaines imprimantes ou effectués par certains laboratoires de développement ne reflètent pas tous les réglages spécifiés.

- Il est possible que l'icône **a** apparaisse lorsque vous utilisez une carte mémoire dont les réglages d'impression ont été définis par un autre appareil photo. Ces réglages seront remplacés par ceux de votre appareil photo.
- **•** Si [Date] est réglé sur [Marche], il est possible que certaines imprimantes impriment la date deux fois.

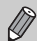

- **•** Lorsque [Index] est choisi, vous ne pouvez pas régler en même temps les options [Date] et [Fichier No] sur [Marche].
- **•** La date est imprimée dans le style défini sous la fonction [Date/Heure] de l'onglet  $\sqrt{7}$  [\(p. 18\).](#page-17-0)
- **•** Les vidéos ne peuvent pas être choisies.

#### Choix du nombre de copies

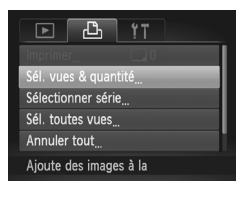

#### <span id="page-135-1"></span>**Choisissez [Sél. vues & quantité].**

● Appuyez sur la touche MENU pour choisir [Sél. vues & quantité] sous l'onglet  $\Box$ , puis appuyez sur la touche  $\binom{m}{\text{ST}}$ .

#### **Choisissez une image.**

- $\bullet$  Appuyez sur les touches  $\bullet\bullet$  ou tournez la molette  $\oslash$  pour choisir une image, puis appuyez sur la touche  $\binom{mn}{m}$ .
- X Vous pouvez définir le nombre de copies à imprimer.

#### **Sélection des images pour l'impression (DPOF)**

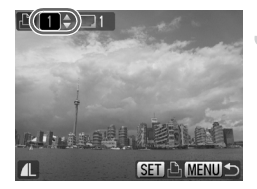

#### ● Si vous choisissez des images en mode [Index] apparaît à l'écran. Appuyez à nouveau sur la touche (FUNC) pour désélectionner l'image. . / disparaît alors.

#### **Définissez le nombre de copies.**

- $\bullet$  Appuyez sur les touches  $\blacktriangle\blacktriangledown$  ou tournez la molette  $\textcircled{\tiny{\textcircled{\tiny{\textcirc}}}}$  pour définir le nombre de copies (maximum 99).
- Répétez les étapes 2 et 3 pour choisir d'autres images et le nombre de copies pour chacune.
- Vous ne pouvez pas définir le nombre de copies pour l'impression d'index. Vous pouvez uniquement choisir les images à imprimer (comme indiqué à l'étape 2).
- Appuyez sur la touche MENU pour valider les réglages et revenir à l'écran de menu.

#### Sélectionner série

#### **Choisissez [Sélectionner série].**

- À l'étape 1 de la [p. 136,](#page-135-1) choisissez [Sélectionner série], puis appuyez sur la touche (e).
- Exécutez les étapes 2 et 3 de la [p. 120](#page-119-2) pour choisir des images.
- Sélectionner série 3 images **MENUL**

#### **Définissez les réglages d'impression.**

 $\bullet$  Appuyez sur les touches  $\blacktriangle \blacktriangledown$  pour choisir [Demande], puis appuyez sur la touche  $\binom{f(1)(r)}{s(f)}$ .

#### <span id="page-136-0"></span>Impression de toutes les images à la fois

#### **Choisissez [Sél. toutes vues].**

● À l'étape 1 de la [p. 136,](#page-135-1) choisissez [Sél. toutes vues], puis appuyez sur la touche  $f_{\text{SE}}^{f_{\text{EMC}}}$ 

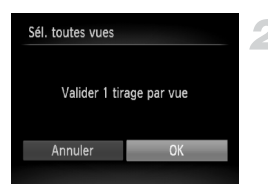

#### **Définissez les réglages d'impression.**

● Appuyez sur les touches <**▶** ou tournez la molette (iii) pour choisir [OK], puis appuyez sur la touche  $\binom{m_0}{m}$ 

#### Annulation de toutes les sélections

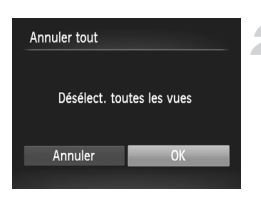

#### **Choisissez [Annuler tout].**

● À l'étape 1 de la [p. 136,](#page-135-1) choisissez [Annuler] tout], puis appuyez sur la touche  $\overline{\mathbb{R}}$ .

**Toutes les sélections sont annulées.**  $\bullet$  Appuyez sur les touches  $\leftrightarrow$  ou tournez la molette  $\circled{)}$  pour choisir [OK], puis appuyez sur la touche  $\binom{FUV}{SET}$ .

# Impression des images choisies

Vous pouvez imprimer des images ajoutées à la liste d'impression [\(pp. 135](#page-134-1) – [137\)](#page-136-0) en connectant l'appareil photo à une imprimante compatible PictBridge.

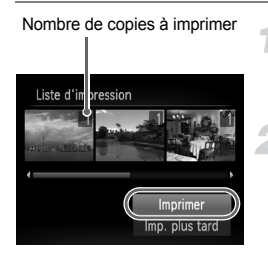

#### **Connectez l'appareil photo à l'imprimante.**

● Exécutez les étapes 1 à 4 de la [p. 134.](#page-133-0)

#### **Imprimez.**

- $\bullet$  Appuyez sur les touches  $\blacktriangle \blacktriangledown$  pour choisir [Imprimer], puis appuyez sur la touche  $\binom{m}{m}$ .
- $\triangleright$  L'impression démarre.
- Si vous arrêtez l'imprimante pendant l'impression et que vous la redémarrez, elle reprendra à partir de l'impression suivante.

# *9*

# Personnalisation des réglages de l'appareil photo

Vous pouvez personnaliser divers réglages selon vos préférences en matière de prise de vue.

La première partie de ce chapitre décrit une série de fonctions pratiques et couramment utilisées. La deuxième partie explique comment modifier les réglages de prise de vue et de lecture en fonction de vos objectifs.

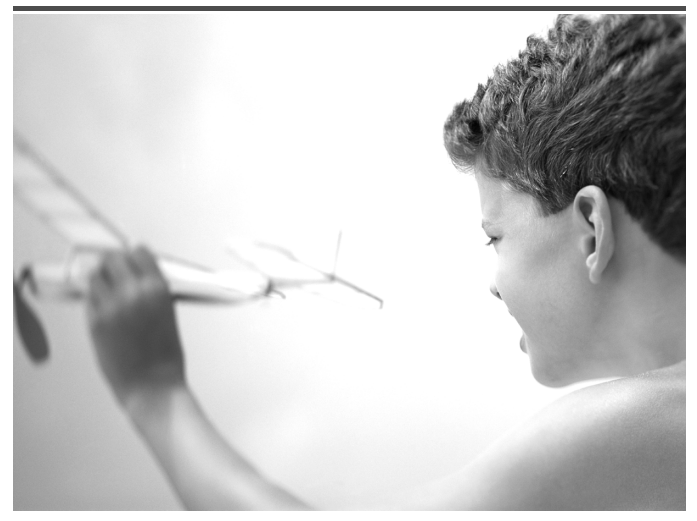

# Modification des réglages de l'appareil photo

Vous pouvez personnaliser une série de fonctions pratiques et couramment utilisées à partir de l'onglet  $\mathbf{Y}$  [\(p. 45\)](#page-44-0).

#### Modification des sons

Vous pouvez modifier les sons de chaque opération de l'appareil photo.

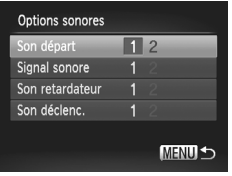

- Choisissez [Options sonores], puis appuyez sur la touche  $\binom{f(III))}{f(III)}$ .
- $\bullet$  Appuyez sur les touches  $\blacktriangle \blacktriangledown$  ou tournez la molette  $\binom{5}{2}$  pour choisir une option.
- $\bullet$  Appuyez sur les touches  $\leftrightarrow$  pour choisir une option.
	- 1 Sons prédéfinis (ne peuvent pas être modifiés) Sons prédéfinis
	- 2 Vous pouvez utiliser le logiciel inclus pour modifier ces sons [\(p. 2\).](#page-1-2)

#### Désactivation de la fonction Conseils & infos

Lorsque vous choisissez un élément du menu **FUNC**. [\(p. 44\)](#page-43-0) ou MENU [\(p. 45\)](#page-44-0), une description de la fonction (conseils et informations) s'affiche. Vous pouvez désactiver cette fonction.

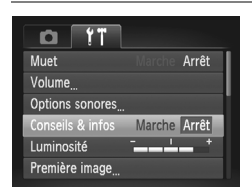

● Choisissez [Conseils & infos], puis appuyez sur les touches  $\blacklozenge$  pour choisir [Arrêt].

#### Modification de l'écran de démarrage

Vous pouvez modifier l'écran de démarrage qui s'affiche lorsque vous mettez l'appareil sous tension.

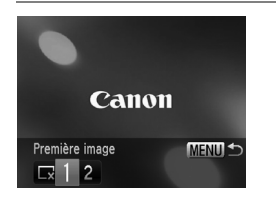

- Choisissez [Première image], puis appuyez sur la touche  $\binom{m}{m}$ .
- Appuyez sur les touches 4▶ ou tournez la molette  $\oslash$  pour choisir une option.

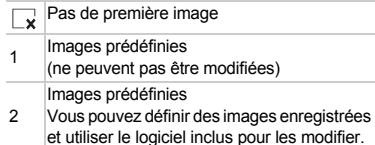

#### Enregistrement d'images enregistrées comme écran de démarrage

Lorsque vous appuyez sur la touche  $\blacktriangleright$  et réglez l'appareil photo en mode de lecture, vous pouvez enregistrer une image.

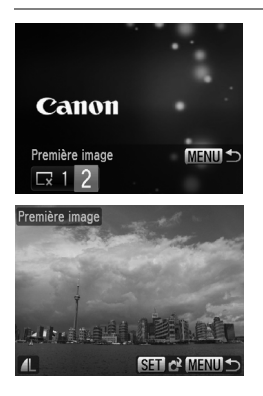

- Choisissez [Première image], puis appuyez sur la touche  $(m<sub>c</sub>)$ .
- Appuyez sur les touches ◆ ou tournez la molette  $\circled{)}$  pour choisir l'option [2], puis appuyez sur la touche  $\binom{m}{m}$ .
- $\bullet$  Appuyez sur les touches  $\blacklozenge$  ou tournez la molette  $\circled{a}$  pour choisir une image, puis appuyez sur la touche  $\binom{f(n)}{f(n)}$ .
- $\bullet$  Appuyez sur les touches  $\bullet\bullet$  ou tournez la molette  $\circled{}$  pour choisir [OK], puis appuyez sur la touche  $\binom{m}{\text{ST}}$  pour terminer l'enregistrement.

Lorsqu'une nouvelle première image est enregistrée, la première image précédemment enregistrée est écrasée.

#### **Enregistrez la première image ou les sons de démarrage**   $\mathbb Q$ **à l'aide du logiciel fourni.**

Les sons de fonctionnement dédiés et les premières images que propose le logiciel fourni peuvent être enregistrés sur l'appareil photo. Reportez-vous au *Guide d'utilisation des logiciels* pour plus de détails.

#### Modification de la numérotation des fichiers

Les images que vous prenez reçoivent automatiquement des numéros de fichier, attribués dans l'ordre de la prise, de 0001 à 9999, et sont enregistrées dans des dossiers pouvant contenir jusqu'à 2 000 images. Vous pouvez modifier l'affectation des numéros de fichier.

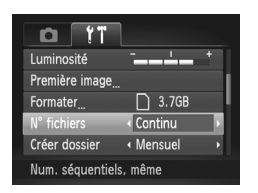

 $\bullet$  Choisissez [N° fichiers], puis appuyez sur les touches  $\blacklozenge$  pour choisir une option.

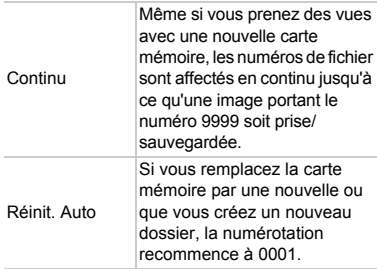

- **•** Si vous utilisez une carte mémoire qui contient déjà des images, il est possible que la numérotation des nouveaux fichiers reprenne à partir de la numérotation existante, tant pour le réglage [Continu] que [Réinit. Auto]. Si vous souhaitez recommencer au numéro 0001, formatez la carte mémoire avant de l'utiliser [\(p. 21\).](#page-20-0)
	- **•** Reportez-vous au *Guide d'utilisation des logiciels* pour obtenir des informations sur la structure des dossiers ou les types d'image.

#### Création de dossiers par date de prise de vue

Les images sont enregistrées dans des dossiers créés chaque mois. Vous pouvez toutefois créer des dossiers par date de prise de vue.

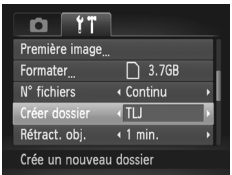

- Choisissez [Créer dossier], puis appuyez sur les touches  $\blacklozenge$  pour choisir [TLJ].
- Les images sont enregistrées dans des dossiers créés à chaque date de prise de vue.

#### Modification de l'intervalle de temps avant la rétractation de l'objectif

Pour des raisons de sécurité, l'objectif se rétracte environ 1 minute après que vous avez appuyé sur la touche  $\blacktriangleright$  en mode de prise de vue [\(p. 26\).](#page-25-0) Réglez le délai de rétractation sur [0 sec.] pour que l'objectif se rétracte immédiatement lorsque vous appuyez sur la touche  $\boxed{\blacktriangleright}$ .

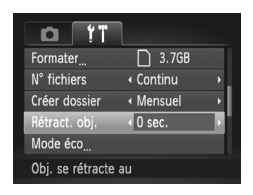

● Choisissez [Rétract. obj.], puis appuyez sur les touches  $\blacklozenge$  pour choisir [0 sec.].

#### Désactivation de la fonction Mode éco

Vous pouvez régler la fonction Mode éco [\(p. 49\)](#page-48-0) sur [Arrêt]. Il est toutefois conseillé de la régler sur [Marche] afin d'économiser les piles.

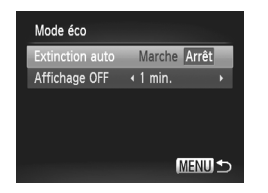

- Choisissez [Mode éco], puis appuyez sur la touche  $\binom{m}{m}$
- $\bullet$  Appuyez sur les touches  $\blacktriangle \blacktriangledown$  ou tournez la molette  $\oslash$  pour choisir [Extinction auto], puis appuyez sur les touches  $\blacklozenge$  pour choisir [Arrêt].
- Si vous réglez la fonction Mode éco sur [Arrêt], prenez soin d'éteindre l'appareil photo après utilisation.

#### Réglage de la durée au terme de laquelle l'écran s'éteint

Vous pouvez régler la durée au terme de laquelle l'écran s'éteint automatiquement [\(p. 49\)](#page-48-0). Ceci s'applique également quand la fonction [Extinction auto] est sur [Arrêt].

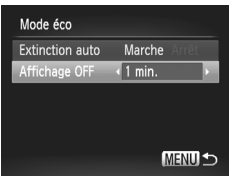

- Choisissez [Mode éco], puis appuyez sur la touche (FRE)
- $\bullet$  Appuyez sur les touches  $\blacktriangle\blacktriangledown$  ou tournez la molette *S* pour choisir [Affichage OFF], puis appuyez sur les touches  $\blacklozenge$  pour choisir un délai.
- Pour économiser les piles, il est conseillé de choisir une valeur inférieure à [1 min.].

#### Utilisation du fuseau horaire

Lorsque vous voyagez à l'étranger, vous pouvez enregistrer des images en fonction de la date et de l'heure locales en modifiant le réglage du fuseau horaire. Si vous préenregistrez les fuseaux horaires de destination, vous aurez l'avantage de ne pas devoir modifier les réglages Date/Heure.

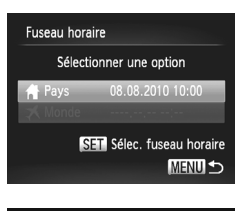

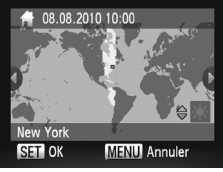

#### **Réglez le fuseau horaire du pays.**

- Choisissez [Fuseau horaire], puis appuyez sur la touche  $\binom{FWW}{ST}$ .
- Lorsque vous définissez ce réglage pour la première fois, vérifiez les informations qui s'affichent sur l'écran de gauche, puis appuyez sur la touche  $\binom{f\{mQ\}}{g\{f\}}$ .
- Appuyez sur les touches ◆ ou tournez la molette  $\binom{5}{2}$  pour choisir le fuseau horaire du pays.
- Pour régler l'heure d'été (ajout d'1 heure), appuyez sur les touches  $\blacktriangle \blacktriangledown$  pour choisir [Heure d'été : activer].
- $\bullet$  Appuyez sur la touche  $\binom{f(III))}{f(III)}$ .
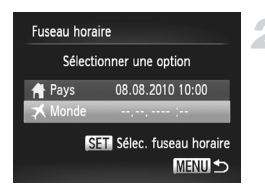

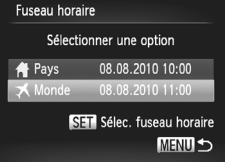

## **Définissez le fuseau horaire mondial.**

- $\bullet$  Appuyez sur les touches  $\blacktriangle \blacktriangledown$  ou tournez la molette  $\oslash$  pour choisir  $I \times$  Mondel.
- Appuyez sur les touches ◆ ou tournez la molette  $\bigcirc$  pour choisir le fuseau horaire de destination.
- Vous pouvez également régler l'heure d'été en procédant de la même manière qu'à l'étape 1.
- $\bullet$  Appuyez sur la touche  $\binom{m}{m}$ .

## **Choisissez le fuseau horaire mondial.**

- $\bullet$  Appuyez sur les touches  $\blacktriangle \blacktriangledown$  ou tournez la molette  $\oslash$  pour choisir  $\blacktriangleright$ , puis appuyez sur la touche MENU.
- $\triangleright$   $\Join$  apparaît dans l'écran de prise de vue [\(p. 159\)](#page-158-0).

Si vous modifiez la date ou l'heure  $\blacktriangleright$  [\(p. 18\),](#page-17-0) l'heure et la date [ $\blacklozenge$  Pays] changent automatiquement.

## <span id="page-144-0"></span>Modification des unités de distance

Vous pouvez modifier les unités de distance qui s'affichent dans la barre de zoom [\(p. 23\)](#page-22-0) et l'indicateur de mise au point manuelle [\(p. 86\)](#page-85-0) pour les faire passer de m/cm à ft/in.

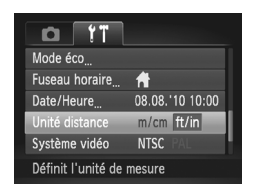

● Choisissez [Unité distance], puis appuyez sur les touches  $\blacklozenge$  pour choisir [ft/in].

# Modification des réglages des fonctions de prise de vue

Si vous positionnez la molette modes sur  $P$ , vous pouvez modifier les réglages de l'onglet  $\Box$  [\(p. 45\)](#page-44-0).

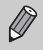

Avant de tenter de prendre des photos avec une fonction décrite dans ce chapitre dans un mode autre que  $\mathbf P$ , vérifiez si la fonction est disponible dans le mode en question [\(pp. 162](#page-161-0) – [165\)](#page-164-0).

## <span id="page-145-1"></span>Modification du réglage de mise au point

L'appareil photo effectue la mise en point sur l'élément ciblé, quel qu'il soit, y compris lorsque vous n'appuyez pas sur le déclencheur. Vous pouvez toutefois régler l'appareil photo pour qu'il n'effectue la mise au point que lorsque le déclencheur est enfoncé à mi-course.

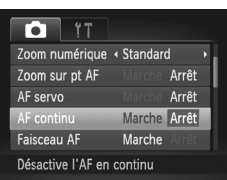

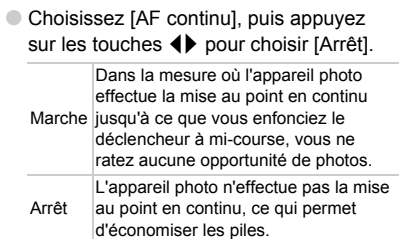

## <span id="page-145-0"></span>Désactivation de la fonction Faisceau AF

Dans des conditions de faible luminosité, lorsque vous appuyez sur le déclencheur à mi-course, la lampe s'allume automatiquement pour faciliter la mise au point. Vous pouvez désactiver cette lampe.

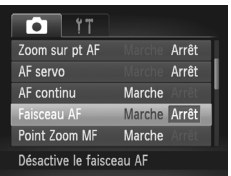

<span id="page-145-2"></span>● Choisissez [Faisceau AF], puis appuyez sur les touches  $\blacklozenge$  pour choisir [Arrêt].

## <span id="page-146-0"></span>Désactivation de la fonction de réduction des yeux rouges

La lampe atténuateur d'yeux rouges s'allume afin de diminuer l'effet d'yeux rouges qui se produit lors de la prise de vues avec flash dans un environnement sombre. Vous pouvez désactiver cette fonction.

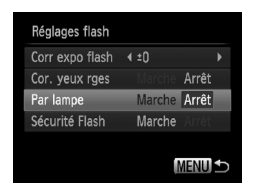

- <span id="page-146-3"></span>● Choisissez [Réglages flash], puis appuyez sur la touche (FORC).
- <span id="page-146-2"></span> $\bullet$  Appuyez sur les touches  $\blacktriangle \blacktriangledown$  ou tournez la molette  $\oslash$  pour choisir [Par lampe]. puis appuyez sur les touches  $\blacklozenge$  pour choisir [Arrêt].

## <span id="page-146-1"></span>Modification de la durée d'affichage de l'image juste après la prise de vue

Vous pouvez modifier la durée d'affichage des images juste après la prise de vue.

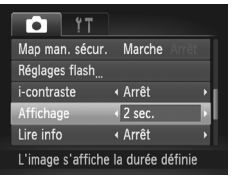

● Choisissez [Affichage], puis appuyez sur les touches  $\blacklozenge$  pour choisir une option.

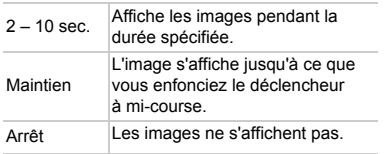

## <span id="page-147-2"></span>Modification de l'affichage de l'image juste après la prise de vue

Vous pouvez modifier la manière dont l'image s'affiche juste après la prise de vue.

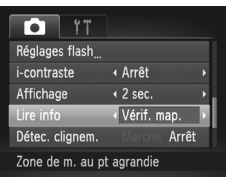

● Choisissez [Lire info], puis appuyez sur  $les$  touches  $\blacklozenge$  pour choisir une option.

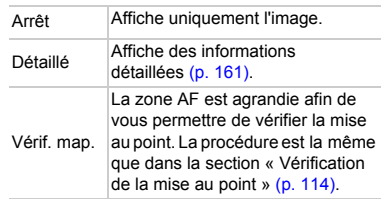

## <span id="page-147-1"></span>Affichage de la superposition

Vous pouvez afficher un quadrillage pour vous guider verticalement et horizontalement, ou choisir les guides 3:2 pour vérifier la zone imprimable au format carte postale.

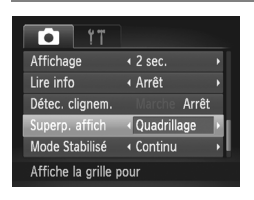

<span id="page-147-4"></span><span id="page-147-3"></span><span id="page-147-0"></span>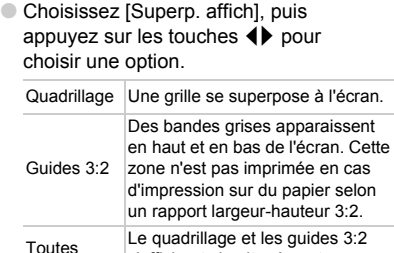

s'affichent simultanément.

- En mode  $\overline{W}$ , vous ne pouvez pas choisir [Guides 3:2], ni [Toutes].
	- **•** Le quadrillage n'est pas enregistré sur l'image.
	- **•** Les zones grisées affichées au format [Guides 3:2] ne sont pas imprimées. L'image réelle enregistrée inclut toutefois les zones grisées.

## <span id="page-148-0"></span>Modification des réglages de l'option Mode Stabilisé

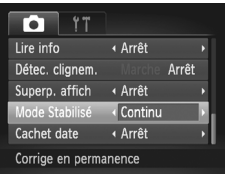

<span id="page-148-2"></span>● Choisissez [Mode Stabilisé], puis appuyez sur les touches  $\blacklozenge$  pour choisir une option.

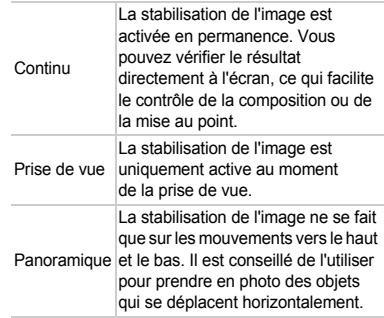

- **•** Si le bougé de l'appareil photo est trop important, fixez l'appareil sur un trépied. Pour les prises de vue avec trépied, il est également conseillé de régler l'option Mode Stabilisé sur [Arrêt].
	- **•** En mode [Panoramique], tenez l'appareil photo horizontalement pour la prise de vue. La stabilisation de l'image ne fonctionnera pas si l'appareil photo est tenu verticalement.

## Modification des réglages des fonctions de lecture

Vous pouvez ajuster les réglages de l'onglet  $\blacktriangleright$  en appuyant sur la touche  $\blacktriangleright$  [\(p. 45\).](#page-44-0)

# <span id="page-148-1"></span>Choix de l'image qui s'affiche en premier en mode

## de lecture

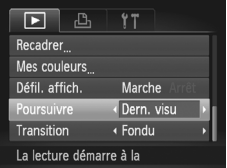

● Choisissez [Poursuivre], puis appuyez sur les touches  $\blacklozenge$  pour choisir une option.

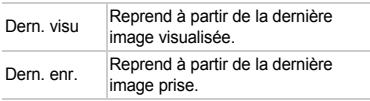

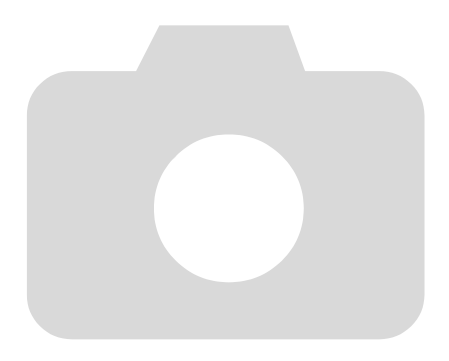

# *10*

# Informations utiles

Ce chapitre explique comment remplacer la pile de sauvegarde de la date et utiliser le kit adaptateur secteur (vendu séparément) et propose des conseils de dépannage, ainsi que des listes des fonctions et des éléments qui apparaissent à l'écran.

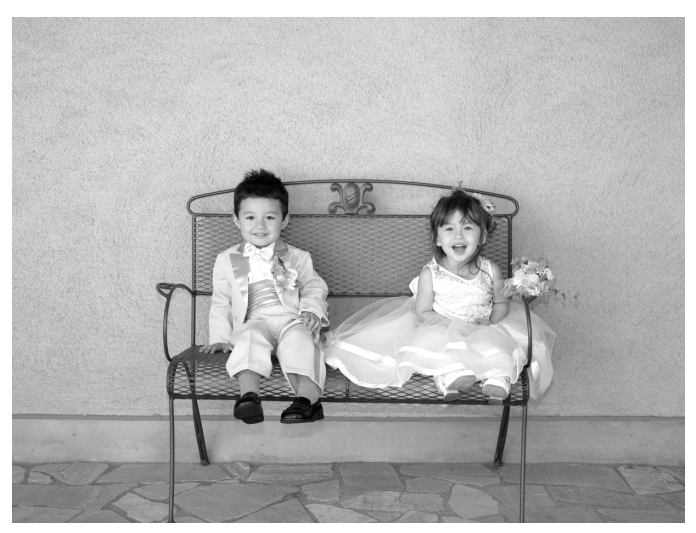

# <span id="page-151-0"></span>Remplacement de la pile de sauvegarde de la date

La durée de vie de la pile de sauvegarde de la date est d'environ 7 ans. Si l'écran des réglages Date/Heure apparaît chaque fois que l'appareil photo est mis sous tension, remplacez la pile de sauvegarde de la date par une neuve (CR1220).

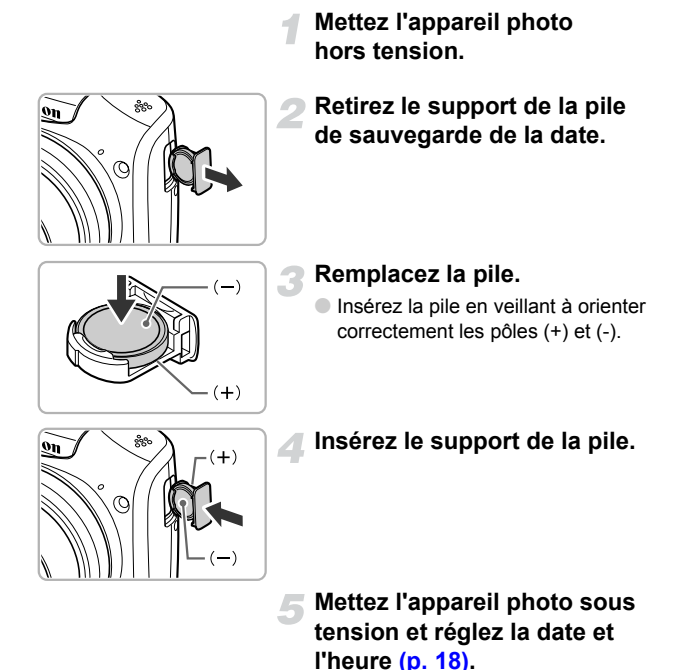

# <span id="page-152-1"></span>Utilisation de l'alimentation secteur

Si vous utilisez le kit adaptateur secteur ACK800 (vendu séparément), vous pouvez vous servir de l'appareil photo sans vous préoccuper de l'état de charge des piles.

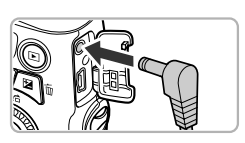

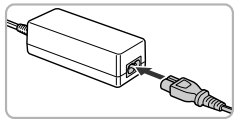

## <span id="page-152-0"></span>**Mettez l'appareil photo hors tension.**

## **Branchez le cordon d'alimentation sur l'appareil photo.**

● Ouvrez le couvercle et insérez la fiche à fond dans l'appareil photo.

## **Connectez le cordon d'alimentation.**

- Raccordez le cordon d'alimentation à l'adaptateur secteur compact, puis branchez l'autre extrémité sur la prise secteur.
- Mettez l'appareil photo sous tension pour l'utiliser.
- Quand vous avez terminé, mettez l'appareil photo hors tension et débranchez le cordon d'alimentation de la prise secteur.

Ne débranchez pas la fiche ou le cordon d'alimentation lorsque l'appareil photo est sous tension. Une telle opération risquerait d'effacer les images prises ou d'endommager l'appareil photo.

# <span id="page-153-0"></span>Dépannage

Si vous pensez que l'appareil photo a un problème, commencez par vérifier les points suivants. Si les indications ci-dessous ne résolvent pas le problème, contactez un des centres d'assistance Canon répertoriés dans la liste fournie.

## Alimentation

#### **Rien ne se passe lorsque vous appuyez sur la touche ON/OFF.**

- **•** Assurez-vous que les piles sont du type correct et ne sont pas déchargées [\(p. 17\)](#page-16-0).
- **•** Assurez-vous que les piles sont correctement insérées [\(p. 14\)](#page-13-0).
- **•** Assurez-vous que le couvercle du logement des piles et de la carte mémoire est bien fermé [\(p. 15\).](#page-14-0)
- **•** Si les bornes des piles sont sales, les performances seront diminuées. Nettoyez les bornes avec un chiffon doux et réinsérez les piles plusieurs fois.

#### **Les piles se déchargent rapidement.**

**Les performances des piles diminuent à faible température. Réchauffez les piles en les plaçant** par exemple, dans votre poche. Veillez toutefois à ce que les bornes n'entrent pas en contact avec des objets métalliques.

#### **L'objectif ne se rétracte pas.**

**•** N'ouvrez pas le couvercle du logement des piles et de la carte mémoire lorsque l'appareil photo est sous tension. Après avoir fermé le couvercle du logement des piles et de la carte mémoire, mettez l'appareil photo sous, puis hors tension [\(p. 15\)](#page-14-0).

## Sortie TV

#### L'image est déformée ou ne s'affiche pas sur le téléviseur [\(p. 117\).](#page-116-0)

## Prise de vue

#### **Impossible de prendre des photos.**

- **Positionnez la molette modes sur un mode de prise de vue [\(p. 40\)](#page-39-0).**
- **•** En mode de lecture [\(p. 20\)](#page-19-0), enfoncez le déclencheur à mi-course [\(p. 22\)](#page-21-0).

#### **L'écran n'apparaît pas clairement dans les endroits sombres [\(p. 42\).](#page-41-0)**

#### **L'écran ne s'affiche pas correctement pendant la prise de vue.**

Notez que les problèmes suivants n'apparaissent pas dans les images fixes, mais bien dans les vidéos.

- **•** Lorsque l'appareil photo est soumis à des sources de lumière intense, l'écran peut s'assombrir.
- **•** Lors de la prise de vues sous un éclairage fluorescent ou de type DEL, l'écran peut trembloter.
- **•** Si vous photographiez une source de lumière vive, il se peut qu'une barre de lumière (rouge violacé) apparaisse sur l'écran.

#### **L'écran s'éteint et vous ne pouvez plus prendre de photos lorsque vous enfoncez le déclencheur [\(p. 25\)](#page-24-0).**

#### **s'affiche lorsque le déclencheur est enfoncé à mi-course [\(p. 25\)](#page-24-1).**

- **•** Réglez l'option [Mode Stabilisé] sur [Continu] [\(p. 149\).](#page-148-0)
- **Érigez le flash et réglez-le sur**  $\frac{1}{2}$  **[\(p. 69\).](#page-68-0)**
- **•** Augmentez la vitesse ISO [\(p. 72\).](#page-71-0)
- **•** Fixez l'appareil photo sur un trépied. Pour les prises de vue avec trépied, il est également conseillé de régler l'option [Mode Stabilisé] sur [Arrêt] [\(p. 149\).](#page-148-0)

#### **L'image est floue.**

- **•** Enfoncez le déclencheur à mi-course pour effectuer la mise au point sur le sujet, puis enfoncezle à fond pour prendre la photo [\(p. 22\).](#page-21-0)
- **•** Photographiez le sujet à la distance de mise au point correcte [\(p. 168\).](#page-167-0)
- **•** Réglez l'option [Faisceau AF] sur [Marche] [\(p. 146\).](#page-145-0)
- **•** Assurez-vous que les fonctions que vous ne souhaitez pas utiliser (macro, etc.) sont désactivées.
- **•** Utilisez la mémorisation de la mise au point ou de la mise au point automatique pour prendre la photo [\(pp. 78,](#page-77-0) [81\)](#page-80-0).

#### **Même lorsque vous enfoncez le déclencheur à mi-course, la zone AF n'apparaît pas et l'appareil photo ne fait pas la mise au point.**

**•** Si vous effectuez le centrage sur une zone contrastée claire et sombre du sujet et que vous enfoncez le déclencheur à mi-course, ou que vous enfoncez plusieurs fois le déclencheur à mi-course, la zone AF apparaît et l'appareil effectue la mise au point.

#### **Le sujet est trop sombre.**

- **Érigez le flash et réglez-le sur**  $\frac{1}{2}$  **[\(p. 69\).](#page-68-0)**
- **•** Corrigez la luminosité à l'aide de la correction de l'exposition [\(p. 68\)](#page-67-0).
- **•** Réglez l'image à l'aide de la fonction i-contraste [\(pp. 92](#page-91-0), [131\).](#page-130-0)
- **•** Utilisez la fonction de mémorisation de l'exposition automatique ou de mesure spot pour prendre la photo [\(pp. 85](#page-84-0) et [87\)](#page-86-0).

#### **Le sujet est trop clair (surexposé).**

- **Abaissez le flash et réglez-le sur**  $\ddot{\bullet}$ **.**
- **•** Corrigez la luminosité à l'aide de la correction de l'exposition [\(p. 68\)](#page-67-0).
- **•** Utilisez la fonction de mémorisation de l'exposition automatique ou de mesure spot pour prendre la photo [\(pp. 85](#page-84-0) et [87\)](#page-86-0).
- **•** Réduisez la lumière éclairant le sujet.

#### **L'image est sombre alors que le flash s'est déclenché [\(p. 25\)](#page-24-2).**

- **•** Photographiez à une distance appropriée pour la prise de vue au flash [\(p. 69\)](#page-68-0).
- **•** Rectifiez la valeur de correction de l'exposition au flash ou la puissance du flash [\(pp. 94,](#page-93-0) [95\)](#page-94-0).
- **•** Augmentez la vitesse ISO [\(p. 72\)](#page-71-0).

#### **L'image prise avec le flash est trop claire (surexposée).**

- **•** Photographiez à une distance appropriée pour la prise de vue au flash [\(p. 69\)](#page-68-0).
- **Abaissez le flash et réglez-le sur**  $\mathcal{F}$ **.**
- **•** Rectifiez la valeur de correction de l'exposition au flash ou la puissance du flash [\(pp. 94,](#page-93-0) [95\)](#page-94-0).

#### **Des points blancs apparaissent sur l'image en cas de prise de vue au flash.**

**•** La lumière du flash a été réfléchie par des particules de poussière ou d'autres objets en suspension dans l'air.

#### **L'image manque de netteté ou présente un gros grain.**

- **•** Prenez la photo à une vitesse ISO inférieure [\(p. 72\)](#page-71-0).
- **•** Selon le mode de prise de vue, lorsque la vitesse ISO est élevée, l'image peut manquer de netteté ou présenter un plus gros grain [\(pp. 58](#page-57-0), [59\).](#page-58-0)

#### **Les yeux sont rouges [\(p. 93\)](#page-92-0).**

**•** Réglez le paramètre [Par lampe] sur [Marche] [\(p. 147\)](#page-146-0). Lors d'une prise de vue au flash, la lampe (située sur l'avant de l'appareil photo) s'allume [\(p. 40\)](#page-39-1) et, pendant environ une seconde (tandis que l'appareil réduit les yeux rouges), il est impossible de prendre des photos. La correction est plus efficace si le sujet regarde directement la lampe. Les résultats seront encore meilleurs en augmentant l'éclairage intérieur ou en vous rapprochant des sujets.

#### **Dépannage**

#### **L'enregistrement d'images sur la carte mémoire prend du temps ou la prise de vue en continu ralentit.**

**•** Effectuez un formatage simple de la carte mémoire dans l'appareil photo [\(p. 50\).](#page-49-0)

#### **Vous ne parvenez pas à régler les paramètres des fonctions de prise de vue ou du menu** ø**.**

**•** Les éléments susceptibles d'être réglés diffèrent selon le mode de prise de vue. Reportez-vous aux sections « Fonctions disponibles dans chaque mode de prise de vue » et « Menu Prise de vue » [\(pp. 162](#page-161-1) à [165\)](#page-164-1).

#### **Certaines touches ne fonctionnent pas.**

**Lorsque la molette modes est positionnée sur**  $\widehat{\mathbf{v}}$ **, certaines touches ne peuvent pas être** utilisées [\(p. 28\).](#page-27-0)

## Réalisation de vidéos

#### **La durée exacte de prise de vue ne s'affiche pas ou s'arrête.**

**•** Formatez la carte mémoire dans l'appareil photo ou utilisez une carte mémoire capable d'enregistrer à grande vitesse. Même si la durée de la prise de vue ne s'affiche pas correctement, la vidéo aura la longueur réellement enregistrée [\(pp. 21,](#page-20-0) [30\)](#page-29-0).

#### **apparaît sur l'écran et la prise de vue s'arrête automatiquement.**

La mémoire interne de l'appareil photo n'est pas suffisante. Essayez l'une des opérations suivantes :

- **•** Effectuez un formatage simple de la carte mémoire dans l'appareil photo [\(p. 50\).](#page-49-0)
- **•** Modifiez le réglage de la qualité de l'image [\(p. 102\)](#page-101-0).
- **•** Utilisez une carte mémoire capable d'enregistrer à vitesse élevée [\(p. 102\)](#page-101-1).

#### Lecture

#### **Impossible de lire des images ou des vidéos.**

**•** Si le nom du fichier ou la structure des dossiers a été changé sur un ordinateur, il se peut que vous ne puissiez pas lire les images ou les vidéos. Reportez-vous au *Guide d'utilisation des logiciels* pour obtenir des informations sur la structure des dossiers ou les noms de fichiers.

#### **La lecture s'arrête ou le son se coupe.**

- **•** Utilisez une carte mémoire qui a subi un formatage simple avec cet appareil photo [\(p. 50\)](#page-49-0).
- **•** Si vous copiez une vidéo sur une carte mémoire qui lit lentement, il se peut que la lecture s'interrompe momentanément.
- **•** Selon les capacités de l'ordinateur, il peut arriver que des images soient ignorées ou que le son s'arrête de manière inopinée lorsque vous regardez une vidéo.

#### **Certaines touches ne fonctionnent pas.**

**Lorsque la molette modes est positionnée sur**  $\odot$ **, certaines touches ne peuvent pas être** utilisées [\(p. 28\).](#page-27-0)

## Ordinateur

#### **Impossible de transférer des images sur un ordinateur.**

Ce problème peut être résolu lorsque l'appareil photo est relié à un ordinateur via un câble en réduisant la vitesse de transfert.

• Appuyez sur la touche **D** pour passer en mode Lecture. Tout en maintenant la touche **MENU** enfoncée, appuyez simultanément sur les touches  $\blacktriangle$  et  $\binom{num}{xE}$ . Appuyez sur les touches  $\blacklozenge$ pour choisir [B] lorsqu'il apparaît à l'écran, puis appuyez sur la touche  $\binom{m}{N}$ .

# <span id="page-156-0"></span>Liste des messages qui apparaissent à l'écran

Si des messages d'erreur apparaissent sur l'écran, essayez l'une des solutions suivantes.

#### **Carte mémoire absente**

**•** La carte mémoire n'est pas installée dans le bon sens. Installez-la correctement [\(p. 15\).](#page-14-1)

#### **Carte mémoire verrouillée**

**•** La languette de protection contre l'écriture de la carte mémoire SD, SDHC ou SDXC est en position « LOCK ». Déverrouillez la languette [\(pp. 14,](#page-13-0) [15\).](#page-14-2)

#### **Enregistrement impossible**

**•** Vous avez essayé de prendre une photo sans carte mémoire. Installez la carte mémoire correctement pour prendre des photos [\(p. 15\).](#page-14-1)

#### **Erreur carte mémoire [\(p. 21\)](#page-20-0)**

**•** Si ce message apparaît alors qu'une carte mémoire formatée est installée dans la bonne position, contactez un centre d'assistance Canon [\(p. 50\).](#page-49-0)

#### **Espace carte insuffisant**

**•** Il n'y a plus assez d'espace libre sur la carte mémoire pour prendre des photos [\(pp. 23](#page-22-0), [28](#page-27-0), [31,](#page-30-0) [53](#page-52-0), [67,](#page-66-0) [99\)](#page-98-0) ou modifier des images [\(pp. 128](#page-127-0) – [132\).](#page-131-0) Effacez les images [\(pp. 27,](#page-26-0) [122\)](#page-121-0) pour libérer de l'espace ou insérez une carte mémoire vide [\(p. 14\).](#page-13-0)

#### **Changer les piles [\(p. 17\)](#page-16-1)**

#### **Aucune image.**

**•** La carte mémoire ne contient aucune image à afficher.

#### **Elément protégé [\(p. 118\)](#page-117-0)**

#### **Image inconnue/Incompatible JPEG/Image trop grande./ Lecture AVI/RAW impossible**

- **•** Les images non prises en charge ou les données d'image contenant des données corrompues ne peuvent pas être affichées.
- **•** Les images manipulées sur un ordinateur, dont le nom de fichier a été modifié ou qui ont été prises avec un autre appareil photo peuvent ne pas s'afficher.

#### **agrandissement impossible/Lecture impossible en mode aléatoire/ Rotation impossible/Impossible modifier image/Enreg. image impossible/Opération impossible/Imposs assigner catégorie/ image indisponible.**

- Les images non compatibles ne peuvent pas être agrandies [\(p. 115\)](#page-114-0), lues de façon aléatoire [\(p. 116\),](#page-115-0) marquées comme favoris [\(p. 124\)](#page-123-0), pivotées [\(p. 127\),](#page-126-0) modifiées [\(pp. 128](#page-127-0) – [132\),](#page-131-0) enregistrées sur l'écran de démarrage [\(p. 141\),](#page-140-0) classées par catégorie [\(p. 125\)](#page-124-0) ni ajoutées à une liste d'impression [\(p. 135\)](#page-134-0).
- **•** Les images manipulées sur un ordinateur, dont le nom de fichier a été modifié ou qui ont été prises avec un autre appareil photo ne peuvent pas être agrandies, lues de façon aléatoire, marquées comme favoris, pivotées, modifiées, enregistrées sur l'écran de démarrage, classées par catégorie ni ajoutées à une liste d'impression.
- **•** Les vidéos ne peuvent pas être agrandies [\(p. 115\)](#page-114-0), lues de façon aléatoire [\(p. 116\)](#page-115-0), modifiées [\(pp. 128](#page-127-0) – [132\),](#page-131-0) ajoutées à une liste d'impression [\(p. 135\)](#page-134-0) ni enregistrées sur l'écran de démarrage [\(p. 141\).](#page-140-0)

#### **Série sélec. non valide**

**•** Lors du choix de la plage de sélection [\(pp. 120](#page-119-0), [123,](#page-122-0) [126](#page-125-0) et [137\),](#page-136-0) vous avez essayé de sélectionner une première image qui se trouvait après la dernière image ou une image de fin qui se trouvait avant la première image.

#### **Limite sélec. dépassée**

- **•** Vous avez choisi plus de 998 images dans les réglages d'impression. Sélectionnez moins de 998 images [\(p. 136\)](#page-135-0).
- **•** Les réglages d'impression n'ont pas pu être enregistrés correctement. Réduisez le nombre d'images sélectionnées et essayez à nouveau [\(p. 136\)](#page-135-0).
- **•** Vous avez choisi 501 images ou plus en mode Protéger [\(p. 118\),](#page-117-0) Effacer [\(p. 122\)](#page-121-0), Favoris [\(p. 124\),](#page-123-0) Ma catégorie [\(p. 125\),](#page-124-0) ou vous choisissez des images à imprimer (DPOF) [\(p. 135\).](#page-134-0)

#### **Erreur communication**

**•** Les images n'ont pas pu être transférées sur l'ordinateur ni imprimées en raison du grand nombre d'images (environ 1 000) stockées sur la carte mémoire. Utilisez un lecteur de carte USB disponible dans le commerce pour transférer les images. Installez la carte mémoire dans le logement de la carte mémoire de l'imprimante pour procéder à l'impression.

#### **Nom incorrect!**

**•** Le dossier ou l'image n'a pas pu être créé car il existe déjà une image portant le même nom de fichier que ce dossier/cette image ou le nombre maximal de fichiers a été atteint. Dans le menu  $1^{\circ}$ , réglez l'option [N° fichiers] sur [Réinit. Auto] [\(p. 142\)](#page-141-0) ou formatez la carte mémoire [\(p. 21\)](#page-20-0).

#### **Erreur objectif**

- **•** Cette erreur peut se produire si vous saisissez l'objectif alors qu'il est en mouvement ou si vous utilisez l'appareil photo dans un endroit où il y a beaucoup de particules de poussière ou du sable dans l'air.
- **•** Si ce message d'erreur continue de s'afficher, contactez un centre d'assistance Canon, car le problème peut provenir de l'objectif.

#### **Erreur détectée sur app. photo (numéro d'erreur)**

- **•** Si un code d'erreur apparaît immédiatement après une prise de vue, il est possible que l'image n'ait pas été enregistrée. Vérifiez l'image en mode de lecture.
- **•** Si ce code d'erreur réapparaît, notez le numéro d'erreur (Exx) et contactez un centre d'assistance Canon, car le problème peut provenir de l'appareil photo.

## Informations affichées à l'écran

## <span id="page-158-0"></span>Prise de vue (affichage d'informations)

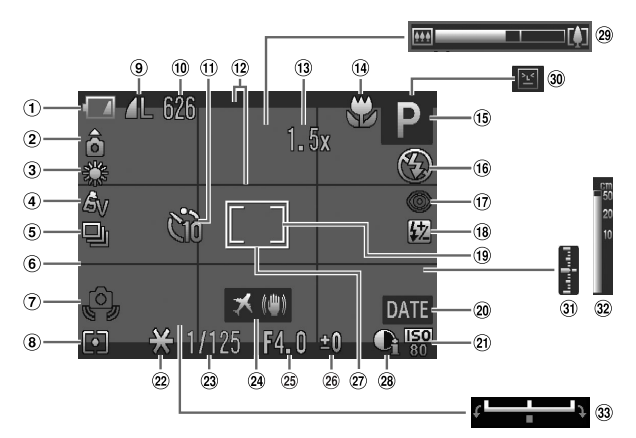

- Témoin de charge des piles [\(p. 17\)](#page-16-0)
- Orientation de l'appareil photo\*
- 3 Balance Blancs [\(p. 73\)](#page-72-0)
- Mes couleurs [\(p. 75\)](#page-74-0)
- <span id="page-158-1"></span>Mode drive [\(p. 74\)](#page-73-0)
- Quadrillage [\(p. 148\)](#page-147-0)
- Avertissement de bougé de l'appareil photo [\(p. 25\)](#page-24-3)
- Méthode de mesure [\(p. 85\)](#page-84-0)
- Compression (qualité de l'image) / [\(p. 70\)](#page-69-0) Pixels d'enregistrement [\(pp. 70,](#page-69-1) [102\)](#page-101-0)
- Images fixes : prises de vue enregistrables [\(p. 71\)](#page-70-0) Vidéos : Temps restant [\(p. 102\)](#page-101-1) (20) Cachet date [\(p. 56\)](#page-55-0)
- $(n)$  Retardateur [\(pp. 57,](#page-56-0) [76](#page-75-0) et [77\)](#page-76-0)
- 12 Superposition de l'affichage [\(p. 148\)](#page-147-1)
- $(13)$  Zoom numérique [\(p. 54\)](#page-53-0) / **Téléconvertisseur** numérique [\(p. 55\)](#page-54-0)
- Modification de la plage de mise au point [\(pp. 69,](#page-68-1) [86\)](#page-85-0), Mémorisation de la mise au point automatique [\(p. 81\)](#page-80-0) (25) Valeur d'ouverture [\(pp. 90,](#page-89-0) [91\)](#page-90-0)
- Mode de prise de vue [\(p. 162\)](#page-161-1), Icône de scène [\(p. 160\)](#page-159-0)
- Mode flash [\(pp. 69](#page-68-0) et [88\)](#page-87-0)
- Correction des yeux rouges [\(p. 132\)](#page-131-0)
- Correction de l'exposition au flash / Puissance du flash [\(pp. 94,](#page-93-0) [95\)](#page-94-0)
- Zone de mesure spot [\(p. 85\)](#page-84-0)
	-
- Vitesse ISO [\(p. 72\)](#page-71-0)
- Mémorisation de l'exposition automatique [\(p. 87\)](#page-86-0), Mémorisation de l'exposition au flash [\(p. 87\)](#page-86-1)
- Vitesse d'obturation [\(pp. 89,](#page-88-0) [91\)](#page-90-0)
- Stabilisateur d'image [\(p. 149\)](#page-148-0) / Fuseau horaire [\(p. 144\)](#page-143-0)
- 
- 26 Compensation de l'exposition [\(p. 68\)](#page-67-0)
- $(27)$  Zone AF [\(p. 80\)](#page-79-0)
- i-contraste [\(p. 92\)](#page-91-0)
- Barre de zoom [\(p. 23\)](#page-22-0)
- Détec. clignem. [\(p. 95\)](#page-94-1)
- Niveau d'exposition [\(p. 91\)](#page-90-0)
- 32 Indicateur MF [\(p. 86\)](#page-85-0)
- Barre de réglage de l'exposition

#### $\hat{\mathbf{c}}$  : standard,  $\hat{\mathbf{p}}$   $\hat{\mathbf{c}}$  : tenu verticalement

Lors de la prise de vue, l'appareil photo détecte si vous le tenez verticalement ou horizontalement et effectue les réglages en fonction pour une qualité optimale. Il détecte également l'orientation lors de la lecture. Ainsi, quel que soit le sens dans lequel vous le tenez, l'appareil photo fait automatiquement pivoter les images pour qu'elles s'affichent correctement.

Le bon fonctionnement de cette fonction n'est pas garanti lorsque l'appareil photo est pointé directement vers le haut ou vers le bas.

## <span id="page-159-0"></span>Icônes de scène

En mode **(NIII)**. l'appareil photo affiche l'icône correspondant à la scène déterminée, puis effectue automatiquement la mise au point et sélectionne les réglages optimaux de luminosité et de couleur.

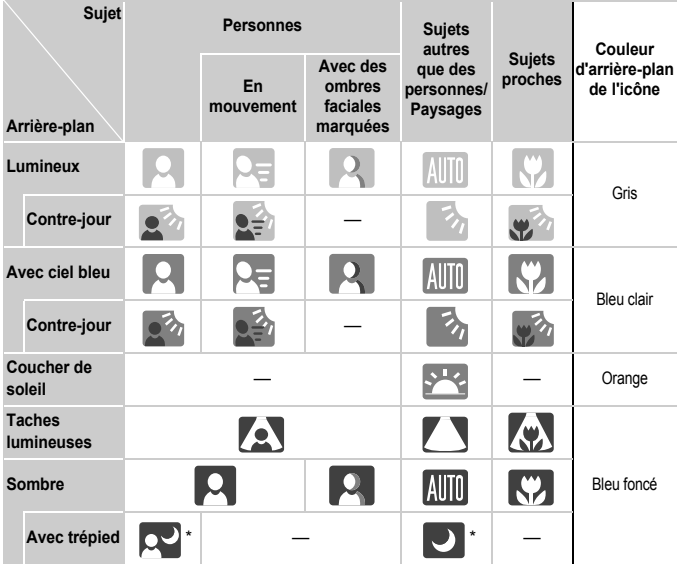

\* S'affiche lorsque la scène est sombre et que l'appareil photo est fixé sur un trépied.

## <span id="page-160-0"></span>Lecture (affichage d'informations détaillées)

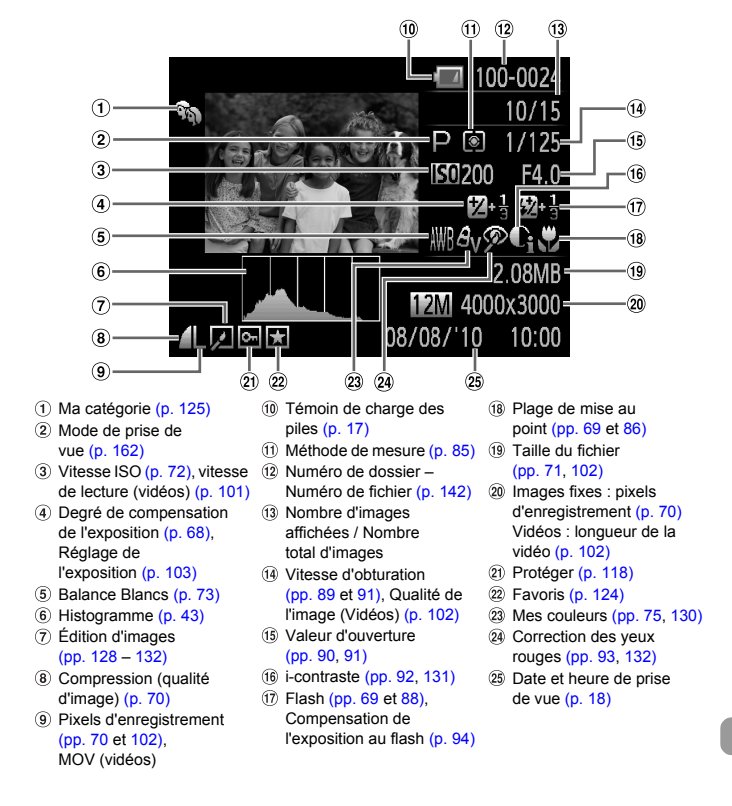

## <span id="page-161-1"></span><span id="page-161-0"></span>Fonctions disponibles dans chaque mode de prise de vue

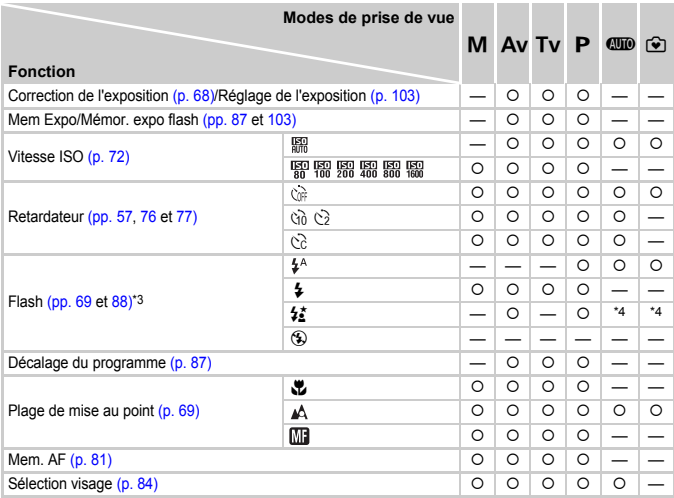

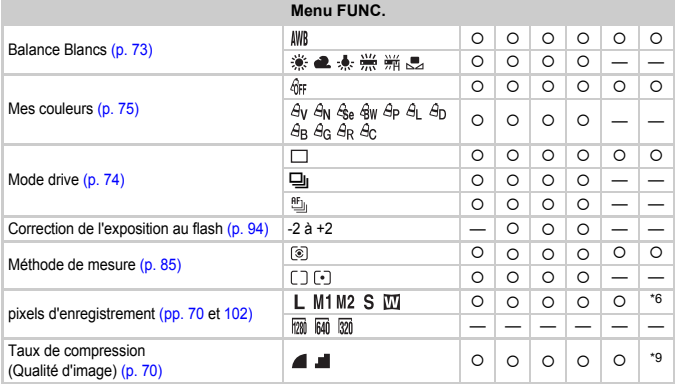

\*1 Le mode Mémor. expo flash n'est pas disponible. \*2 Le nombre de prises de vue ne peut pas être défini et l'intervalle ne peut pas être réglé sur 0 seconde. \*3 Réglé sur  $\circledast$ . lorsque le flash est abaissé, mais sélectionnable lorsque le flash est abaissé. est érigé. \*4 Ne peut pas être sélectionné, mais passe à  $\sharp \tilde{z}$  selon les circonstances.

#### Fonctions disponibles dans chaque mode de prise de vue

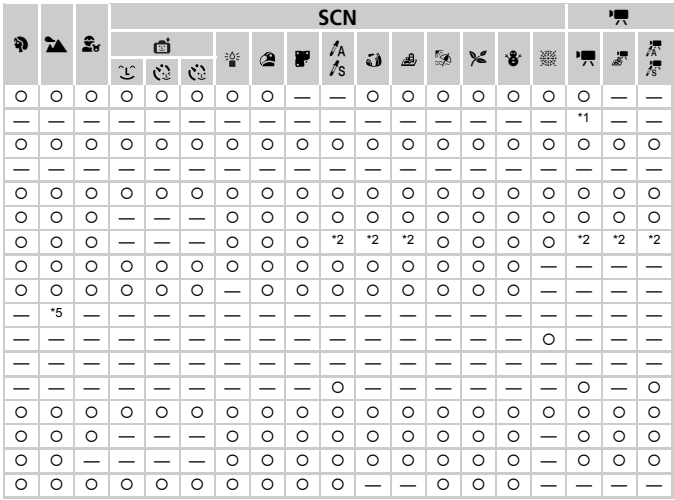

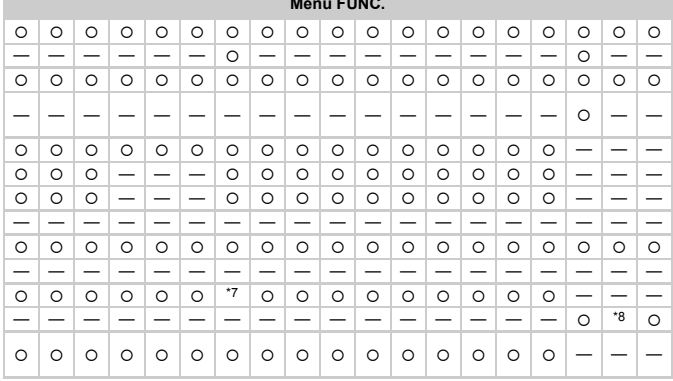

\*5 Ne peut pas être sélectionné, mais passe à # lorsque le flash se déclenche. \*6 Réglé sur L.

\*7 Réglé sur M .\* 8 m non disponible. \*9 Réglé sur

O Sélectionnable ou réglé automatiquement. - Ne peut pas être sélectionné

## <span id="page-163-0"></span>Menus

## **6** Menu Prise de vue

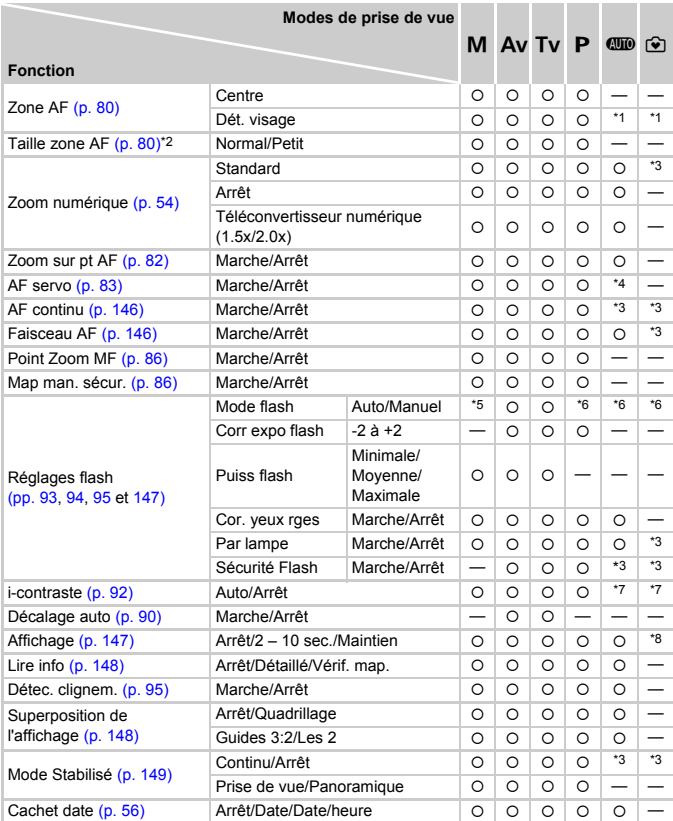

\*1 9 points lorsqu'aucun visage n'est détecté. \*2 Disponible lorsque la zone AF est paramétrée sur [Centre].

\*3 Réglé sur [Marche].\*4 [Marche] en cas de détection d'un mouvement de personne. \*5 Réglé sur [Manuel].

\*6 Réglé sur [Auto]. \*7 Réglé sur [Auto]. \*8 Réglé sur 2 secondes.

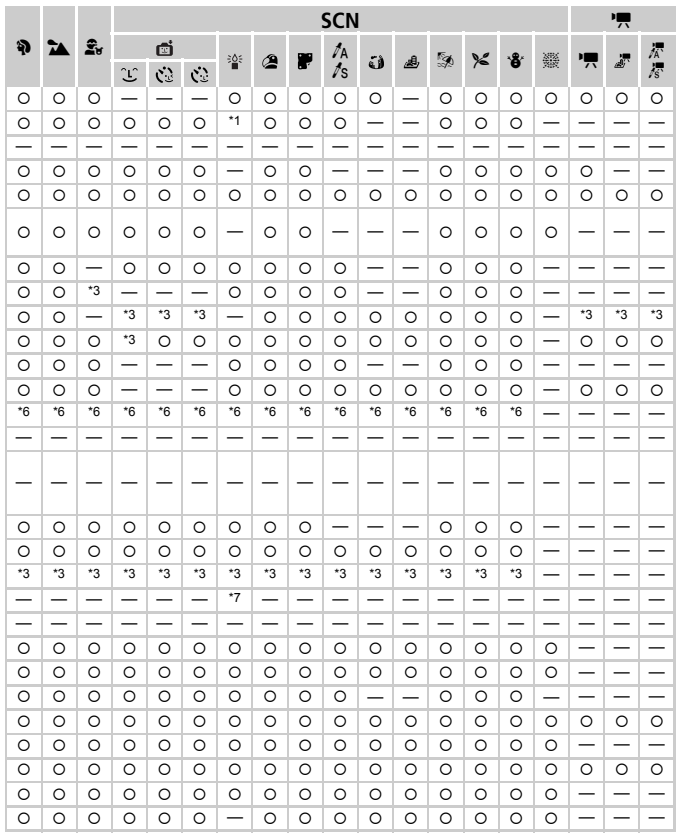

<span id="page-164-1"></span><span id="page-164-0"></span>O Sélectionnable ou réglé automatiquement. - Ne peut pas être sélectionné

# **17 Menu Configurer**

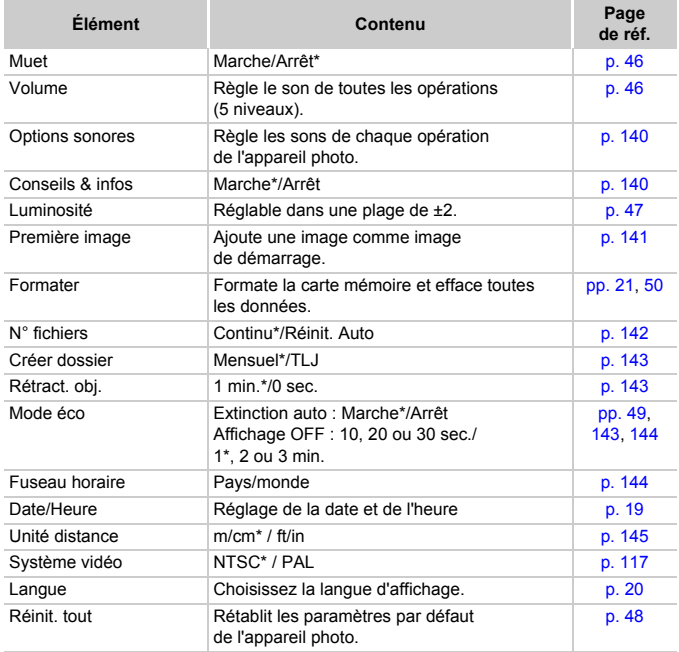

\* Paramètre par défaut

## **D** Menu Lecture

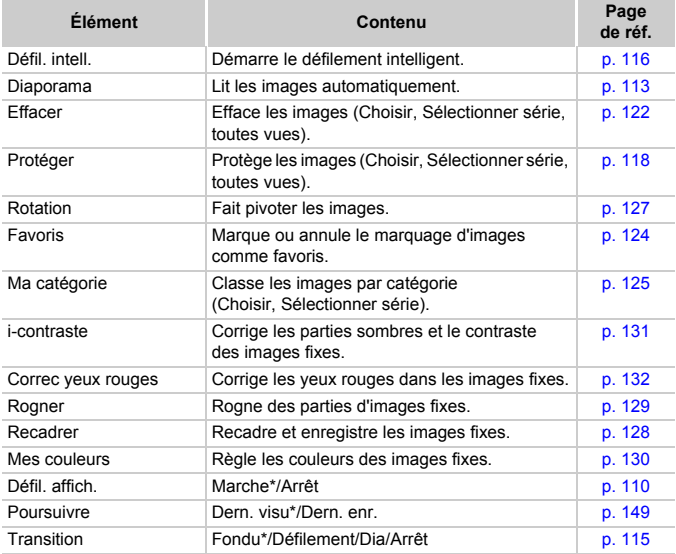

\* Paramètre par défaut

## **凸 Menu Impression**

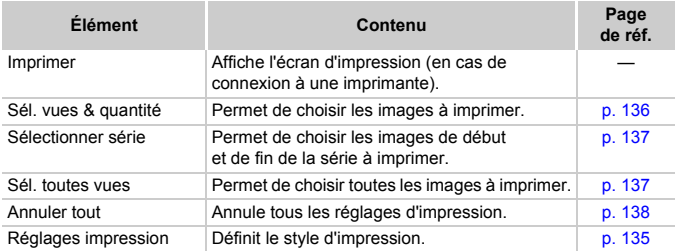

# **Caractéristiques**

<span id="page-167-0"></span>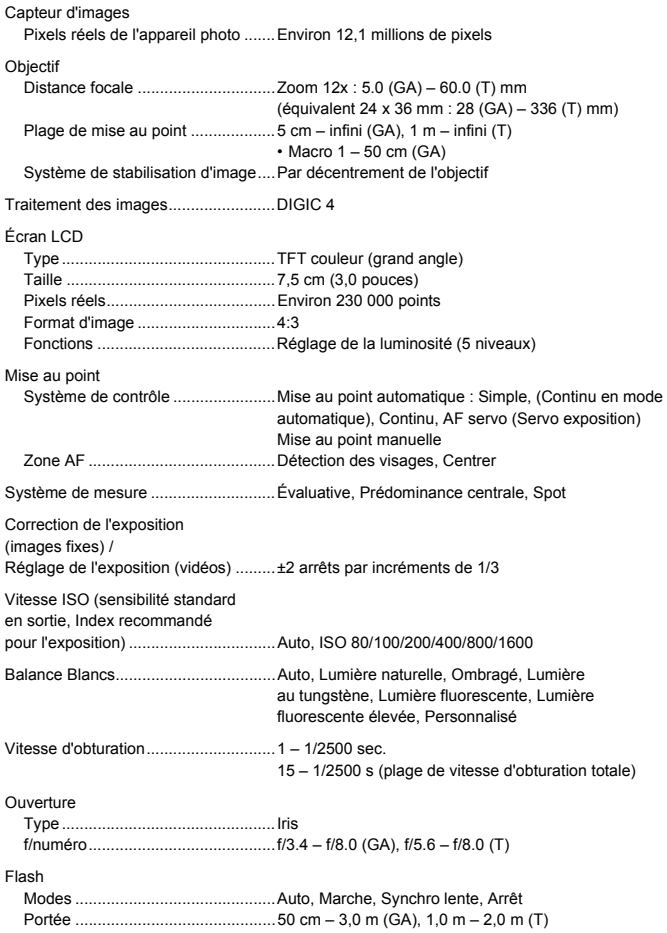

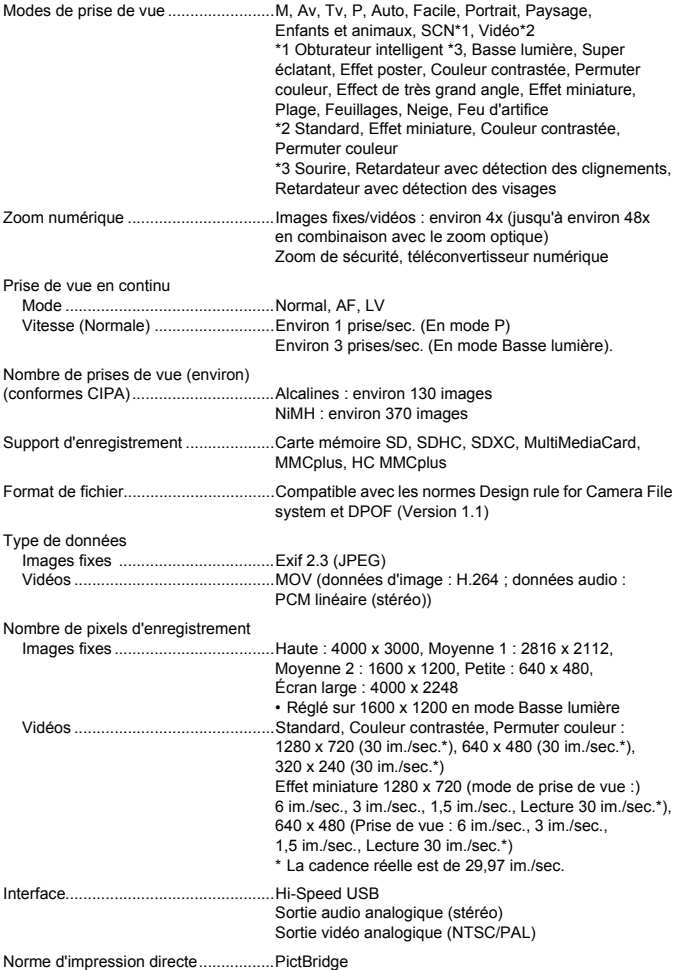

#### **Caractéristiques**

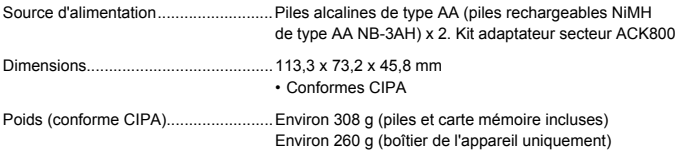

- **•** Toutes les données sont basées sur des tests réalisés par Canon.
- **•** Les caractéristiques et l'apparence de l'appareil photo sont susceptibles d'être modifiées sans avis préalable.

# Précautions de manipulation

- **•** Cet appareil photo est un dispositif électronique de haute précision. Ne le laissez pas tomber et ne le soumettez pas à des chocs violents.
- **•** Ne placez jamais l'appareil photo à proximité d'aimants, de moteurs ou d'autres périphériques générant d'importants champs électromagnétiques. L'exposition à des champs magnétiques puissants risque d'entraîner des dysfonctionnements ou d'altérer des données d'image.
- **•** Si des gouttes d'eau ou de la poussière tombent sur l'appareil photo ou sur l'écran, essuyez-les avec un chiffon doux ou une lingette pour lunettes. Ne frottez pas trop fort.
- **•** N'utilisez jamais de détergents contenant des solvants organiques pour nettoyer l'appareil photo ou l'écran.
- **•** Pour enlever la poussière de l'objectif, utilisez un soufflet vendu dans le commerce. S'il reste des saletés, contactez un centre d'assistance Canon répertorié dans la Brochure sur le système de garantie de Canon.
- **•** Si l'appareil photo passe rapidement d'un milieu chaud à un environnement froid, il se peut que de la condensation se forme sur ses surfaces internes et externes. Pour éviter cette condensation, placez l'appareil dans un sac plastique hermétique et laissez-le s'adapter doucement aux changements de température avant de le retirer du sac.
- **•** En cas de condensation, arrêtez immédiatement d'utiliser l'appareil photo, car une utilisation prolongée risque de l'endommager. Retirez les piles et la carte mémoire et attendez que l'humidité se soit complètement évaporée avant de le réutiliser.

# Index

## **A**

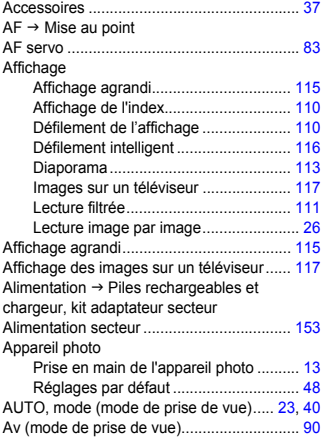

## **B**

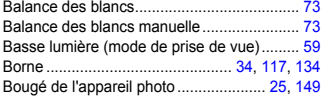

## **C**

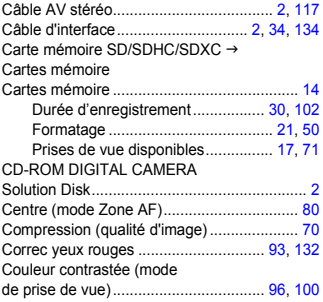

## **D**

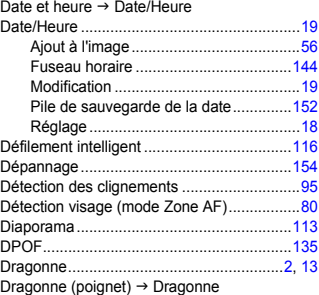

## **E**

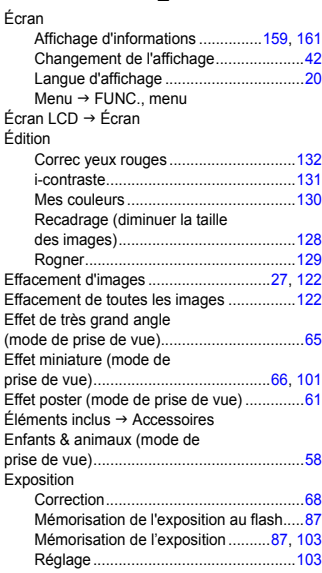

#### **F**

Facile (mode de prise de vue/lecture) .......[28](#page-27-0) Feu d'artifice (mode de prise de vue) ........[60](#page-59-0) Feuillages (mode de prise de vue) ............[60](#page-59-1)  $Film \rightarrow Vidéos$ Flash Correction de l'exposition au flash......[94](#page-93-1) Marche................................................[69](#page-68-2) Synchro lente......................................[88](#page-87-1) Fonctions d'horloge ...................................[49](#page-48-1) Formatage (des cartes mémoire) ........[21](#page-20-0), [50](#page-49-1)

Formater  $\rightarrow$  Cartes mémoire, formatage

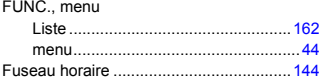

#### **G**

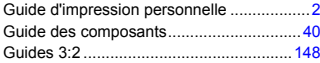

#### **I**

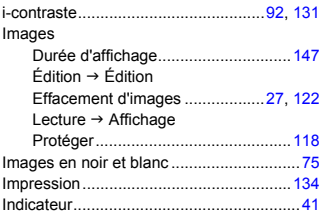

#### **K**

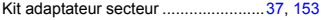

#### **L**

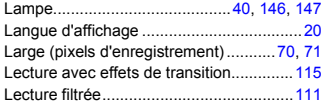

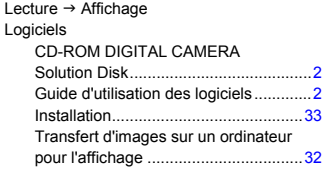

#### **M**

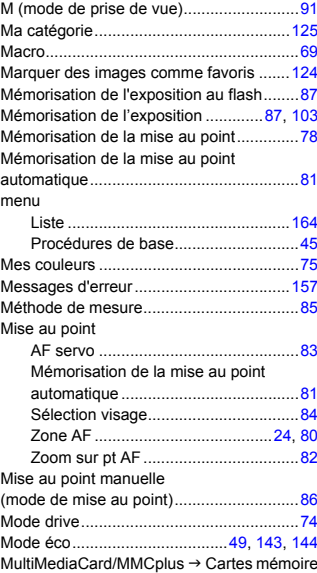

#### **N**

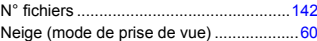

#### **Index**

#### **P**

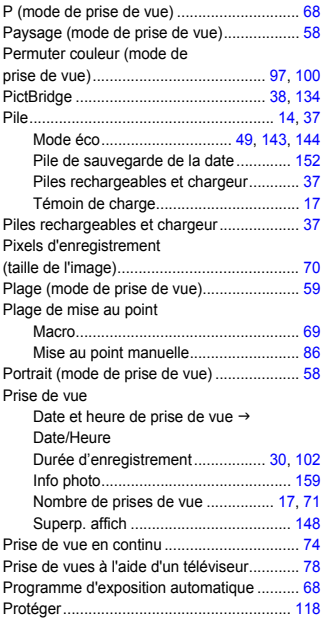

## **Q**

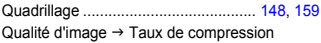

# **R**

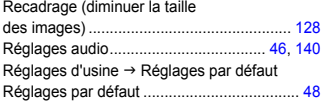

#### Retardateur

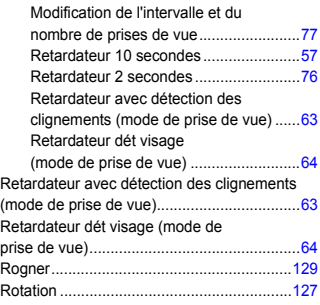

## **S**

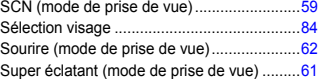

## **T**

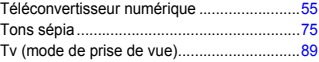

#### **V**

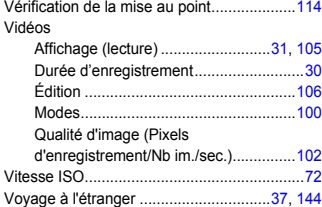

## **Z**

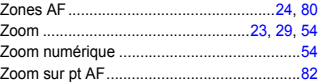

#### **Limitation de la responsabilité**

- La réimpression, la transmission ou le stockage dans un système de stockage d'une partie quelconque de ce guide sans l'autorisation de Canon est strictement interdit.
- Canon se réserve le droit de modifier à tout moment le contenu de ce guide, sans avis préalable.
- Les illustrations et les captures d'écran utilisées dans ce guide peuvent différer légèrement de l'équipement utilisé.
- Indépendamment de ce qui précède, Canon décline toute responsabilité en cas de dommages dus à une utilisation inadaptée des produits.